$\blacktriangleleft$ 

# 顧客深耕日報AO ユーザー操作マニュアル

# 017 予実績をみる

#### 予実績分析画面について

初期設定では、表示されません。使用機能とする場合には、システム設定より使用可能な状態にしてください。

#### 予算情報と売上実績、または売上見込情報と差額対策の分析機能を有効活用するには

・年度設定を事前に設定することが必要です。

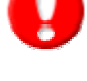

⇒ 詳細については、別紙「システム設定マニュアル 012 顧客深耕日報 AO」を参照してください。 ・売上見込情報のデータは履歴情報の入力より、案件情報、ならびに売上見込情報の入力が必要です。 ⇒ 詳細については、別紙「顧客深耕日報 AO ユーザー操作マニュアル 008 履歴情報を分析する」を参照してください。

・予算情報(部署・担当者)を事前に作成することが必要です。また、売上実績のデータが必要です。 ⇒ CSV で一括登録する場合は、別紙「システム設定マニュアル 012 顧客深耕日報 AO」を参照してください。 ⇒ 通常操作については、本紙を参照してください。

#### 1. 予実績をみるの概要

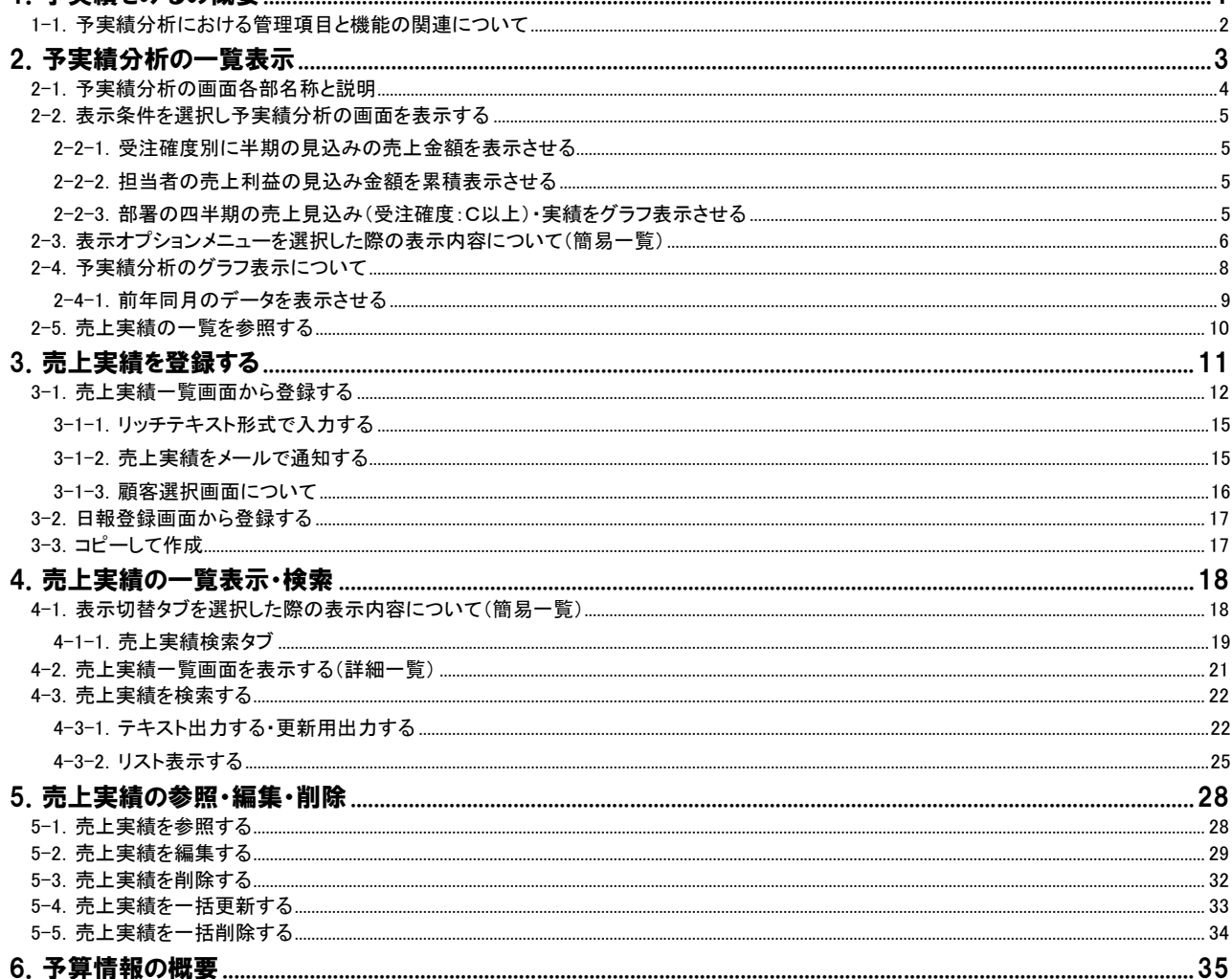

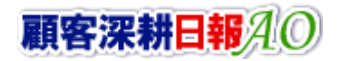

# CONSULTING SALES FORCE REVOLUTION

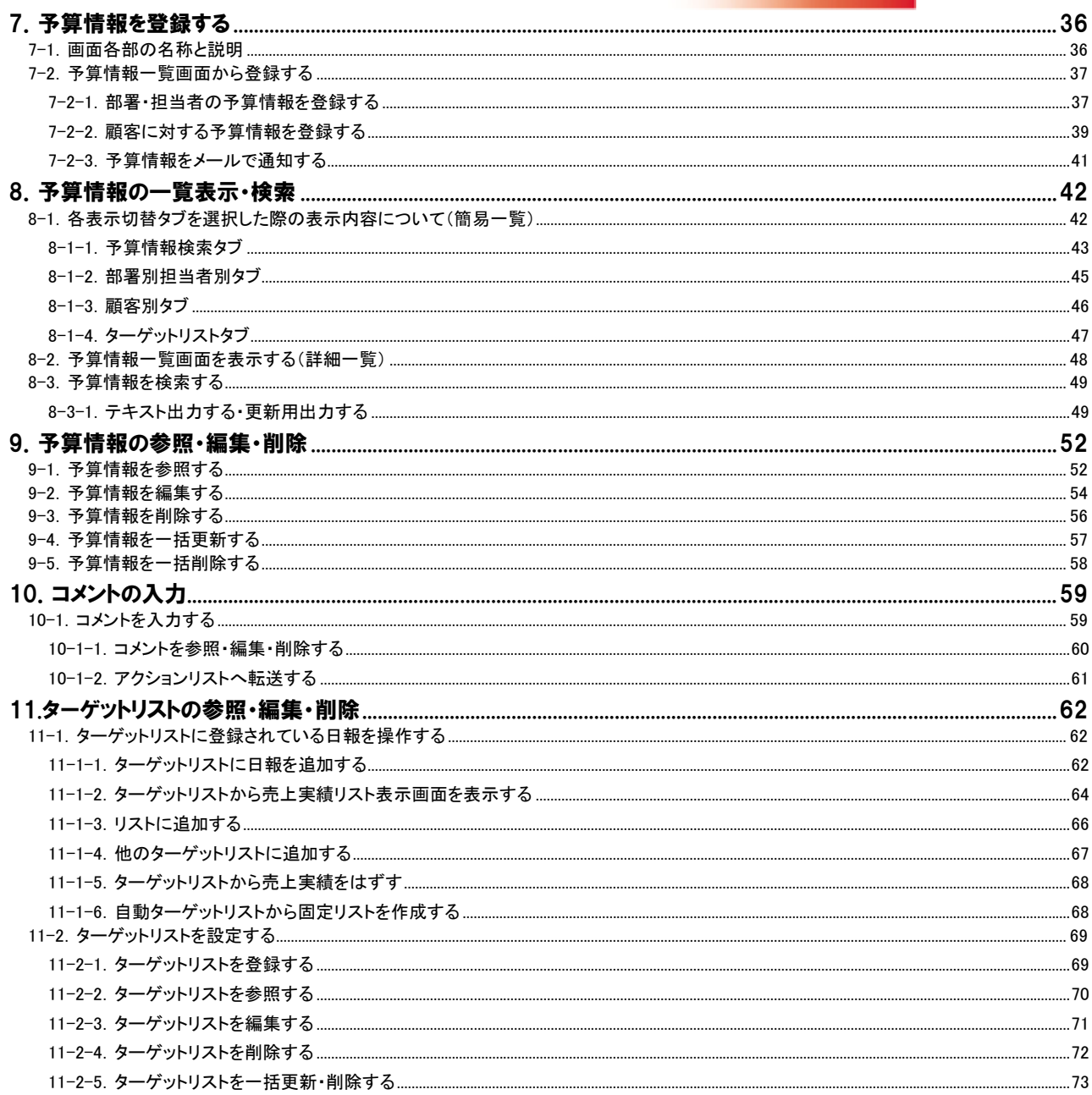

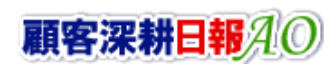

# 1.予実績をみるの概要

<span id="page-2-0"></span>「顧客深耕日報 for Accounting Office ブラウザ版(以下、「顧客深耕日報 AO」という)」の「予実績をみる」では、部署・担当 者の予算情報をもとに、見込み案件情報から売上見込情報、ならびに受注案件情報の売上実績のデータを対比させ、差 額や達成率など、売上の金額・利益の推移を一覧表示します。また、一覧表示に加えグラフ表示(※1)のパターンもついて おり、そのままブラウザから印刷出力をすることもできますので、いままでの顧問先からスポット案件の見込み実績の報 告書等を、本システムの運用ひとつで一元的に管理することができます。

登録されている予算情報と売上実績、売上見込情報のデータをもとに操作日の属する年度の期初月から 12 ヶ月間まで 月度ごとに並べて集計し、売上の予算・実績・差額・達成率で売上金額、売上利益の切り口で表示を指定するだけで、す ぐさま数字が表示され、さまざまな角度から検討することが可能となり、見込み管理レベルが飛躍的に高まります。

「予実績をみる」では、部署・担当者、または顧客の予算情報、ならびに売上実績の各情報についても、ひとつひとつ基本 情報を登録することができます。システム設定側では、テキストデータとして一括読み込みすることができ、過去の予算情 報、売上実績のデータをインポートすることにより、本システム内で、予算情報と売上実績の対比、ならびに過去の予算 情報の昨年対比まで行なうことができます。

登録された予算情報や売上実績を探すには、検索機能が便利です。また、予算情報については「部署別担当者別予算」 「顧客別予算」の2種類のデフォルトのビューアーがありますので、活用してください。

経理関連の業務処理面では、登録した売上実績をメール通知で、関係者に送付することが可能となっています。すぐに情 報共有が必要な社員へメールで登録したことを通知することが可能です。

> 集計のため、閲覧権限のない顧客情報、予算情報、売上実績が表示されます。 ただし、閲覧権限のない顧客情報、予算情報、売上実績、売上見込情報の詳細情報を参照することはできません。 閲覧権限のない顧客情報は、「\*(アスタリスク)」で表示されます。 合計金額の集計計算について 15 桁以上の合計金額の計算については、下 1 桁の数値はプログラム上計算値として含みません。 ※1 グラフ表示には、クライアント PC に Adobe Flash Player 8 以降のインストールが必要です。

# <span id="page-3-0"></span>1-1.予実績分析における管理項目と機能の関連について

売上見込管理から予実績管理に至るまでを、日々の日報運用で、蓄積された情報をもとに自動集計されます。対象とな る管理機能と、運用上の必要となる登録機能の関連性は以下のとおりです。

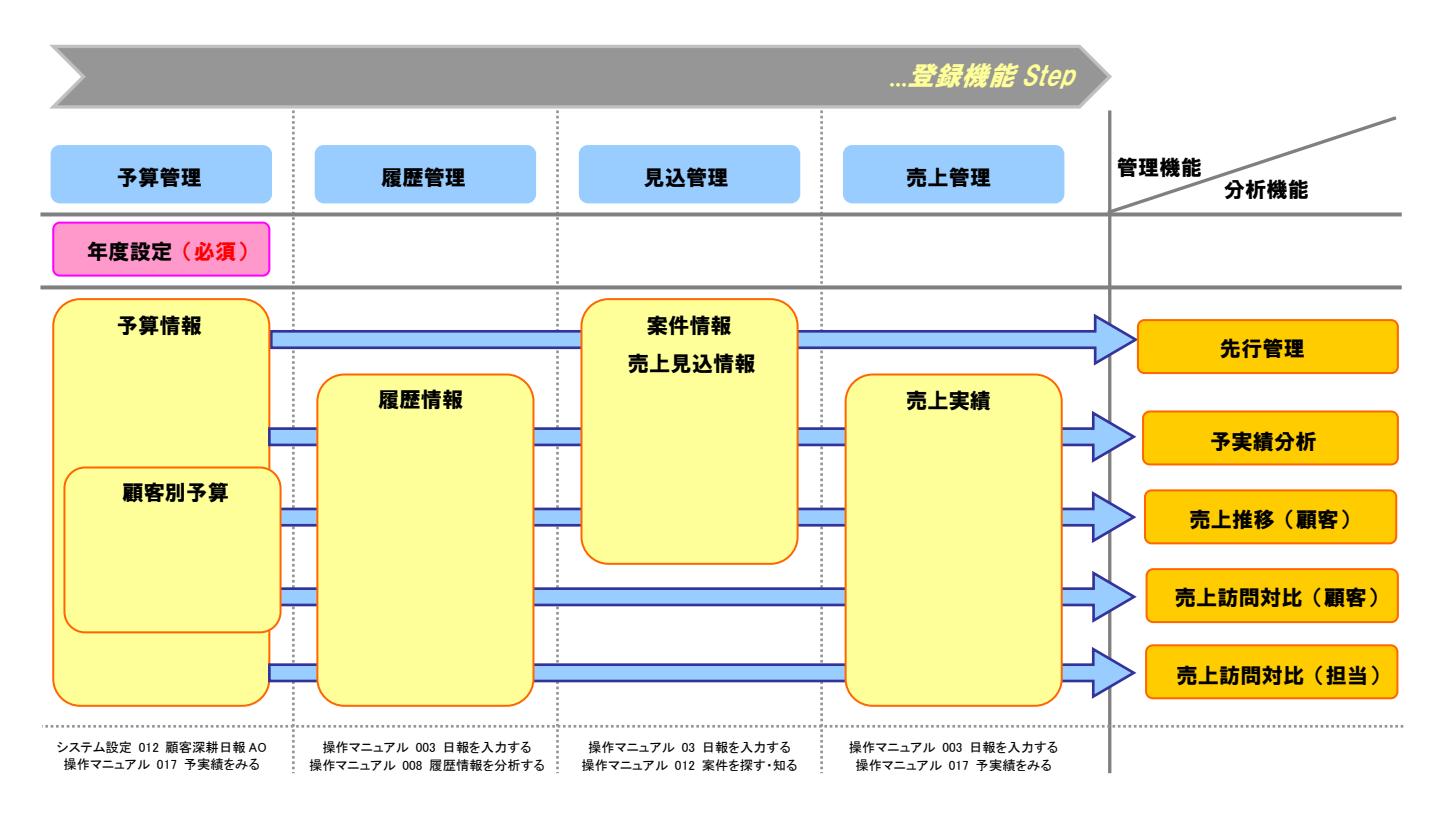

# 2.予実績分析の一覧表示

<span id="page-4-0"></span>「顧客深耕日報 AO 予実績をみる」では、登録されている予算情報と売上実績、売上見込情報のデータをもとに操作日の 属する年度の期初月から 12 ヶ月間まで月度ごとに並べて集計し、売上の予算・実績・差額・達成率で売上金額、売上利 益の切り口で表示を指定するだけで、すぐさま数字が表示され、さまざまな角度から売上見込みを含めた先行指標として 検討することが可能となります。

売上実績データの流れは、以下の 3 種類の手順から登録できます。売上実績の登録については、製品操作側で、デ ータの登録も可能ですが、システム設定ではテキストデータで一括読み込みが行なえ、本書で《Step2》の手順につい て説明します。

Step 1 売上実績 CSV データ読み込みを行なう ⇒ 別紙「システム設定マニュアル 012 顧客深耕日報 AO」参照

Step 2 製品側で実績データの登録を行なう

⇒ 本紙「3. 売上実績を登録する」参照

Step 3 製品側で売上見込情報(※1)から実績データの自動登録を行なう **(履歴+案件の履歴管理)**⇒ 別紙「顧客深耕日報AO ユーザー操作マニュアル 008 履歴情報を分析する」※1参照

Step 4 製品側で売上見込情報(※1)から実績データの登録を行なう **(履歴+案件の履歴管理)⇒** 別紙「顧客深耕日報 AO ユーザー操作マニュアル 008 履歴情報を分析する」※1 参照

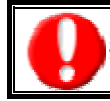

※1 「4-2-1.受注確度を変更し、受失注要因を登録する」

# <span id="page-5-0"></span>2-1.予実績分析の画面各部名称と説明

「顧客深耕日報AO 予実績分析」をより便利に使っていただくために、初期画面の基本的な名称と機能を説明します。 画面上部の[ 予実績をみる ]を押すと、予実績分析画面が表示され、売上の予実績管理に関するさまざまな情報 を参照することができます。

以下の手順で操作をしてください。

- 1. 画面上部のメニューボタンより[ <mark>第 </mark> 予実績をみる ]を押します。
- 2. 「【予実績分析】」画面が表示されます。

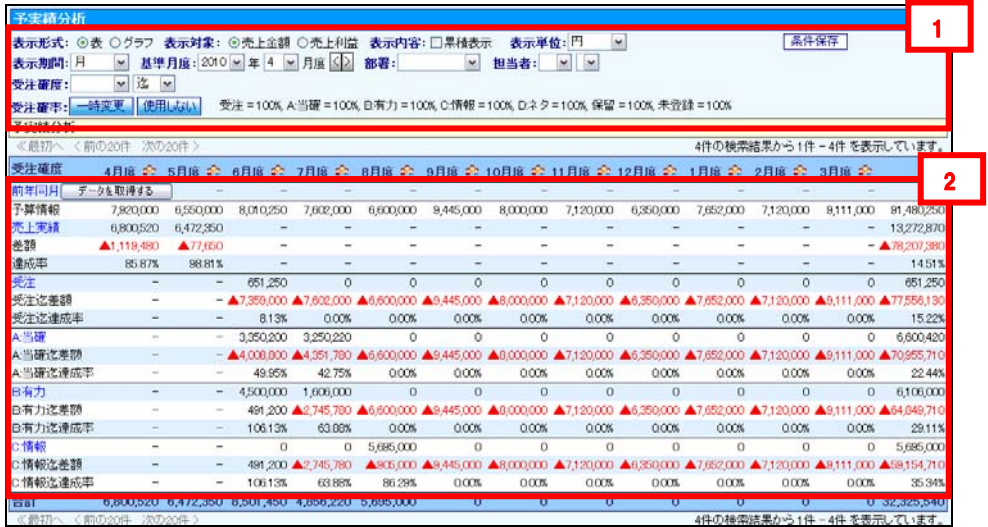

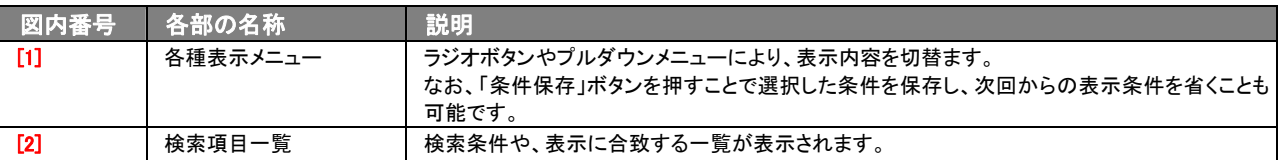

### <span id="page-6-0"></span>2-2. 表示条件を選択し予実績分析の画面を表示する

画面上のプルダウンメニューを選択することで、任意の売上訪問対比画面を表示させることができます。 以下にパターン例がありますので、参照してください。

#### <span id="page-6-1"></span>2-2-1.受注確度別に半期の見込みの売上金額を表示させる

今期を半期ベース<sub>[1]</sub>の受注確度「B:有力」以上<sub>[2]</sub>の売上見込みを表示させたいとき、以下の手順で操作をしてください。

- 1. 画面左部のメニューボタンより[ 章 ] 予実績をみる ]を押します。 ⇒「【予実績分析】」画面が表示されます。
- 2. 表示期間プルダウンメニューより「半期」を選択します。… [2] ⇒操作日が属する年度(本年度)のデータが半期ベースで売上予測(予算/実績)と前年度のデータ(実績のみ)が半期ベースで表 示されます。
- 3. 受注確度プルダウンメニューより「B:有力」を選択します。・・・ [3] ⇒受注確度「B:有力」以上の売上予測(予算/実績)が表示されます。 ⇒表示内容の詳細については、「2-3. 表示オプションメニューを選択した際の表示内容について(簡易一覧)」を参照してください。

#### <span id="page-6-2"></span>2-2-2. 担当者の売上利益の見込み金額を累積表示させる

担当者を指定して11売上利益を累積表示<sub>[2]</sub>し受注確率「A:当確」90%、「B:有力」70%の金額<sub>[3</sub>を表示させたいとき、以下の 手順で操作をしてください。

- 1. 画面左部のメニューボタンより[第1] 予実績をみる ]を押します。 ⇒「【予実績分析】」画面が表示されます。
- 2. 画面上の担当者プルダウンメニューより、かな、氏名を選択します。 [1] ⇒指定した社員の売上予測(予算/実績)が表示されます。
- 3. 表示対象を「売上利益」にし、表示内容を「累積表示」を選択します。•• [2] ⇒売上予測(予算/実績)が利益ベースで表示月度の計算がすべて累積ベースで表示されます。
- 4. 受注確率の一時変更ボタンを押します。 [3] ⇒受注確率変更画面が表示されます。
- 5. 受注確度「A:当確」に 90、「B:有力」に 70 とテキスト Box に直接入力します。
- 6. 変更するボタンを押します。 ⇒受注確度「A:当確」に対し 90%乗じた金額、受注確度「B:有力」に対し 70%乗じた金額が表示されます。 ⇒表示内容の詳細については、「2-3. 表示オプションメニューを選択した際の表示内容について(簡易一覧)」を参照してください。

#### <span id="page-6-3"></span>2-2-3.部署の四半期の売上見込み(受注確度:C以上)・実績をグラフ表示させる

部署(法人 1 課)を指定して 記受注確度「C:情報」以上 の四半期ベースでグラフ 。を表示させたいとき、以下の手順で操 作をしてください。

- 1. 画面左部のメニューボタンより[ デ 予実績をみる ]を押します。 ⇒「【予実績分析】」画面が表示されます。
- 2. 画面上の部署プルダウンメニューより「法人 1 課」を選択します。・・・ [1] ⇒指定した部署(法人 1 課)の売上予測(予算/実績)が表示されます。
- 3. 受注確度プルダウンメニューより「C:情報」を選択します。 •• [2] ⇒受注確度「C:情報」以上の売上予測(予算/実績)が表示されます。
- 4. 表示期間を「四半期」に指定し、表示形式を「グラフ」を選択します。・・・ [3] ⇒四半期ベースで本年度、前年度の売上見込み、実績(前年度は実績のみ)の予実績分析がグラフ表示されます。 ⇒表示内容の詳細については、「2-4.予実績分析のグラフ表示について」を参照してください。

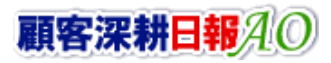

# <span id="page-7-0"></span>2-3. 表示オプションメニューを選択した際の表示内容について(簡易一覧)

予実績分析の一覧、およびグラフで表示されている内容、画面展開について説明します。 以下の手順で操作をしてください。

1. 画面左部のメニューボタンより[ <mark>第 )</mark> 予実績をみる]を押します。 ⇒「【予実績分析】」画面が表示されます。

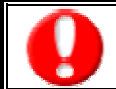

メニュー名称は、システム設定より自由に変更可能であり、項目の表示・非表示も設定できます。 表示内容が異なる場合は、「顧客深耕日報 AO」の社内システム管理者に確認してください。

2. 下記プルダウンメニュー、ならびにラジオボタンのメニューに従って、参照したい項目を選択します。 ⇒選択した項目の画面が表示されます。

#### ■ 画面の表示内容

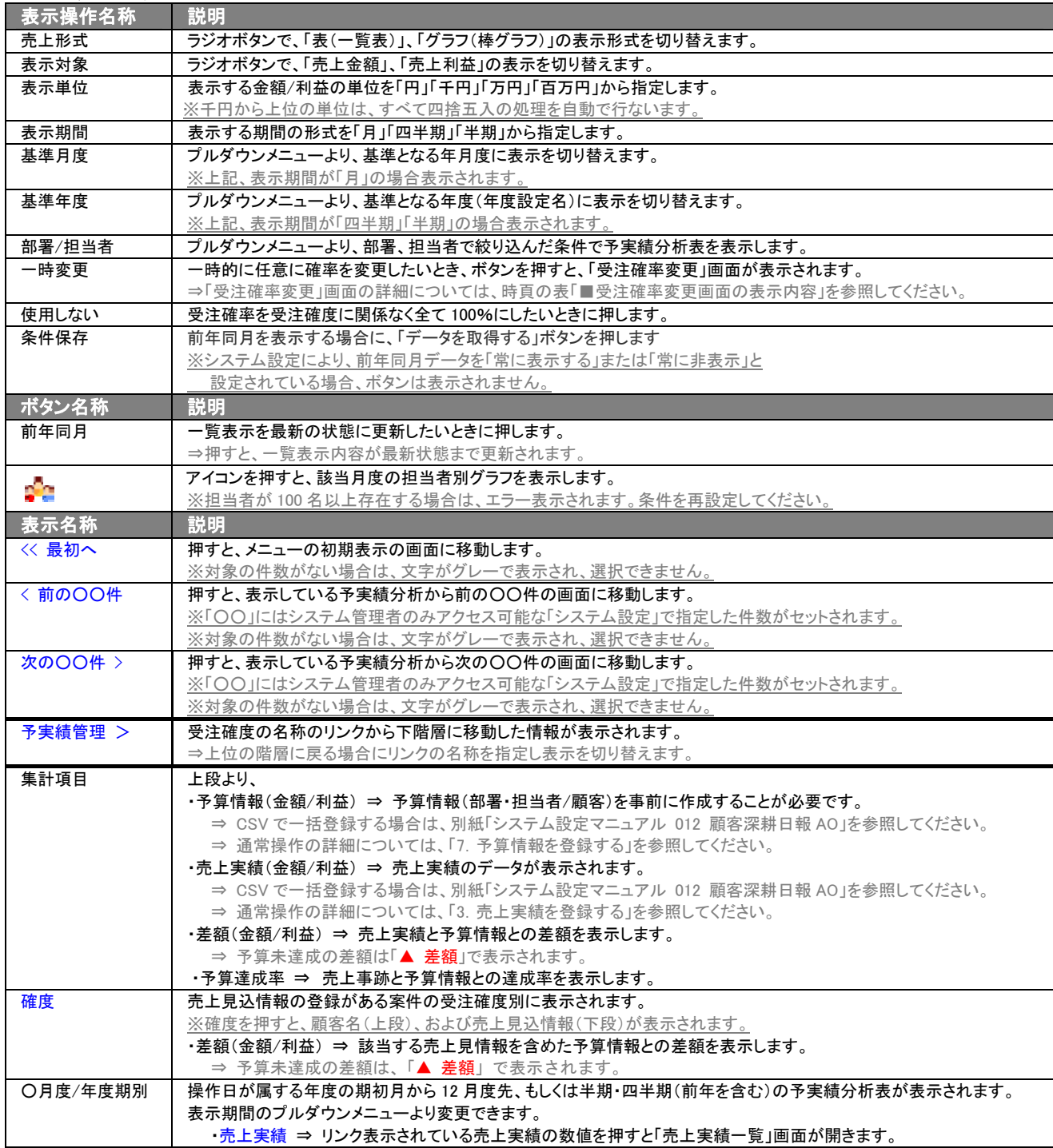

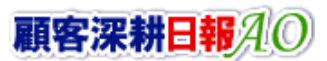

#### ■ 受注確率変更画面の表示内容

※一時的に確率を変更する一時変更ボタンが画面に表示されているときのみ、受注確率の変更は適応されます。 ※一時変更ボタンが表示されていない画面では確率は実数で表示されます。

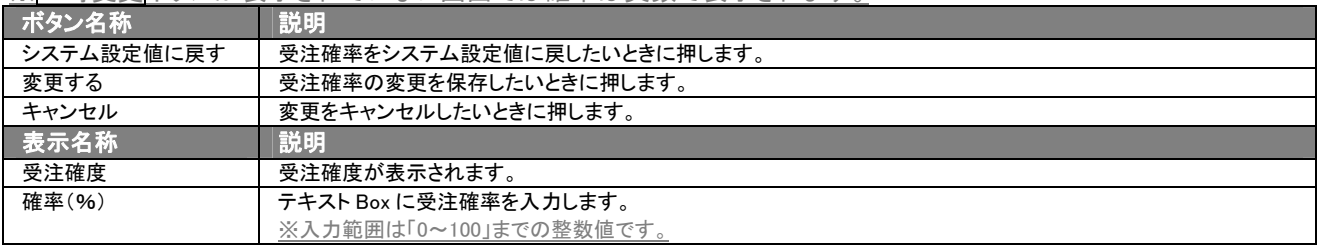

# <span id="page-9-0"></span>2-4.予実績分析のグラフ表示について

予実績分析の画面より、分析を行なう上でより視覚的に捉えるために表示形式をグラフに変更することができます。表示 オプションの表示形式のラジオボタン「グラフ」を押すと、表示内容がグラフ表示されます。また、現在まで売上の実績報 告を同様の手法で行なっている場合には、見込み・実績の報告データとして活用できます。

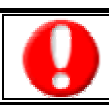

グラフ表示には、クライアント PC に Adobe Flash Player 8 以降のインストールが必要です。

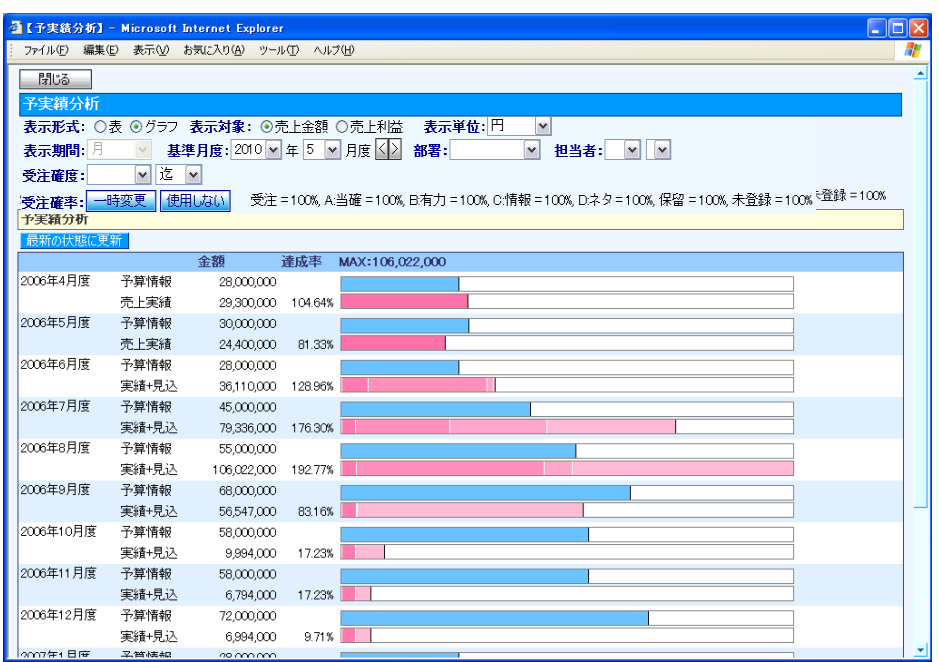

#### ■ 画面の表示内容

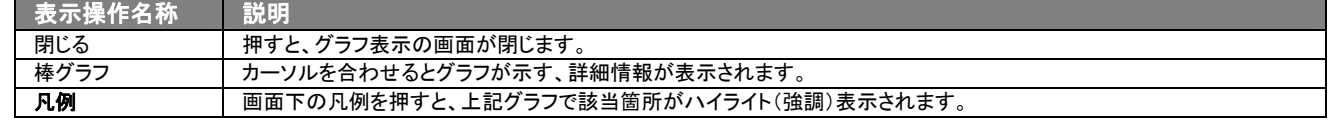

# <span id="page-10-0"></span>2-4-1.前年同月のデータを表示させる

システム設定で「前年同月表示」を設定することにより、これまで見てきた予実績分析画面にて、前年同月のデータを表 示させることが可能です。

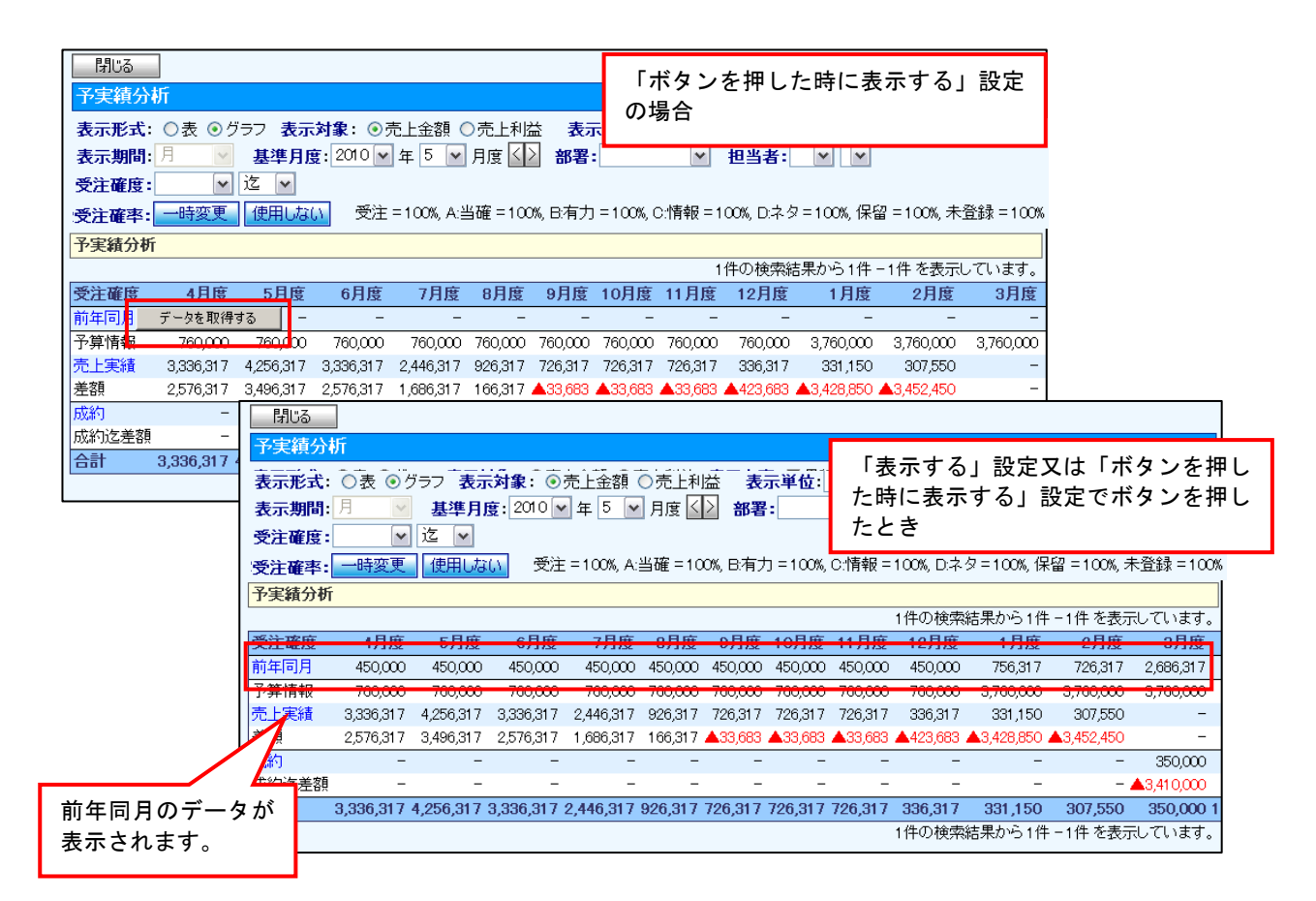

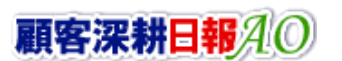

# <span id="page-11-0"></span>2-5.売上実績の一覧を参照する

予実績分析の表形式の表示では、売上実績データの一覧をすることができます。 以下の手順で操作をしてください。

- 1. 画面上部のメニューボタンより[ 第七 予実績分析 ]を押します。
- 2. 「【予実績分析】」画面が表示されます。
- 3. 画面上のプルダウンメニューや表示オプション機能より表示内容を絞ります。
- 4. 一覧上の先頭列にある売上実績のリンクを押します。 ⇒売上実績に対する売上実績データごとに一覧で表示します。

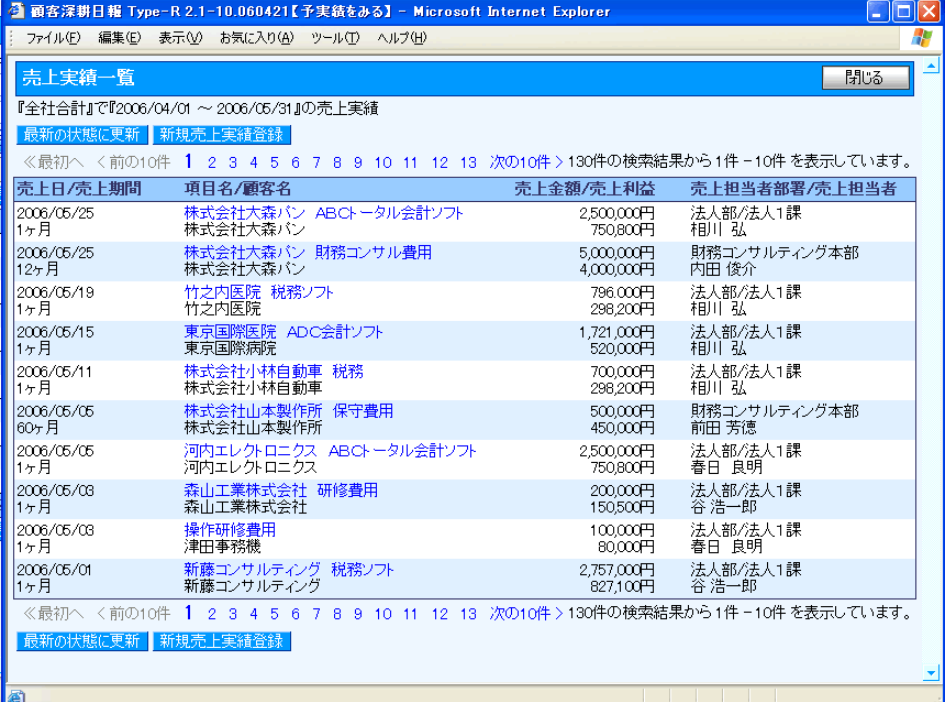

#### ■「売上実績一覧」画面の表示内容

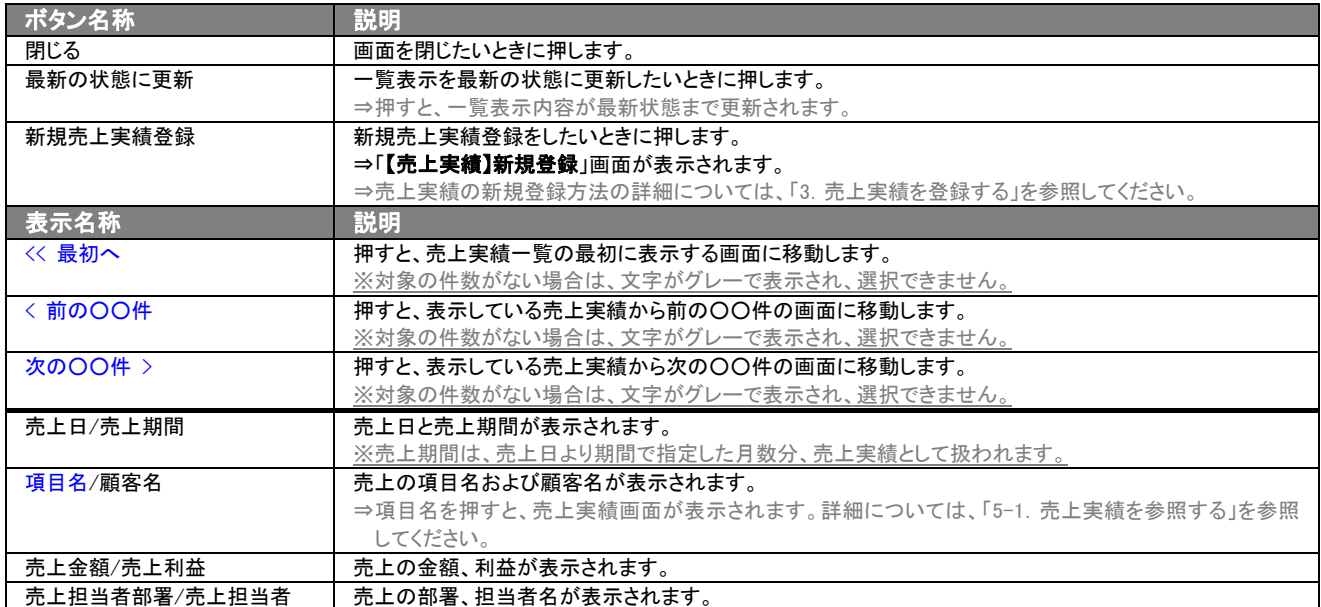

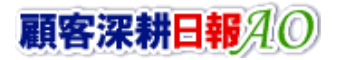

# 3.売上実績を登録する

<span id="page-12-0"></span>「顧客深耕日報 AO 予実績をみる」では、売上実績を登録することが可能となっています。売上実績の新規登録方法は、 3種類あります。システム設定画面よりテキストデータの一括登録、「予実績をみる」メニューより売上実績検索、検索結果 の画面から新規登録する場合、あるいはその他のメニューから新規登録を行なうといった登録方法になります。 ユーザーの都合、あるいは状況に合わせて、登録しやすいほうから登録することをお勧めします。

#### ■ 売上実績テキストデータ(CSV)読み込みからの登録

⇒「顧客深耕日報 AO」の社内システム管理者に確認してください。

■「予実績をみる」から登録する

⇒詳細については、「3-1. 売上実績一覧画面から登録する」を参照してください。

■ その他のメニューから登録する

⇒詳細は下記の表を参照してください。

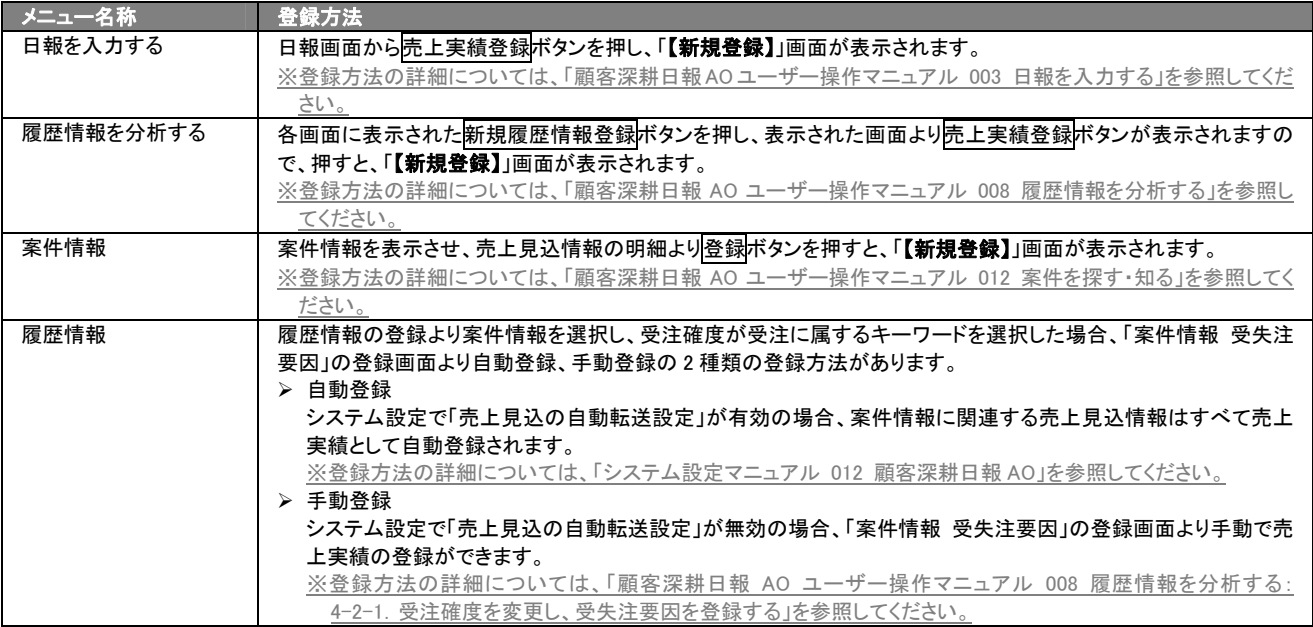

# <span id="page-13-0"></span>3-1.売上実績一覧画面から登録する

売上実績を「売上実績一覧」画面から新規登録する方法について説明します。 以下の手順で操作をしてください。

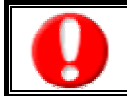

「作成」権限がないときは、案件情報を作成できません。 権限の詳細については、「顧客深耕日報 AO」の社内システム管理者に確認してください。

- 1. 画面左部のメニューより[第1] 予実績をみる ]にカーソルを合わせると表示されるメニューの「売上実績検索」を押すと、「【予実績 を見る】 売上検索」画面が表示されます。
- 2. 各画面に表示された新規売上実績登録を押します。 ⇒「【売上実績】新規登録」画面が表示されます。 ⇒登録内容の詳細については、次頁を参照してください。
- 3. 売上実績の内容を登録します。
- 4. すべての情報入力後、保存ボタンを押します。 ※キャンセルボタンを押すと、「編集内容を破棄してウインドウを閉じます。よろしいですか?」というメッセージウインドウが表示さ れます。O K ボタンを押すと、登録されずに一覧画面に戻ります。

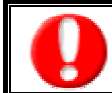

項目名称は、システム設定より自由に変更可能であり、項目の表示・非表示や必須項目も設定できます。 表示内容が異なる場合は、「顧客深耕日報 AO」の社内システム管理者に確認してください。 ※必須項目は非表示にできません。

#### ■ 表示内容

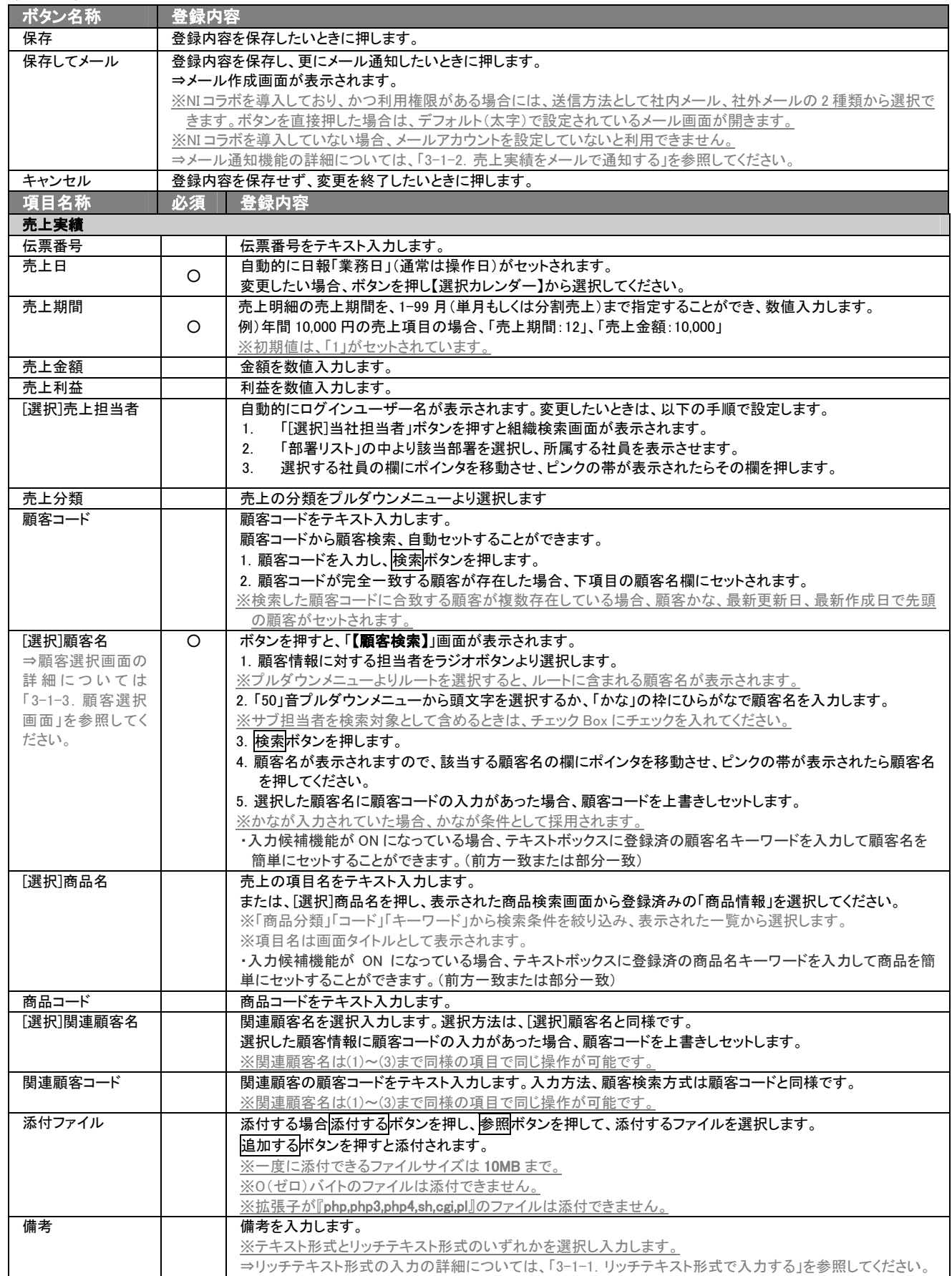

※必須欄に「○」がついている項目は、変更できない必須項目となり、必須状態を解除することはできません。「○」がついていない 項目は、必須項目にすることや解除することができます。

※売上分類の選択項目は、システム設定から事前に売上分類の登録が必要になります。

※関連顧客名(1)~(3)の選択を間違えた場合には、再度選択操作を行なうか、右側の削除ボタンを押して削除を行ないます。

# <span id="page-16-0"></span>3-1-1.リッチテキスト形式で入力する

新規作成・編集の「内容」の入力形式で「リッチテキスト形式」を選択した場合は、リッチテキスト形式で入力することができ ます。

リッチテキスト(HTML)形式とは? 入力する文字列に対し、文字のフォントサイズの設定、色付け、太文字など、さまざまな表現ができる入力形式になります。 ※URL をそのまま貼り付けたときのみリンクがはれます。 (例)http://www.ni-consul.co.jp/

内容の入力画面で用意している書式編集ボタンは以下のとおり。

#### ■ 書式編集ボタンの機能

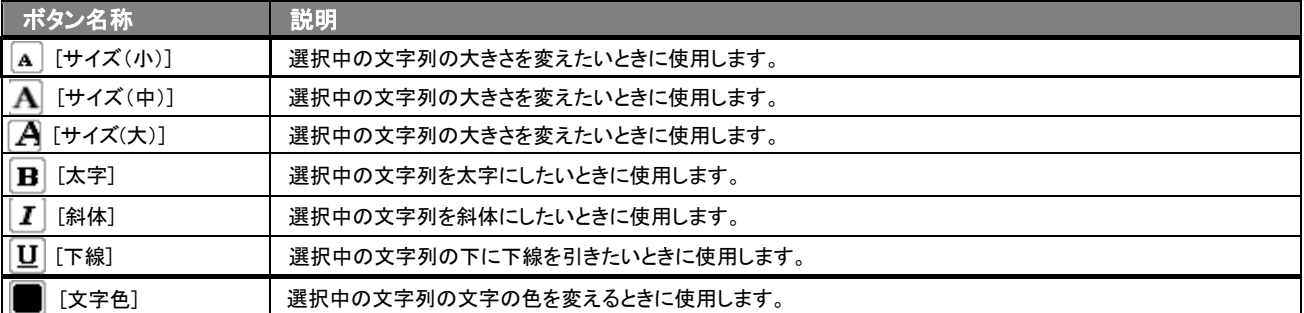

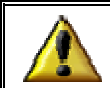

リッチテキスト形式で書いた内容をすべて取り消す場合は、「テキスト形式」ラジオボタンを押してください。 一度押すと、リッチテキスト形式で入力した書式がすべて破棄され、復活することができなくなります。

# <span id="page-16-1"></span>3-1-2.売上実績をメールで通知する

#### 売上実績登録時や参照時など、売上実績をメールで通知したいときに使用します。

以下の手順で操作をしてください。

※登録時には保存してメールボタン、参照時にはメール通知ボタンが表示されます。

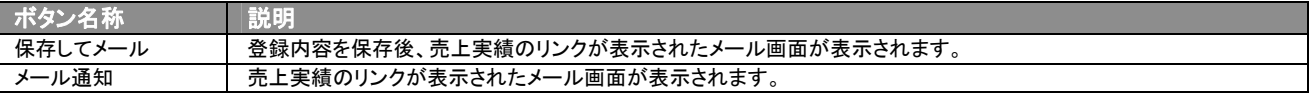

#### ■ NI コラボを導入、かつ社外メールアカウントを設定しているとき

- 1. <del>元上実績登録時や参照時の画面上に表示されたメール通知ま</del>たは、保存してメールの右に表示されている▼ボタン を押します。
	- ⇒「社内メール」、「社外メール」のメニューが表示されます。

※メール通知ボタンを押すと、社内メール作成画面が表示されます。

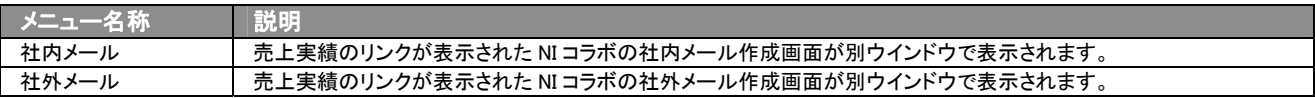

2. 宛先を指定し、本文入力後送信するボタンより送信してください。

#### ■ NIコラボを導入しているが、社外メールアカウントを設定していないとき

- 1. 売上実績登録時や参照時の画面上に表示されたメール通知ボタン、または保存してメールボタンを押します。 ⇒売上実績のリンクが表示された、NI コラボの社内メール作成画面が別ウインドウで表示されます。
- 2. 宛先を指定し、本文入力後送信するボタンを押して送信してください。

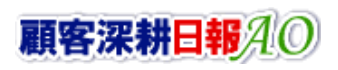

#### ■ NI コラボを導入していないが、メールアカウントを設定しているとき

- 1. 売上実績登録時や参照時の画面上に表示されたメール通知ボタン、または、保存してメールボタンを押します。 ⇒「この文書をメールで通知します。よろしいですか?」というメッセージウインドウが表示されます。
- 2. O K ボタンを押すと売上実績のリンクが表示された、メール作成画面が表示されます。 ⇒表示内容の詳細については下表を参照してください。
- 3. 宛先を指定し、本文入力後送信するボタンより送信してください。

#### ■ 【メール通知】表示内容

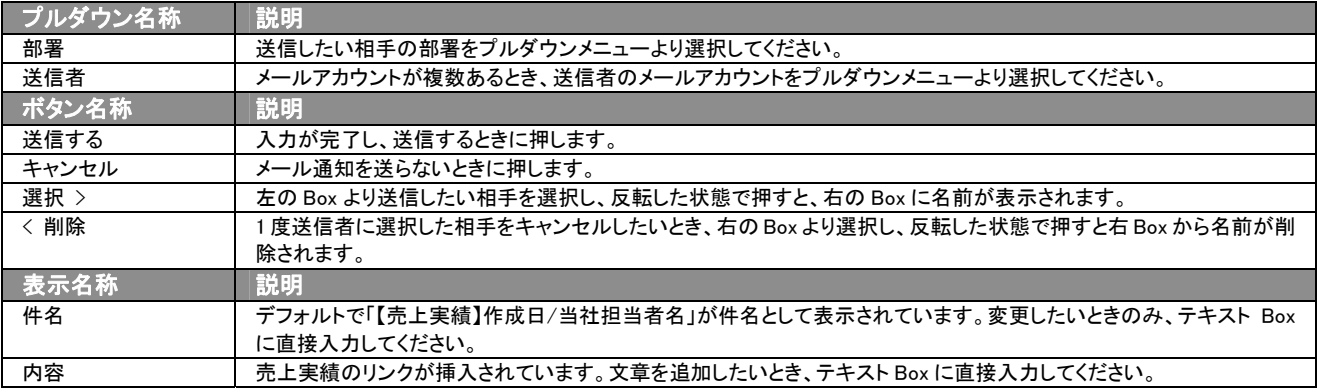

### <span id="page-17-0"></span>3-1-3.顧客選択画面について

売上実績登録時や編集時、では[選択]顧客名を押すと、「【顧客選択】」画面が表示されます。その他、売上実績の顧客 選択では、顧客コードから検索し自動セットする方法もあります。

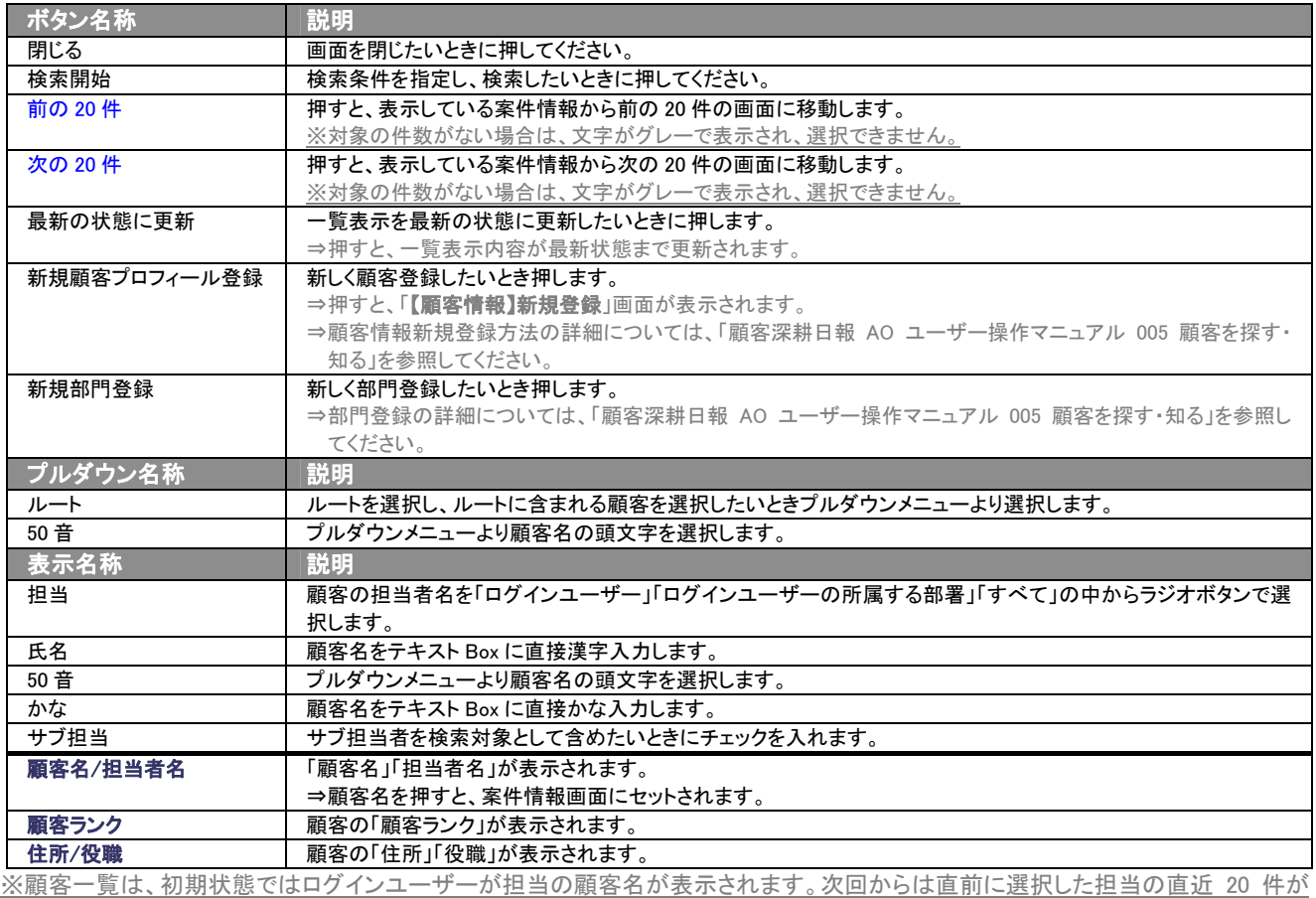

表示されます。

#### <span id="page-18-0"></span>3-2.日報登録画面から登録する

日報登録時に売上実績も一緒に登録する方法で、日報画面から新規登録する方法について説明します。 以下の手順で操作をしてください。

⇒詳細については、「顧客深耕日報 AO ユーザー操作マニュアル 003 日報を入力する」を参照してください。

- 1. 画面左部のメニューより み 日報を入力する ]を押すか、[ 7 日報を入力する にカーソルを合わせると表示されるメニューの 「週スケジュールから」、または「月スケジュールから」を押します。
- 2. ログインユーザーの名前をプルダウンメニューより選択します。
- 3. 日報作成ボタン、または予定作成ボタンを押します。 ⇒「【日報】新規登録」画面が表示されます。 ※当日以前は日報作成、翌日以降は予定作成ボタンが表示されます。 ※あらかじめ登録されている日報に売上実績情報を登録する場合は、日付の日報表示部分にカーソルを合わせるとピンク色 になり、押すと「【日報】」画面が表示されます。
- 4. 売上実績登録ボタンを押します。 ⇒「【売上実績】新規登録」画面が表示されます。 ⇒表示内容の詳細については、「3-1. 売上実績一覧画面から登録する」を参照してください。
- 5. すべての情報入力後、保存ボタンを押します。 ⇒登録された売上実績画が日報の一覧画面に表示されます。

### <span id="page-18-1"></span>3-3.コピーして作成

現在登録されている売上実績をコピーして新しい売上実績を作成することができます。

- 1. 売上実績参照時の画面右上に表示されているコピーして作成ボタンを押します。 ⇒「【売上実績】新規作成」画面が表示され、コピーした情報がフォーム内にセットされます。 ※項目名は「コピー ~」が先頭に追加されてセットされます。
- 2. 必要な情報を入力し、保存ボタンを押します。 ⇒登録された売上実績が一覧画面に表示されます。

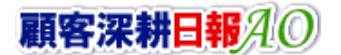

# 4.売上実績の一覧表示・検索

<span id="page-19-0"></span>「顧客深耕日報 AO 予実績をみる」では、検索機能を活用することで、蓄積されたデータの中から必要な売上実績だけを 抽出し、目的に応じて分析することが可能となっています。ここでは、登録された売上実績を、さまざまな角度から分析で きる各種検索方法について説明します。

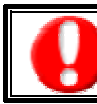

閲覧権限のない売上実績は表示されません。

# <span id="page-19-1"></span>4-1. 表示切替タブを選択した際の表示内容について(簡易一覧)

各表示タブを選択した際の表示内容(簡易一覧)について説明します。 以下の手順で操作をしてください。

1. 画面左部のメニューより、[ 第 予実績をみる]にカーソルを合わせると表示されるメニューの「売上実績検索」を押します。 ※メニューボタンにカーソルを合わせると、各タブのメニューが表示され、押すと各タブの一覧画面が表示されます。

⇒「【予実績をみる】売上実績検索」画面が表示されます。

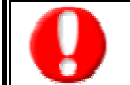

タブ名称は、システム設定より自由に変更可能であり、タブの表示・非表示も設定できます。 表示内容が異なる場合は、「顧客深耕日報 AO」の社内システム管理者に確認してください。

#### ■ 表示切替タブの説明

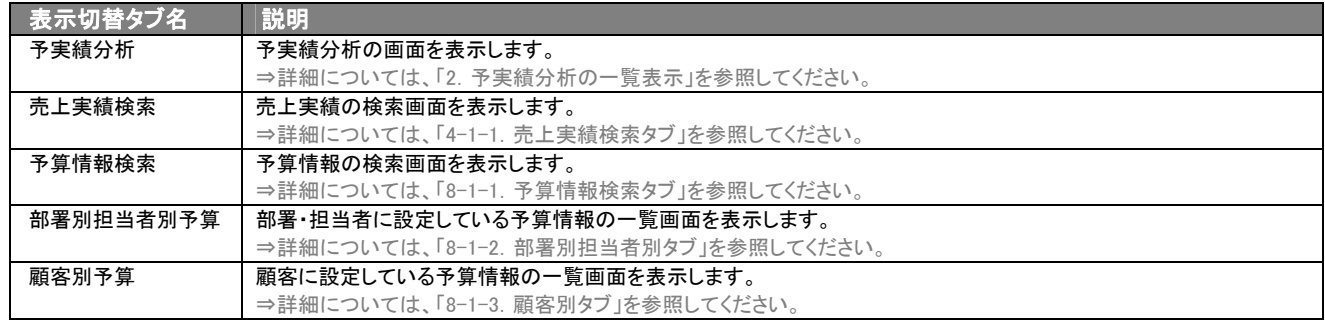

# 4-1-1.売上実績検索タブ

登録済み売上実績を検索したいときに使用します。

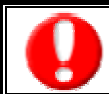

<span id="page-20-0"></span>Ē

タブ名称は、システム設定より自由に変更可能であり、検索項目やタブの表示・非表示も設定できます。 また、一覧表示件数も設定できます。 表示内容が異なる場合は、「顧客深耕日報 AO」の社内システム管理者に確認してください。

#### ■ 売上実績検索タブ画面の表示内容

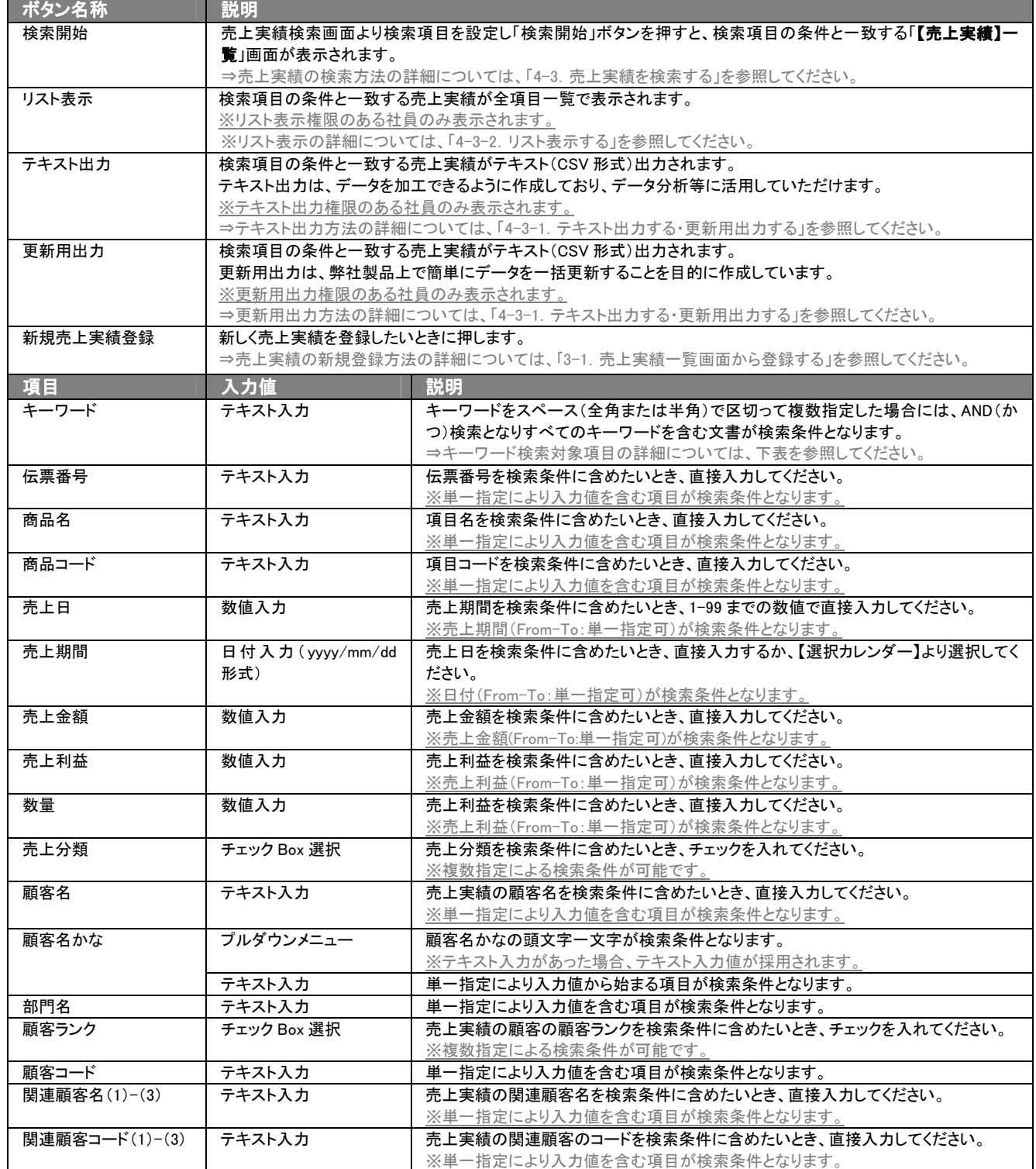

> 次ページに続く

※検索項目として設定されている項目が表示されます。 ※複数の項目を指定した場合には、AND(かつ)検索となります。 ※複数指定による検索条件の場合には、OR(または)検索となります。 ※検索項目に指定がない場合には、すべての文書が対象となります。

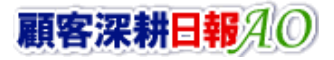

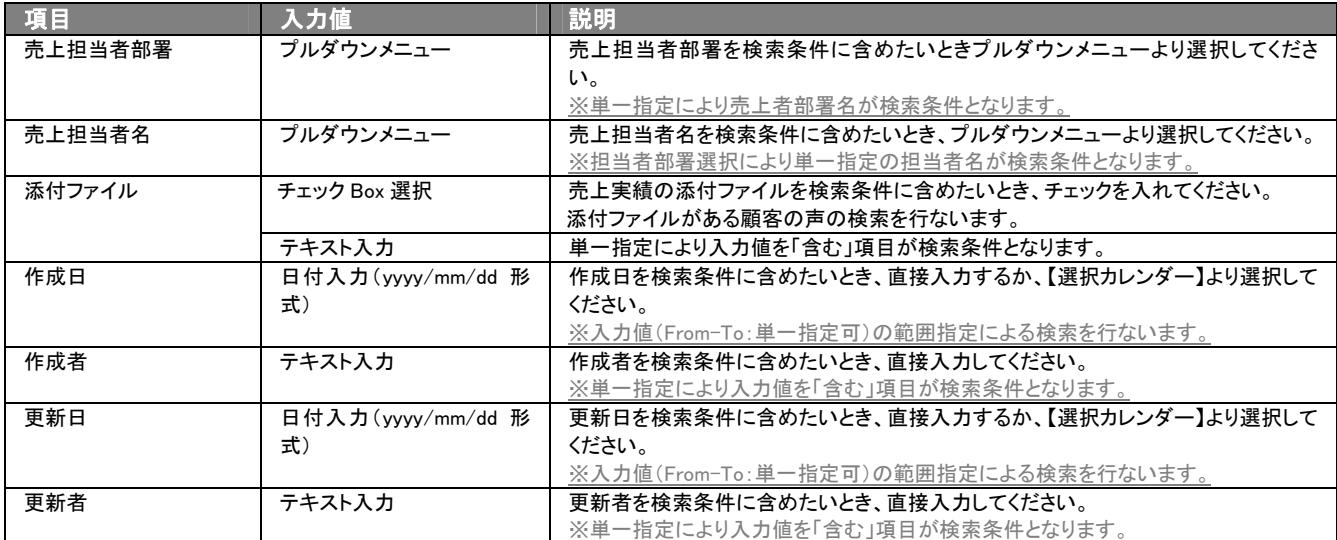

#### ■ キーワード検索対象項目

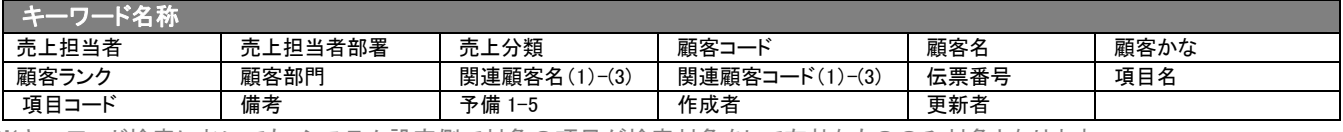

※キーワード検索においても、システム設定側で対象の項目が検索対象をして有効なもののみ対象となります。

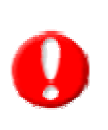

#### ・ブランク(未入力)検索について

・ブランク(未入力)を検索条件に含められる項目は、各フォーム共に基本項目のみです。自社で追加した自由項目についてはブラン ク検索を利用することができません。

・顧客検索画面以外の顧客情報の検索項目はブランク検索に対応していません

### <span id="page-22-0"></span>4-2.売上実績一覧画面を表示する(詳細一覧)

売上実績検索から検索後では売上実績一覧画面を表示させることができます。 以下の手順で操作をしてください。

1. 画面左部のメニューより[ <mark>神通</mark> 予実績をみる ]にカーソルを合わせると表示されるメニューの「売上実績検索」を押します。 ⇒「【予実績をみる】売上実績検索」画面が表示されます。

⇒表示内容の詳細については、「4-1-1. 売上実績検索タブ」を参照してください。

※メニューボタンにカーソルを合わせると、各タブのメニューが表示され、その中から目的のタブのメニューを押すと、選択したタブ の一覧画面が表示されます。

2. 検索条件を指定して検索開始ボタンを押すと、売上実績一覧画面が表示されます。

⇒表示内容の詳細については、下表「■表示内容」を参照してください。

3. 項目名を押します。

#### ⇒「【売上実績】」画面が表示されます。

⇒表示内容の詳細については、「4-2. 売上実績一覧画面を表示する(詳細一覧)」を参照してください。

#### ■ 表示内容

#### 一覧表示の並び順:売上日(降順)>金額(金額)>利益(利益)

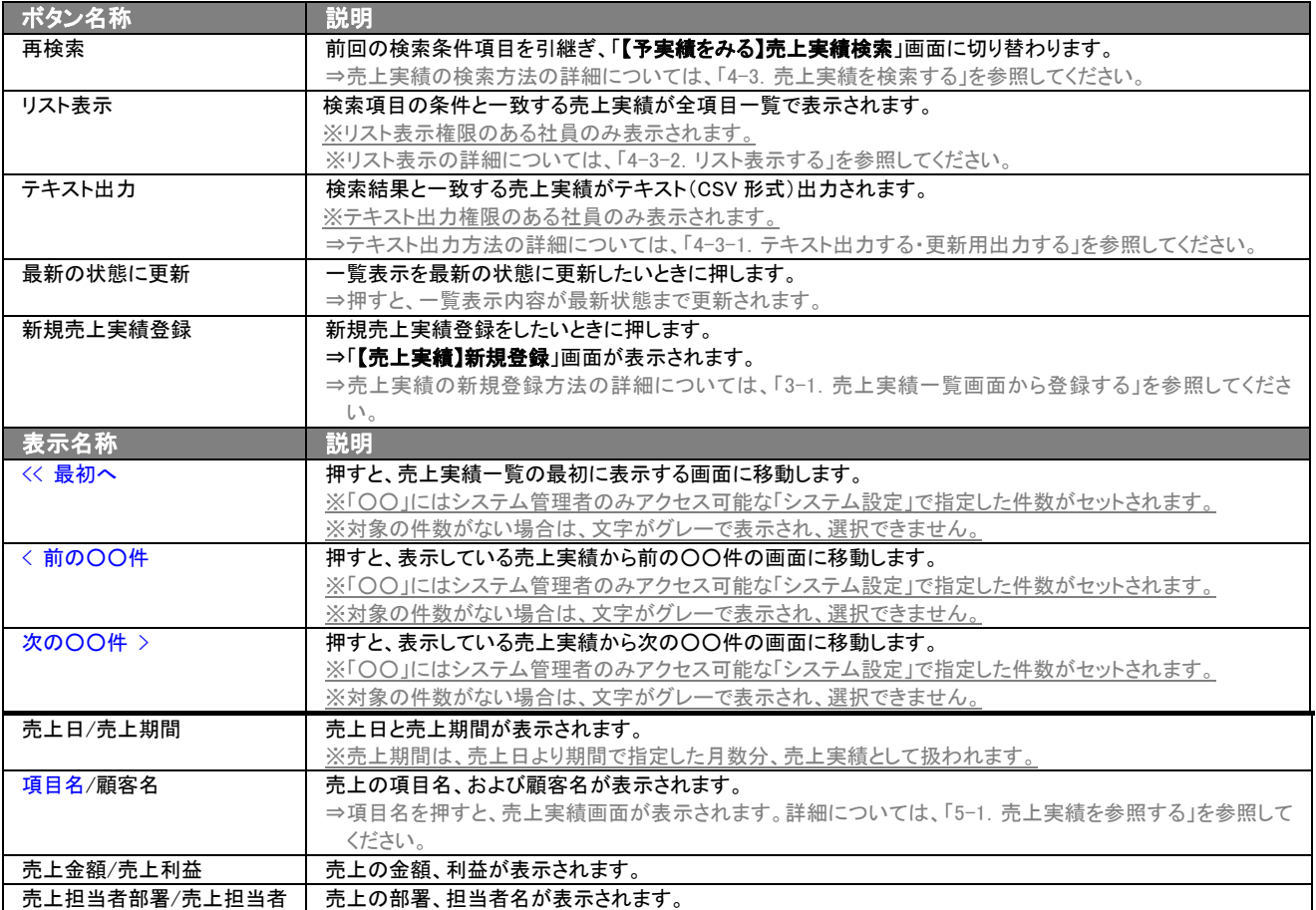

# <span id="page-23-0"></span>4-3.売上実績を検索する

検索機能を活用することにより、蓄積されたデータの中から必要な売上実績だけを抽出することができます。 以下の手順で操作をしてください。

$$
\bullet
$$

閲覧権限のない売上実績は表示されません。

- 1. 画面左部のメニューより[ 第 予実績をみる ]にカーソルを合わせると表示されるメニューの「売上実績検索」を押します。
- 2. 「【予実績をみる】売上実績検索」画面が表示されます。 ⇒表示内容の詳細については、「4-1-1. 売上実績検索タブ」を参照してください。
- 3. 検索条件を指定して、検索開始ボタンを押します。 ⇒「[売上実績検索](javascript:top() > 検索結果」画面が表示されます。 ⇒検索結果表示内容の詳細については、「4-2.売上実績一覧画面を表示する(詳細一覧)」を参照してください。

# <span id="page-23-1"></span>4-3-1.テキスト出力する・更新用出力する

テキスト出力機能を活用することにより、データベース内に蓄積した売上実績をエクセルなどの表計算ソフト等で加工可 能なテキスト形式のファイルに出力することができます。

更新用出力では、システム設定から売上実績 CSV データ読み込みが可能なフォーマットで出力します。売上実績の一括 更新を行なう場合には、更新用出力ボタンよりテキスト出力してください。 検索項目に条件の入力を行ない、最後にテキスト出力もしくは更新用出力ボタンを押します。

テキスト出力は、出力後自由に変更することで、売上実績を分析するのに活用してください。 更新用出力は、[システム設定]から売上実績の一括更新をするのに活用してください。

以下の手順で操作をしてください。

情報漏洩などのセキュリティ上、テキスト出力が行なえるユーザーにはテキスト出力権限が必要です。 出力権限の設定については、「顧客深耕日報 AO」の社内システム管理者に確認してください。

- 1. 画面左部のメニューより[ <mark>音</mark> 予実績をみる ]にカーソルを合わせると表示されるメニューの「売上実績検索」を押します。 [⇒「【予実績をみる】売上実績検索」](javascript:top()画面が表示されます。
- 2. 検索条件を指定して、検索開始ボタンを押します。
- 3. 検索結果が表示されますので、内容を確認してよろしければテキスト出力ボタンを押します。 ⇒【売上実績テキスト出力】テキスト出力の項目選択画面が表示されます。出力したい項目の指定を行ないます。 ※検索条件に合致しないときは、「表示対象がありません」と表示されます。

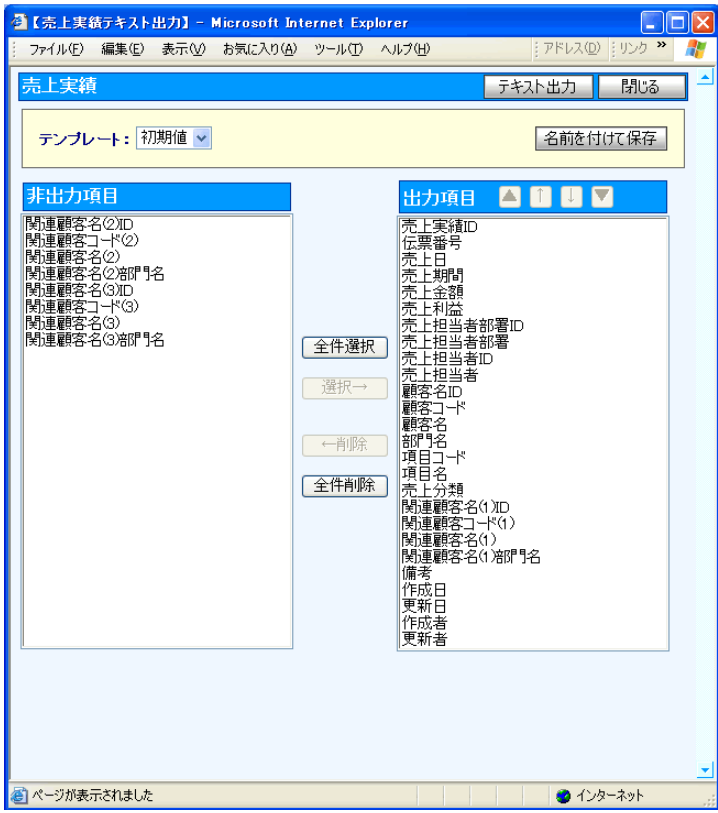

#### 表示内容

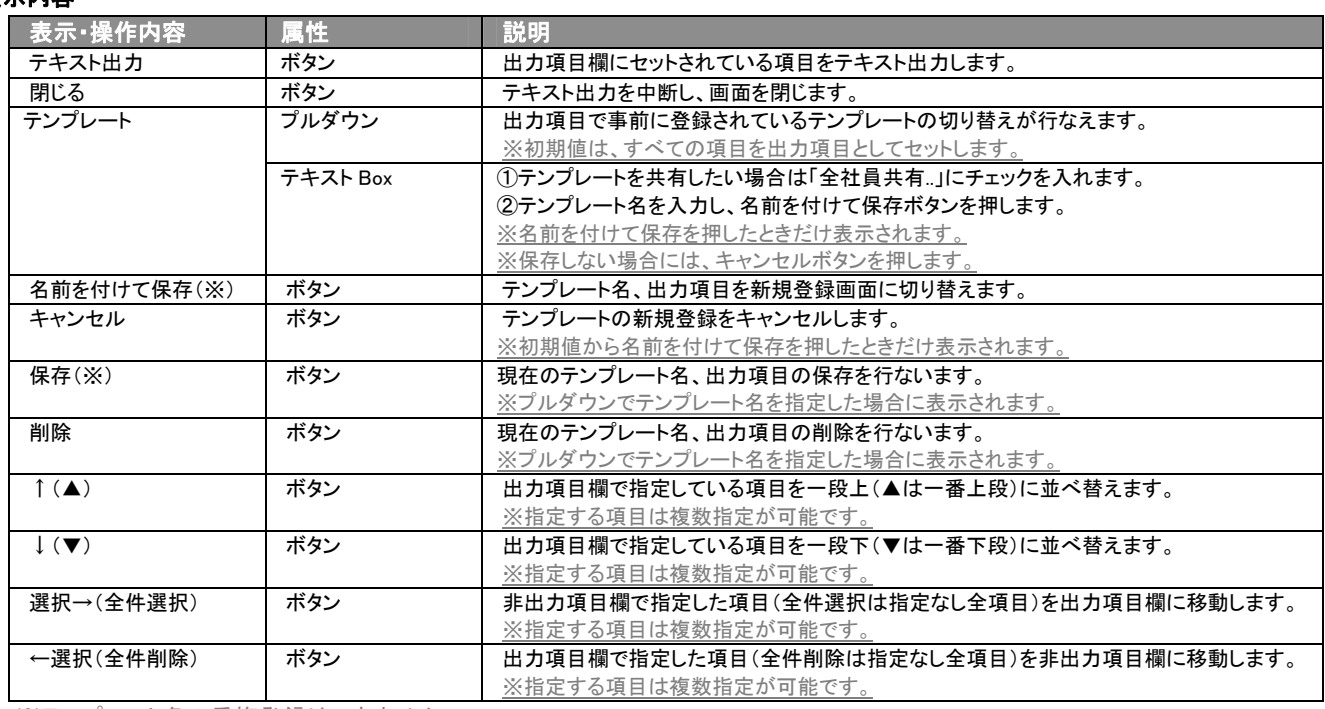

※テンプレート名の重複登録はできません。 ※テンプレート名は、30 文字まで入力可能です。

※テンプレートは、個人 100 件、共有 100 件まで登録可能です。

### 4. テキスト出力したい項目にチェックをつけ、再度テキスト出力ボタンを押します。

5. 「このファイルを開くか、または保存しますか?」というメッセージウインドウが表示されますので、開く、保存、キャンセルボタンを 押してください。

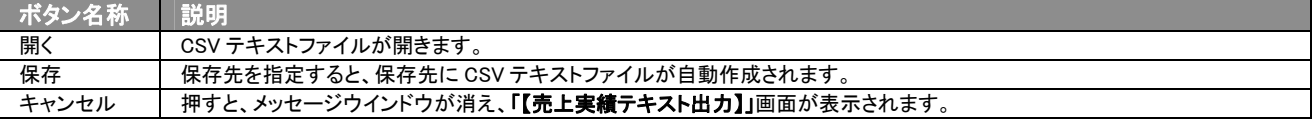

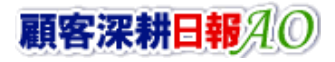

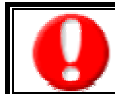

情報漏洩などのセキュリティ上、更新用出力を行なえるユーザーには更新用出力権限が必要です。 出力権限の設定については、「顧客深耕日報 AO」の社内システム管理者に確認してください。

### ■ 更新用出力

- 1. 画面左部のメニューより[ <mark>音</mark> 予実績をみる ]にカーソルを合わせると表示されるメニューの「売上実績検索」を押します。
- 2. 検索条件を指定し検索開始ボタンを押します。
- 3. 検索結果が表示されますので、内容を確認してよろしければ 更新用出力ボタンを押します。
- 4. 「このファイルを開くか、または保存しますか?」というメッセージウインドウが表示されますので、開く、保存、キャンセルボタンを 押してください。

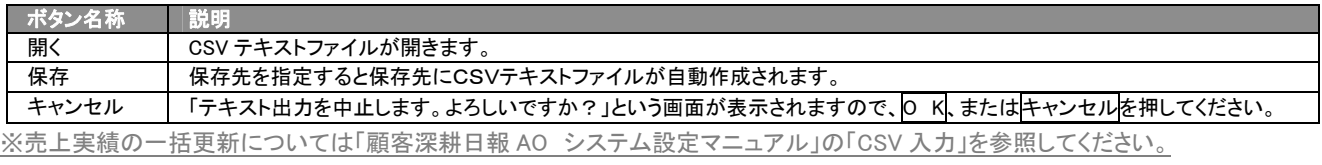

※売上実績を一括更新するためには、システム管理者権限が必要です。出力権限の設定については、「顧客深耕日報 AO」の社内 システム管理者に確認してください。

### <span id="page-26-0"></span>4-3-2.リスト表示する

「顧客深耕日報 AO 予実績をみる」の「売上実績検索」では、リスト表示機能を活用することにより、売上実績の全項目を 一覧で閲覧することができます。

売上実績の全項目一覧を閲覧する場合には、検索項目に条件の入力を行ない、最後にリスト表示ボタンを押します。リ スト表示後は、各項目を昇順・降順で並び替えできるほか、リスト表示する条件を保存することができます。

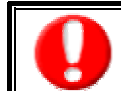

情報漏洩などのセキュリティ上、リスト表示を行なえるユーザーにはリスト表示権限が必要です。 リスト表示権限の設定については、「顧客深耕日報 AO」の社内システム管理者に確認してください。

#### ■ リスト表示

- 1. 画面左部のメニューより[ 第 9 予実績をみる ]にカーソルを合わせると表示されるメニューの「売上実績検索」を押します。 [⇒「【予実績をみる】売上実績検索」](javascript:top()画面が表示されます。
- 2. 検索条件を指定して、検索開始ボタンを押します。
- 3. 検索結果が表示されますので、内容を確認してよろしければリスト表示ボタンを押します。 ⇒「売上実績情報リスト表示」売上実績情報の全項目が一覧で表示されます。 表示設定の変更や表示順序を変更することで、必要な情報を素早く活用することができます。

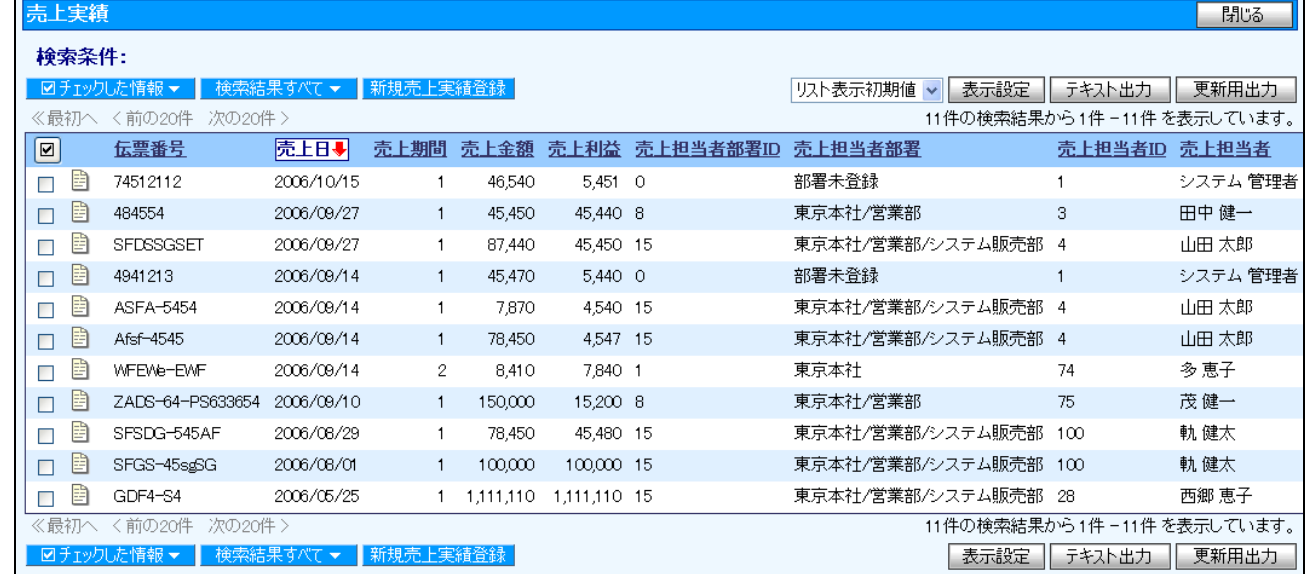

#### ■ リスト表示画面の表示内容

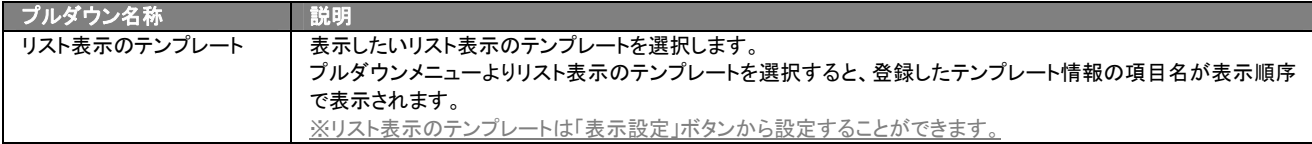

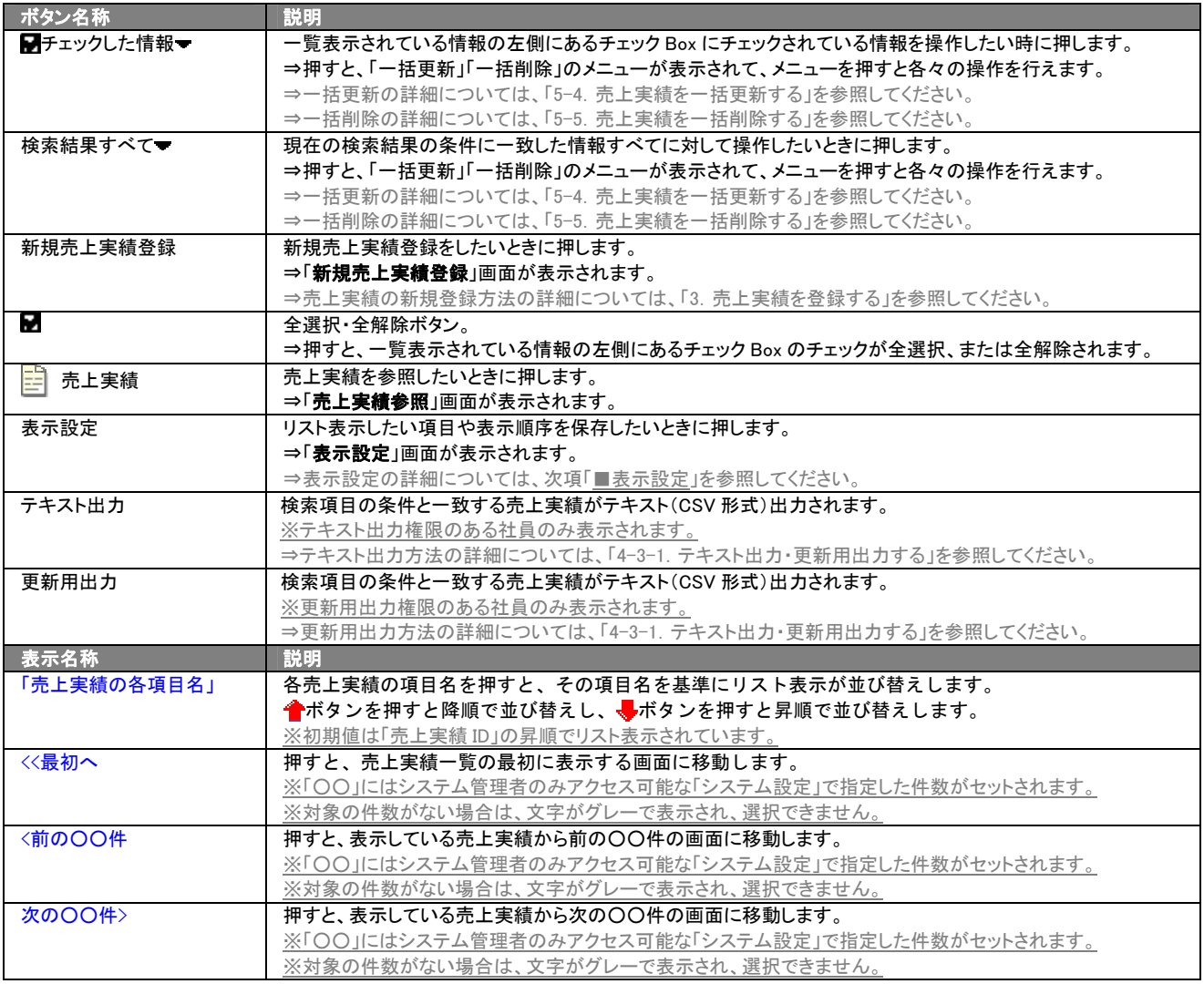

#### ■ 表示設定

- 1. 画面左部のメニューボタンより[ 予実績をみる ]にカーソルを 合わせると表示されるメニューの「売上実績検索」を押します。
- 2. 検索条件を指定し検索開始ボタンを押します。
- 3. 検索された検索結果が表示されますので、内容を確認してよろしけ れば<mark>リスト表示</mark>ボタンを押します。
- 4. 売上実績がリスト表示されますので、表示設定ボタンを押します。

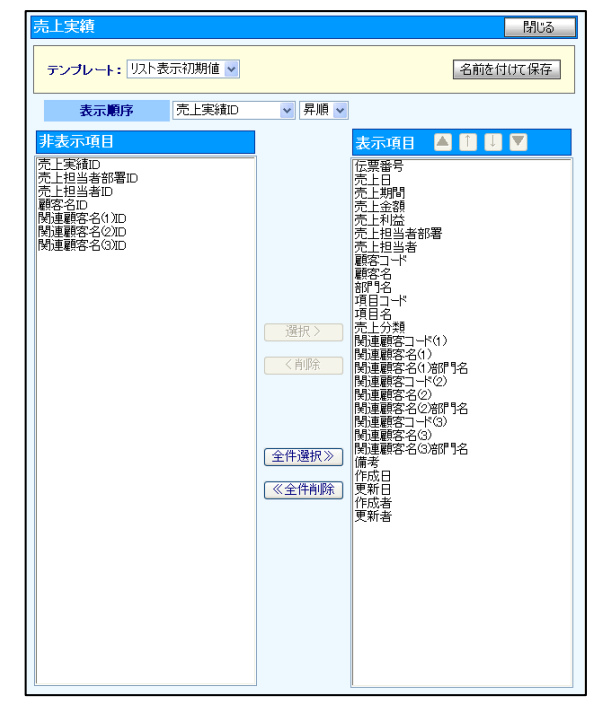

#### ■ 表示内容

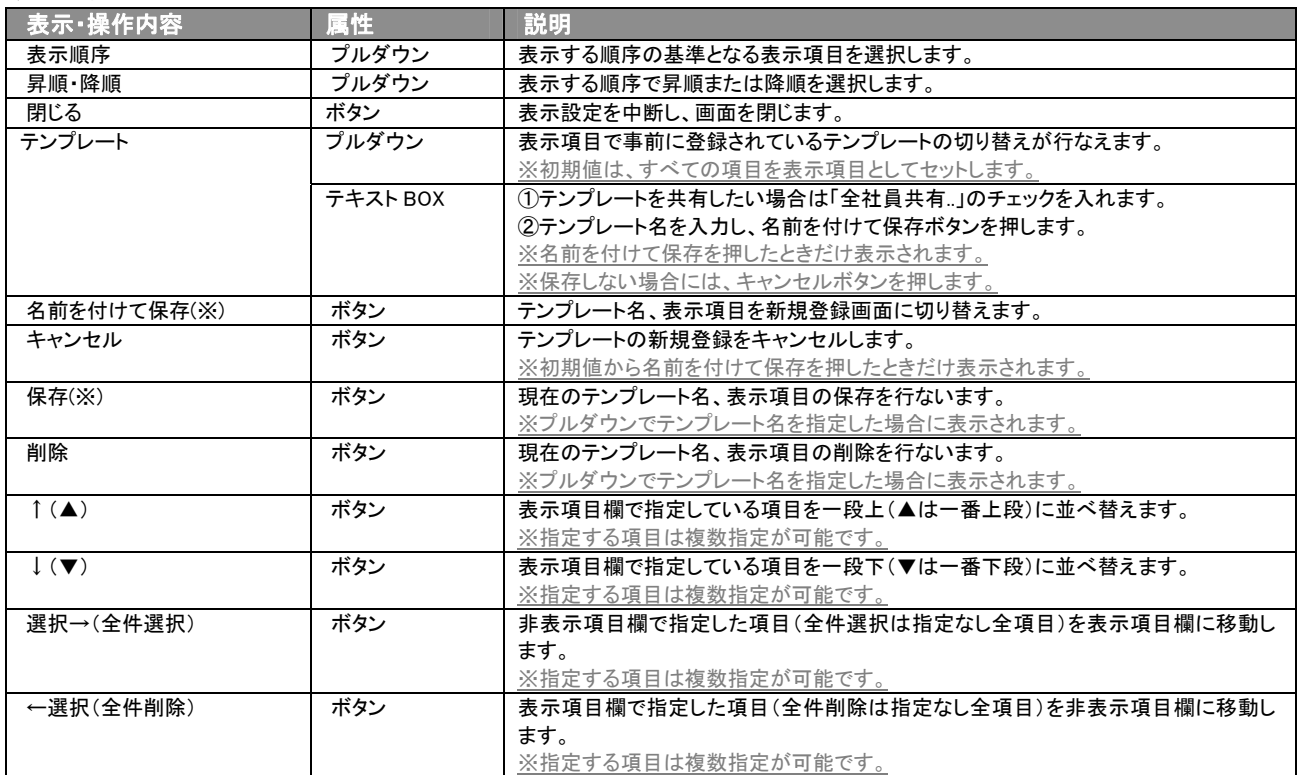

※テンプレート名の重複登録はできません。

※テキスト出力とリスト表示で作成したテンプレートを共通して使用することができます。

# 5.売上実績の参照・編集・削除

<span id="page-29-0"></span>売上実績を参照・編集・削除することができます。編集することで、売上実績のメンテナンスを行なうことができます。 絶えず、最新情報に更新しておくことをお勧めします。

### <span id="page-29-1"></span>5-1.売上実績を参照する

売上実績を検索し、抽出した売上実績を参照する方法について説明します。 以下の手順で操作をしてください。

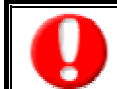

閲覧権限のない売上実績は表示されません。 項目名称は、システム設定より自由に変更可能であり、項目の表示・非表示や必須項目も設定できます。 表示内容が異なる場合は、「顧客深耕日報 AO」の社内システム管理者に確認してください。

- 1. 画面左部のメニューより[ 第 天績をみる ]にカーソルを合わせると表示されるメニューの「売上実績検索」を押します。 [⇒「【予実績をみる】売上実績検索」](javascript:top()画面が表示されます。
- 2. 検索条件を指定して検索を行ないますと、「【予実績をみる】売上実績一覧」画面が表示されます。
- 3. 参照したい売上実績の項目名を押します。 ⇒選択した「【売上実績】」画面が表示されます。 ⇒表示内容の詳細については、下表を参照してください。

#### ■ 画面表示内容

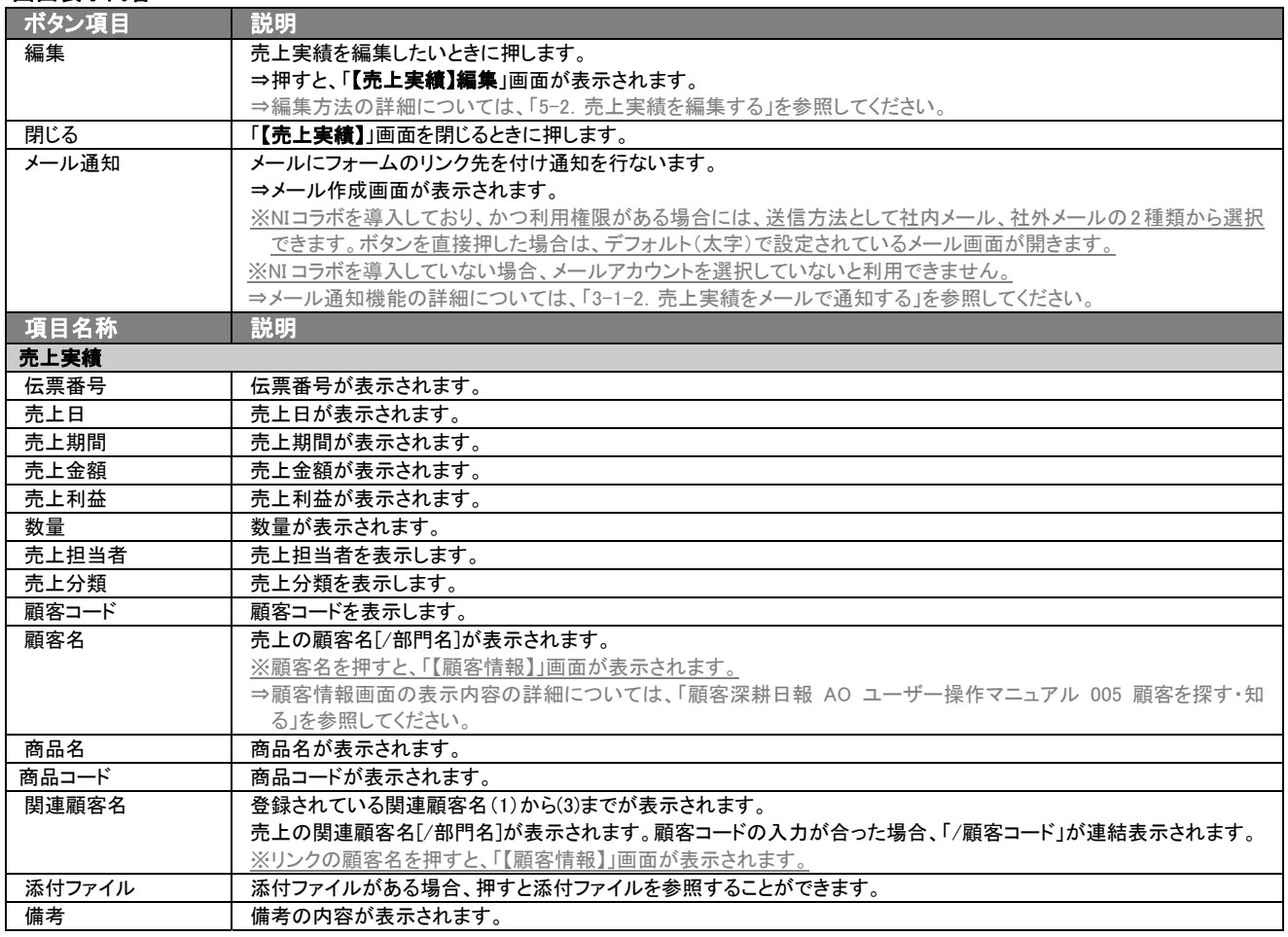

# <span id="page-30-0"></span>5-2.売上実績を編集する

登録している売上実績を編集することができます。 以下の手順で操作をしてください。

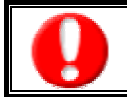

「編集」権限がないときは、売上実績を編集できません。 権限の詳細については、「顧客深耕日報 AO」の社内システム管理者に確認してください。

- 1. 画面左部のメニューより[ <mark>第 </mark> 予実績をみる ]にカーソルを合わせると表示されるメニューの「売上実績検索」を押します。 [⇒「【予実績をみる】売上実績検索」](javascript:top()画面が表示されます。
- 2. 検索条件を指定して検索を行ないますと、「【予実績をみる】売上実績一覧」画面が表示されます。
- 3. 参照したい売上実績の項目名を押します。 ⇒選択した「【売上実績】」画面が表示されます。
- 4. 画面上の編集ボタンを押します。 ⇒表示内容の詳細については、次頁を参照してください。
- 5. 売上実績変更後、保存ボタンを押します。 ⇒変更された売上実績が一覧画面に表示されます。 ※キャンセルボタンを押すと、「編集内容を破棄してウインドウを閉じます。よろしいですか?」というメッセージウインドウが表示さ れます。O K ボタンを押すと、登録されずに一覧画面に戻ります。

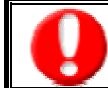

項目名称は、システム設定より自由に変更可能であり、項目の表示・非表示や必須項目も設定できます。 表示内容が異なる場合は、「顧客深耕日報 AO」の社内システム管理者に確認してください。

#### ■ 表示内容

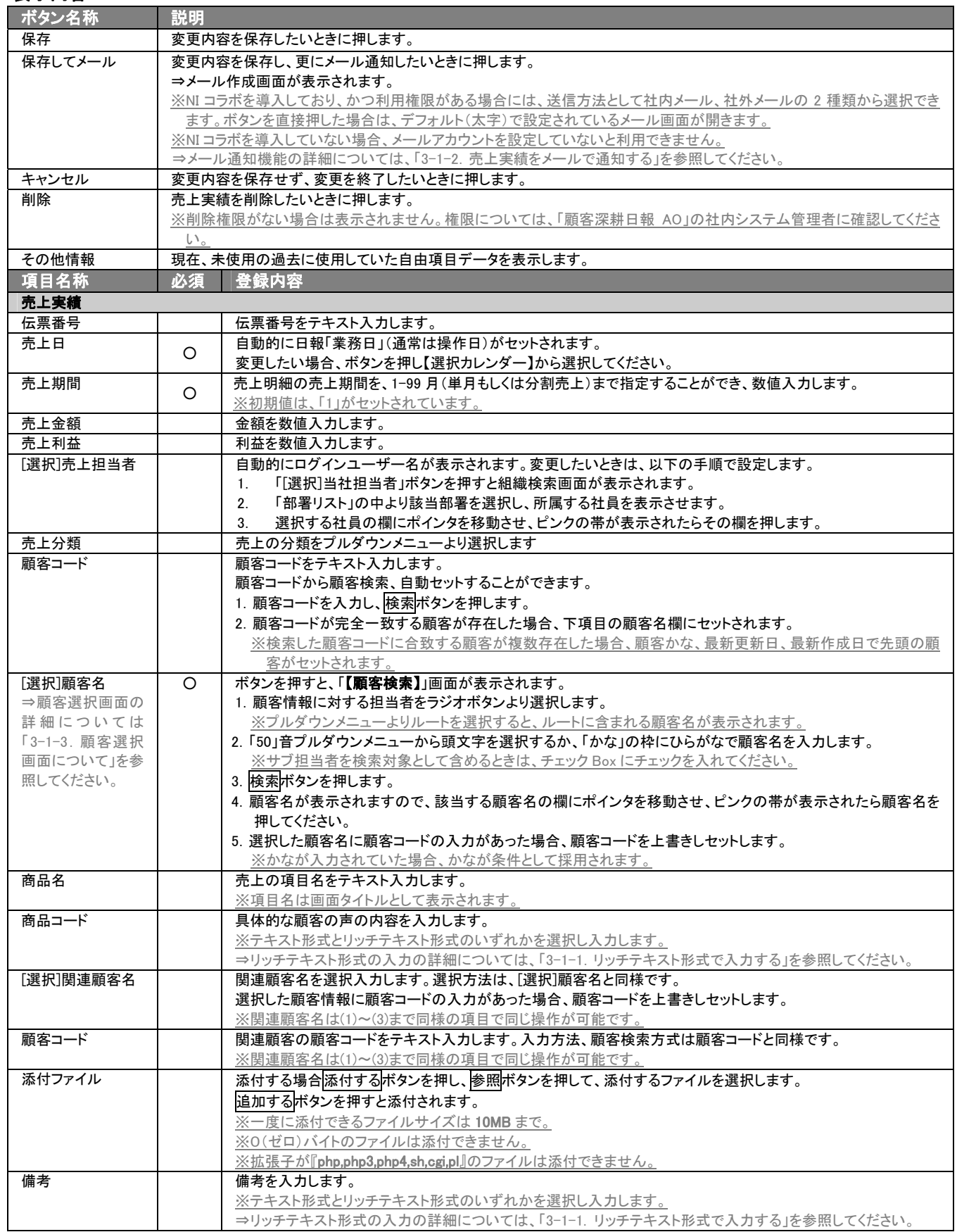

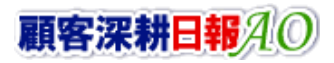

※必須欄に「○」がついている項目は、変更できない必須項目となり、必須状態を解除することができません。「○」がついていない項目は、必須項 目にすることや解除することができます。

※売上分類の選択項目は、システム設定から事前に売上分類の登録が必要になります。

 $\frac{1}{2}$ ※関連顧客名(1)~(3)の選択を間違えた場合には、再度選択操作を行なうか、右側の削除ボタンを押して削除を行ないます。

### <span id="page-33-0"></span>5-3.売上実績を削除する

登録している売上実績を削除します。 以下の手順で操作をしてください。

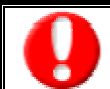

削除権限がない場合、削除ボタンは表示されません。 削除ボタンが表示されない場合は「顧客深耕日報 AO」の社内システム管理者に確認してください。

- 1. 画面左部のメニューより[<mark>第</mark>4] 予実績をみる ]にカーソルを合わせると表示されるメニューの「売上実績検索」を押します。 [⇒「【予実績をみる】売上実績検索」](javascript:top()画面が表示されます。
- 2. 検索条件を指定して検索を行ないますと、「【予実績をみる】売上実績一覧」画面が表示されます。
- 3. 削除したい売上実績の項目名を押します。 ⇒選択した「【売上実績】」画面が表示されます。
- 4. 画面上の編集ボタンを押します。
- 5. 画面右上の 削除ボタンを押します。
	- ⇒「この文書を削除します。よろしいですか?」というメッセージウインドウが表示されますので、O K、または<mark>キャンセル</mark>を押してく ださい。

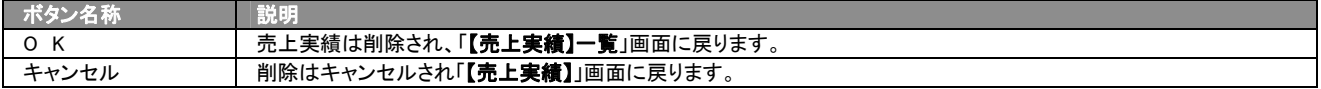

#### <span id="page-34-0"></span>5-4.売上実績を一括更新する

「顧客深耕日報 AO 予実績をみる」では、検索結果、リスト表示、詳細表示の一覧画面上で、売上実績の任意の項目に 対して、一括更新する事ができます。 多量のデータをメンテナンスするときに便利な機能です。

- 1. 画面左部のメニューより[ <mark>音</mark> 予実績をみる ]にカーソルを合わせると表示されるメニューの「売上実績検索」を押します。 [⇒「【予実績をみる】売上実績検索」](javascript:top()画面が表示されます。
- 2. 検索条件を指定して検索開始ボタンを押します。 ⇒「【売上実績】一覧」画面が表示されます。 ※リスト表示ボタンを押すと、「売上実績」がリスト表示されます。 この画面からでも同じように一括更新を行うことができます。
- 3. 現在の検索結果すべての情報を一括更新したい場合は 検索結果すべて を押します。 選択した情報だけを一括更新したい場合は、一覧表示されている情報の左側にあるチェック Box から、一括更新したい情報のみ にチェックをつけて <mark>ト</mark>チェックした情報 マ<mark>を押します。</mark>
- 4. トラチェックした情報 、または 検索結果すべて ゆ下に表示されるプルダウンメニューから一括更新ボタンを押します。 **→「【売上実績】一括更新項目設定」画面が表示されます。**
- 5. 一括更新したい項目の左側にあるチェック Box にチェックをつけると入力フォームが入力・選択可能な状態になりますので、入力フ ォームに値を入力・選択してから一括更新するボタンを押します。 ※チェック Box にチェックがされている項目のみ一括更新されます。 ※チェック Box にチェックをして、その項目に値を何もいれなければ、項目の値を一括で空にすることができます。
- 6. 「一括更新の確認」画面が表示されますので、内容に同意した場合は、「はい。すべて更新します。」の左側にあるチェック Box に チェックをつけて 実行 ボタンを押します。更新しない場合は キャンセルボタンを押します。

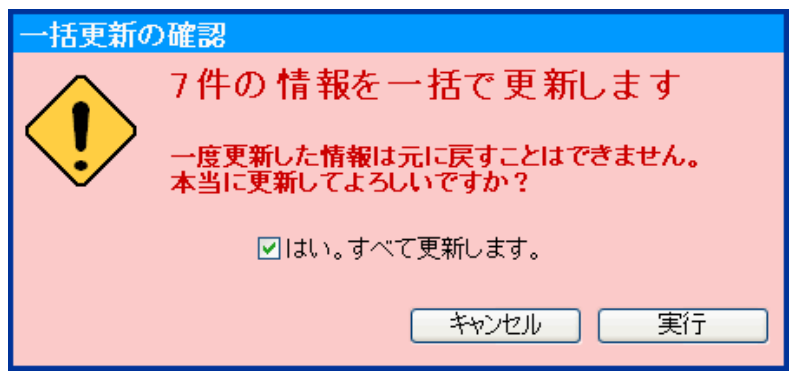

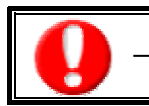

一度更新した情報は元に戻すことはできませんので、一括更新を行う場合は必ず内容や条件等を確認してから実行してください。

#### <span id="page-35-0"></span>5-5.売上実績を一括削除する

「顧客深耕日報 AO 予実績をみる」では、検索結果、リスト表示、詳細表示の一覧画面上で、売上実績に対して一括削 除する事ができます。 多量のデータをメンテナンスするときに便利な機能です。

- 1. 画面左部のメニューより[ <mark>第</mark> 予実績をみる ]にカーソルを合わせると表示されるメニューの「売上実績検索」を押します。 [⇒「【予実績をみる】売上実績検索」](javascript:top()画面が表示されます。
- 2. 検索条件を指定して検索開始ボタンを押します。 ⇒「【売上実績】一覧」画面が表示されます。 ※リスト表示ボタンを押すと、「売上実績」がリスト表示されます。 この画面からでも同じように一括削除を行うことができます。
- 3. 現在の検索結果すべての情報を一括削除したい場合は 検索結果すべて を押します。 選択した情報だけを一括更新したい場合は、一覧表示されている情報の左側にあるチェック Box から、一括削除したい情報のみ にチェックをつけて ワチェックした情報 を押します。
- 4. アチェックした情報 、または 検索結果すべて の下に表示されるプルダウンメニューから一括削除ボタンを押します。
- 5. 「一括削除の確認」画面が表示されますので、内容に同意した場合は、「はい。すべて削除します。」の左側にあるチェック Box に チェックをつけて 実行 ボタンを押します。削除しない場合は キャンセルボタンを押します。

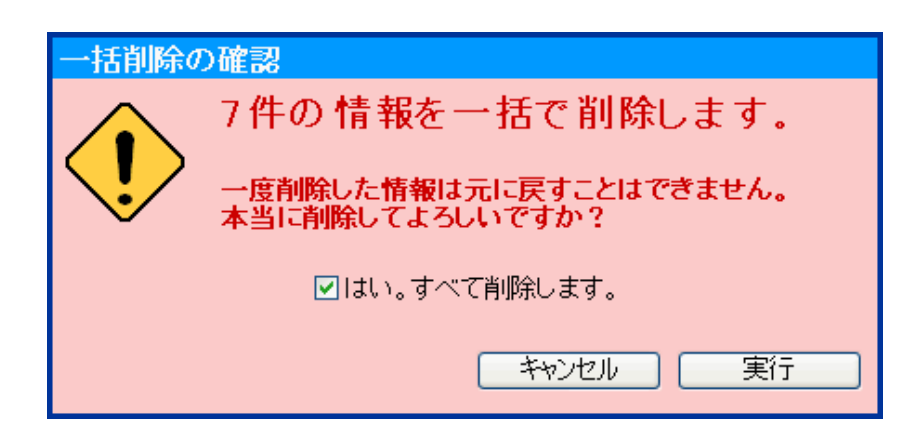

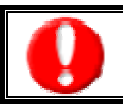

一度削除した情報は元に戻すことはできませんので、一括削除を行う場合は必ず内容や条件等を確認してから実行してください。
## 6.予算情報の概要

予算情報は、部署・担当者別の予算、および顧客別の予算の設定ができます。売上予実績管理についての予算データの 作成から売上見込み、売上実績のデータの登録・運用の流れについて説明します。

本機能の利用にあたっては、必須ではありません。ただし、以下の設定を行なっていない場合には、顧客深耕日報 AO の 登録画面、分析ビューで表示されない画面(予算情報の登録、予実績をみるビュー)があります。その際には非表示の設 定にしていただくことを推奨させていただきます。

予算設定に当たっては、基準となる年度(自社の年度名、期初月、決算月)を設定します。

また、予算作成については、製品操作側で予算作成も可能ですが、システム設定ではテキストデータで一括読み込 みが行なえますので、本書では《Step2》の手順について説明します。

Step 1 予算情報 CSV データ読み込みを行なう ⇒別紙、「システム設定マニュアル 012 顧客深耕日報 AO」を参照

#### Step 2 製品側で予算情報の登録を行なう

⇒本紙「7. 予算情報を登録する」を参照

予算の作成に当たっては、部署・担当者別、あるいは顧客別に作成・設定することができます。部署・担当者別の予 算作成の場合には、これらの合計値が部門別予算、全社予算となります。

I

顧客別の予算作成については、顧客別の予実績管理のみに利用するものとし、部署・担当者別予算への反映は行なわれませ  $\mathcal{L}_{1}$ 

#### $\overline{a}$ 部署・担当者別の予算作成の計算例

部署の階層概念、および部署予算・担当者予算の合算方法について、以下の計算例を参考に予算作成を行なってください。

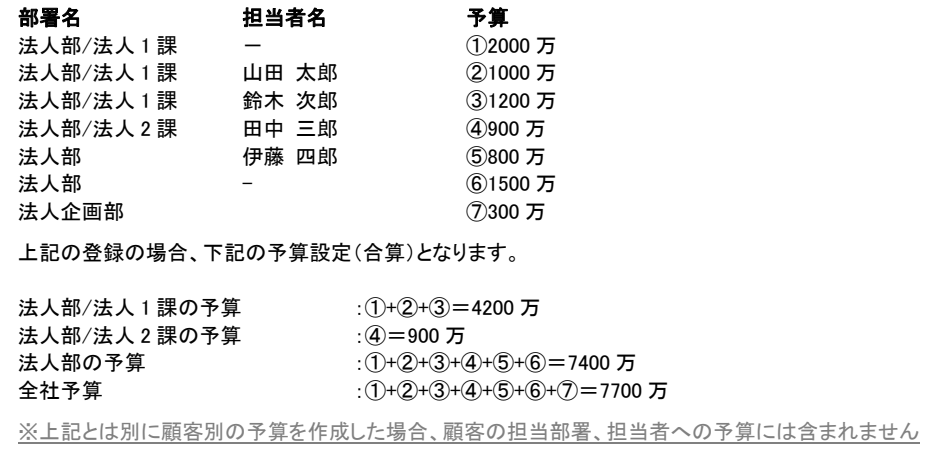

# 7.予算情報を登録する

「顧客深耕日報 AO 予実績をみる」では、部署・担当者別、あるいは顧客別に予算情報を登録することが可能となってい ます。予算情報の新規登録方法は、3 種類あります。システム設定からテキストデータ(CSV 形式)で一括登録する方法と、 「予実績をみる」メニューより各画面から新規登録する方法、顧客別の予算の場合は顧客情報のフォームから登録する方 法になります。

ユーザーの都合、あるいは状況に合わせて、登録しやすいほうから登録することをお勧めします。

#### ■ 予算情報 CSV 読み込みからの登録

⇒「顧客深耕日報 AO」の社内システム管理者に確認してください。

- ■「予実績をみる」から登録する ⇒詳細については、「7-1. 予算情報一覧画面から登録する」を参照してください。
- 顧客の予算情報を顧客プロフィールから登録する

⇒詳細は下記の表を参照してください。

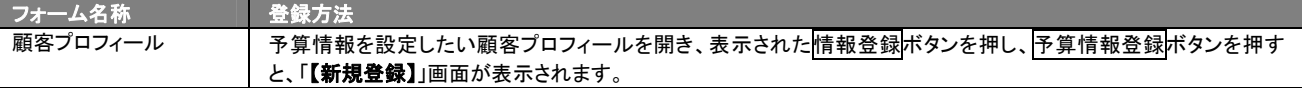

### 7-1.画面各部の名称と説明

「顧客深耕日報AO 予実績をみる」をより便利に使っていただくために、初期画面の基本的な名称と機能を説明します。 |画面左部のメニューより[編集] 予実績をみる ]にカーソルを合わせると表示されるメニューの「予算情報検索」を押すと、 予算情報に関するさまざまな情報を参照することができます。

1. 画面左部のメニューより[ <mark>第1</mark> 予実績をみる ]にカーソルを合わせると表示されるメニューの中の「予算情報検索」を押します。 ⇒「【予実績をみる】予算情報検索」画面が表示されます。

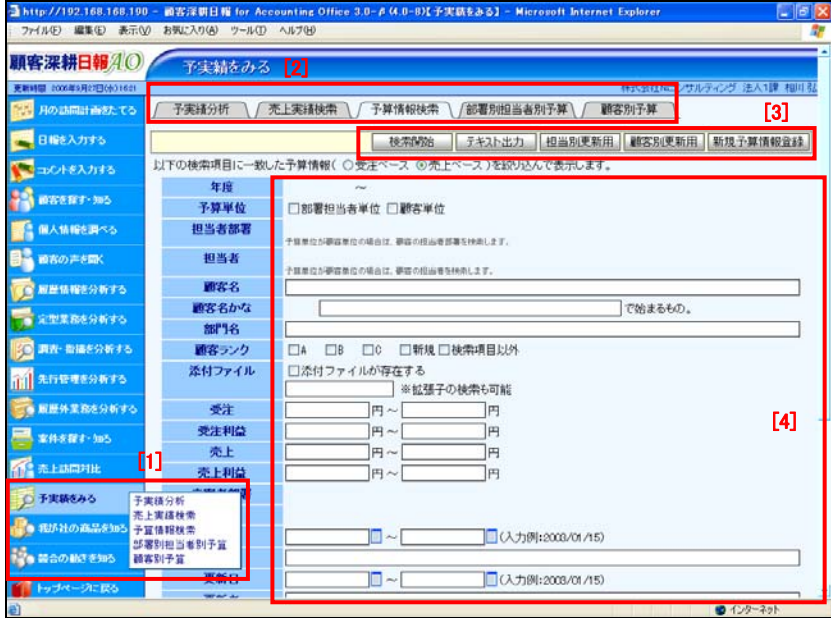

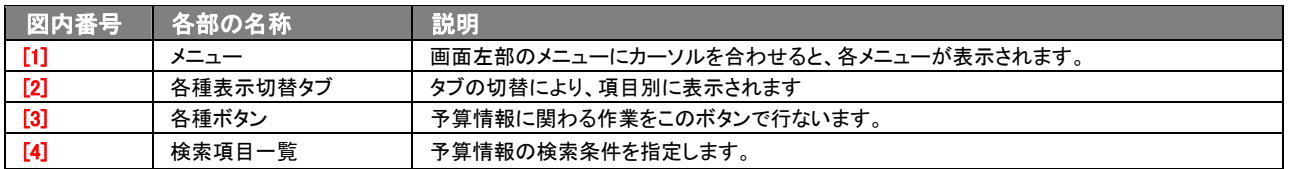

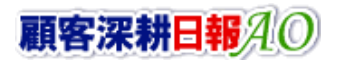

## 7-2.予算情報一覧画面から登録する

予算情報を「予算情報一覧」画面から新規登録する方法について説明します。 予算情報は、「部署・担当者」に設定するケースを「顧客」に設定するケースで手順が異なります。 各々の設定する場合の登録方法を、以下の手順に従い操作をしてください。

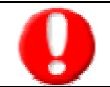

「作成」権限がないときは、予算情報を作成できません。 権限の詳細については、「顧客深耕日報 AO」の社内システム管理者に確認してください。

## 7-2-1.部署・担当者の予算情報を登録する

- 1. 画面左部のメニューより[<mark>論会</mark> 予実績をみる]にカーソルを合わせると表示されるメニューの「予算情報検索」「部署別担当者別予 算」「顧客別予算」のいずれかを押すと、「【予実績をみる】」画面が表示されます。
- 2. 各画面に表示された新規予算情報登録を押します。 ⇒「【予算情報】対象選択」画面が表示されます。
- 3. 登録する年度名をプルダウンメニューから選択します。
- 4. 予算単位のラジオボタンを「担当者単位」を選択します。
	- 部署に予算情報を登録する場合 ①部署プルダウンメニューより、対象部署を選択する。 ②担当者プルダウンメニューは「部署共通」のまま、次へボタンを押す。
	- >担当者に予算情報を登録する場合 ①部署プルダウンメニューより、対象部署を選択する。 ②担当者プルダウンメニューより、対象の社員名を選択し、次へボタンを押す。 ※キャンセルボタンを押すと、「編集内容を破棄してウインドウを閉じます。よろしいですか?」というメッセージウインドウが表示さ
		- れます。
- 5. 予算情報内容を登録します。 ⇒登録内容の詳細については、次百を参照してください。
- 6. すべての情報入力後、保存ボタンを押します。
	- ※キャンセルボタンを押すと、「編集内容を破棄してウインドウを閉じます。よろしいですか?」というメッセージウインドウが表示さ れます。O K ボタンを押すと、登録されずに一覧画面に戻ります。

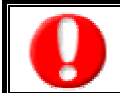

項目名称は、システム設定より自由に変更可能であり、項目の表示・非表示や必須項目も設定できます。 表示内容が異なる場合は、「顧客深耕日報 AO」の社内システム管理者に確認してください。 ※必須項目は非表示にできません。

#### ■ 表示内容

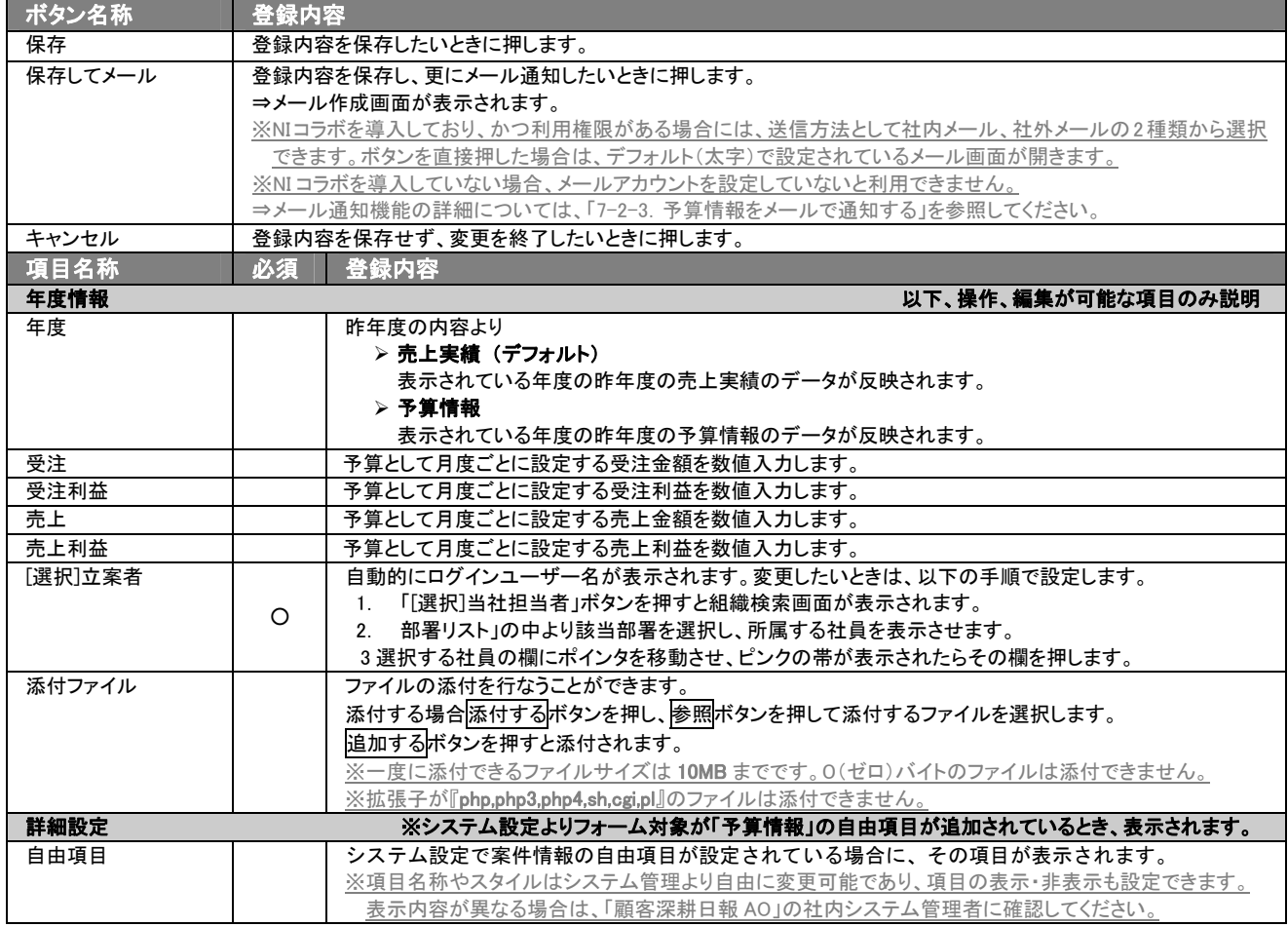

※必須欄に「〇」がついている項目は、変更できない必須項目となり、必須状態を解除することはできません。「〇」がついていない 項目は、必須項目にすることや解除することができます。

## 7-2-2.顧客に対する予算情報を登録する

- 1. 画面左部のメニューより[第1] 予実績をみる]にカーソルを合わせると表示されるメニューの「予算情報検索」「部署別担当者別予 算」「顧客別予算」のいずれかを押すと、「【予実績をみる】」画面が表示されます。
- 2. 各画面に表示された新規予算情報登録を押します。 ⇒「【予算情報】対象選択」画面が表示されます。
- 3. 登録する年度名をプルダウンメニューから選択します。
- 4. 予算単位のラジオボタンを「顧客単位」を選択します。

⇒[選択]顧客名のボタンが表示され押すと顧客検索画面が表示されます。 ① 顧客情報に対する担当者をラジオボタンより選択します。

※プルダウンメニューよりルートを選択すると、ルートに含まれる顧客名が表示されます。

②「50」音プルダウンメニューから頭文字を選択するか、「かな」の Box にひらがなで顧客名を入力します。

※サブ担当者を検索対象として含めるときは、チェック Box にチェックを入れてください。

3検索ボタンを押します。

④顧客名が表示されますので、該当する顧客名の欄にポインタを移動させ、ピンクの帯が表示されたら顧客名を押してください。

※入力候補機能が ON になっている場合、テキストボックスに登録済の顧客名キーワードを入力して顧客名を簡単にセットするこ とができます。(前方一致または部分一致)

※新規登録先の場合には、顧客登録、部門情報等、新規登録を行ないます。

⇒顧客選択画面の詳細については、「3-1-3. 顧客選択画面について」を参照してください。

※キャンセルボタンを押すと、「編集内容を破棄してウインドウを閉じます。よろしいですか?」というメッセージウインドウが表示さ れます。

#### 5. 予算情報内容を登録します。

⇒登録内容の詳細については、次頁を参照してください。

#### 6. すべての情報入力後、保存ボタンを押します。

※キャンセルボタンを押すと、「編集内容を破棄してウインドウを閉じます。よろしいですか?」というメッセージウインドウが表示さ れます。

O K ボタンを押すと、登録されずに一覧画面に戻ります。

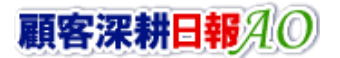

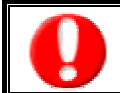

項目名称は、システム設定より自由に変更可能であり、項目の表示・非表示や必須項目も設定できます。 表示内容が異なる場合は、「顧客深耕日報 AO」の社内システム管理者に確認してください。 ※必須項目は非表示にできません。

#### ■ 表示内容

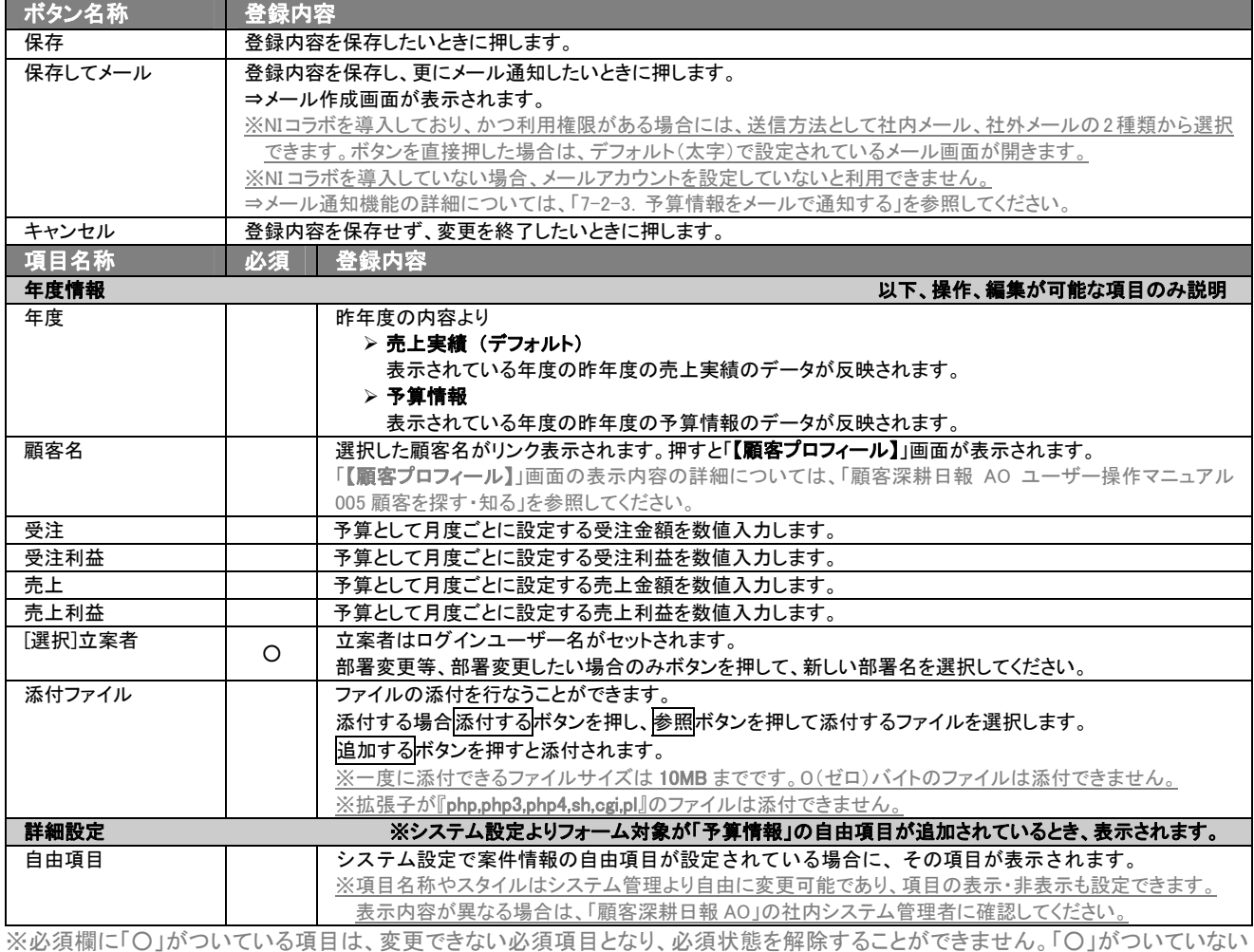

項目は、必須項目にすることや解除することができます。

## 7-2-3.予算情報をメールで通知する

#### 予算情報登録時や参照時など、メールで通知したいときに使用します。

以下の手順で操作をしてください。

※登録時には保存してメールボタン、参照時にはメール通知ボタンが表示されます。

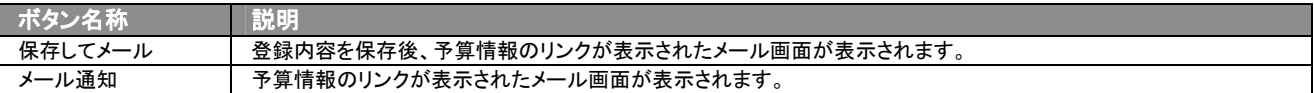

#### ■ NI コラボを導入、かつ社外メールアカウントを設定しているとき

1. 予算情報登録時や参照時の画面上に表示されたメール通知ボタン、または保存してメールボタンの右に表示されて いる▼ボタンを押します。

⇒「社内メール」、「社外メール」のメニューが表示されます。 ※メール通知ボタンを押すと、社内メール作成画面が表示されます。

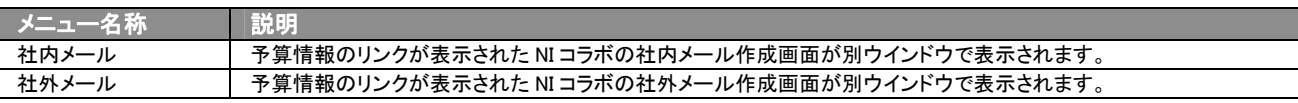

2. 宛先を指定し、本文入力後送信するボタンより送信してください。

#### ■ NI コラボを導入しているが、社外メールアカウントを設定していないとき

- 1. 予算情報登録時や参照時の画面上に表示されたメール通知ボタン、または保存してメールボタンを押します。 ⇒予算情報のリンクが表示された、NI コラボの社内メール作成画面が別ウインドウで表示されます。
- 2. 宛先を指定し、本文入力後送信するボタンを押して送信してください。

#### ■ NI コラボを導入していないが、メールアカウントを設定しているとき

- 1. 予算情報登録時や参照時の画面上に表示されたメール通知ボタンまたは、保存してメールボタンを押します。 ⇒「この文書をメールで通知します。よろしいですか?」というメッセージウインドウが表示されます。
- 2. O K ボタンを押すと、予算情報のリンクが表示されたメール作成画面が表示されます。 ⇒表示内容の詳細については下表を参照してください。
- 3. 宛先を指定し、本文入力後送信するボタンより送信してください。

#### ■ 【メール通知】表示内容

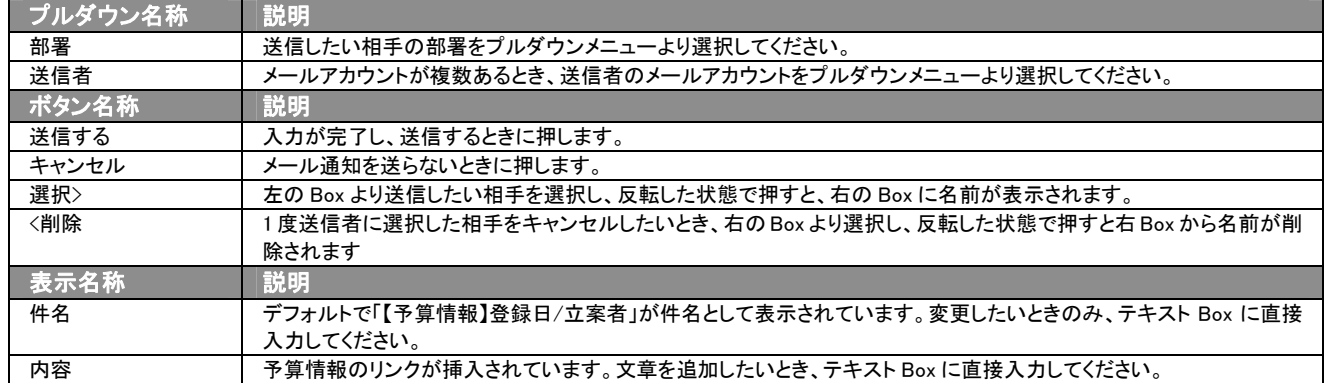

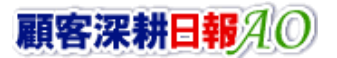

## 8.予算情報の一覧表示・検索

「顧客深耕日報 AO 予実績をみる」は、検索機能を活用することで、蓄積されたデータの中から必要な予算情報だけを抽 出し、目的に応じて分析することが可能となっています。

ここでは、登録された予算情報の各種検索方法について説明します。

閲覧権限のない予算情報は表示されません。

## 8-1.各表示切替タブを選択した際の表示内容について(簡易一覧)

各表示タブを選択した際の表示内容(簡易一覧)について説明します。 以下の手順で操作をしてください。

1. 画面左部のメニューより[ <mark>第1</mark> 予実績をみる ]にカーソルを合わせると表示されるメニューの「予算情報検索」「部署別担当者別」 「顧客別」にカーソルを合わせると表示されるメニューの中の「予算情報検索」を押します。

※メニューボタンにカーソルを合わせると、各タブのメニューが表示され、押すと各タブの一覧画面が表示されます。

⇒「【予実績をみる】予算情報検索」画面が表示されます。

2. 目的に応じて検索するか、各タブを選択すると、予算情報一覧画面が表示されます。

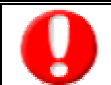

タブ名称は、システム設定より自由に変更可能であり、タブの表示・非表示も設定できます。 表示内容が異なる場合は、「顧客深耕日報 AO」の社内システム管理者に確認してください。

#### ■ 表示切替タブの説明

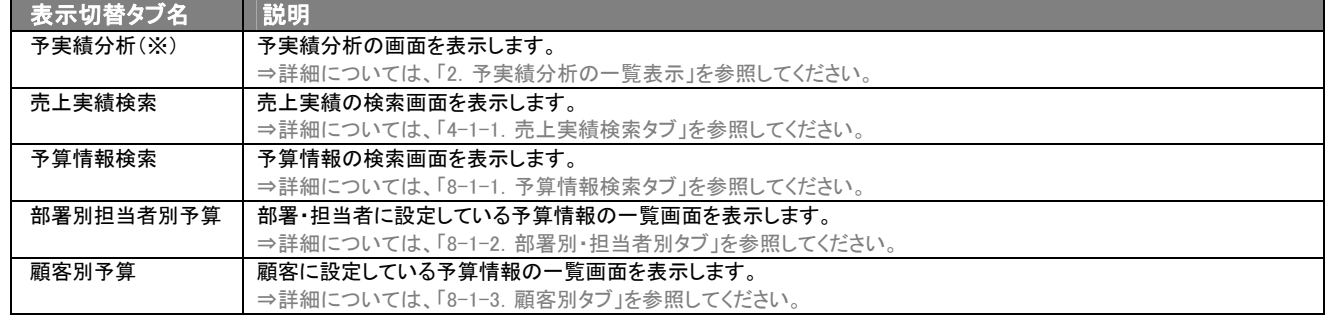

## 8-1-1.予算情報検索タブ

登録済み予算情報を検索したいときに使用します。

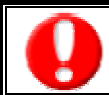

Ē

タブ名称は、システム設定より自由に変更可能であり、検索項目やタブの表示・非表示も設定できます。 また、一覧表示件数も設定できます。 表示内容が異なる場合は、「顧客深耕日報 AO」の社内システム管理者に確認してください。

#### ■ 予算情報検索タブ画面の表示内容

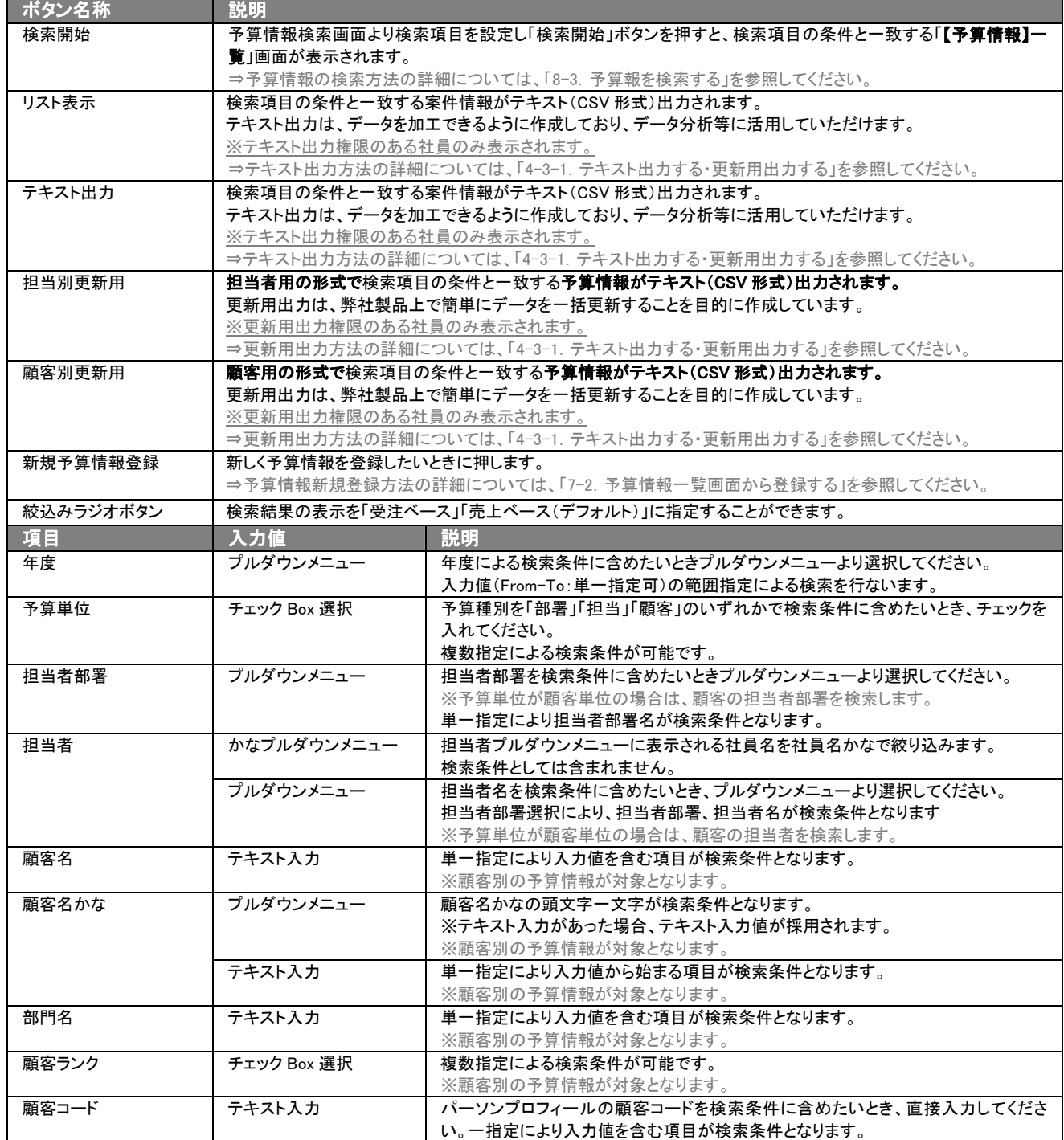

▶ 次ページに続く

※複数の項目を指定した場合には、AND(かつ)検索となります。

※検索項目として設定されている項目が表示されます。

※検索項目に指定がない場合には、すべての文書が対象となります。

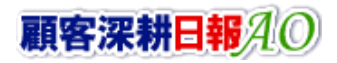

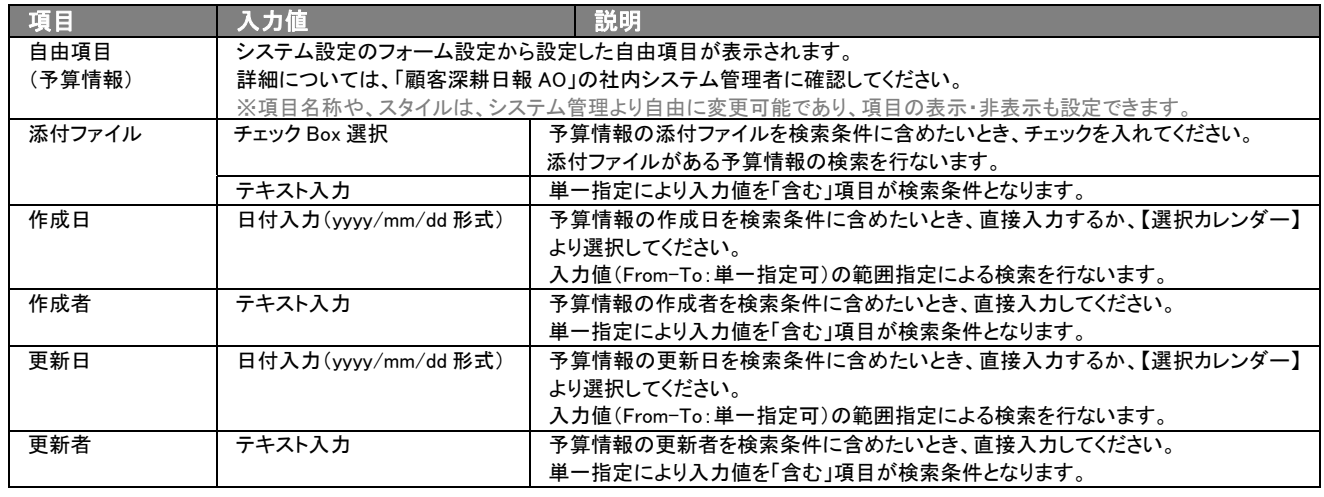

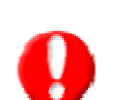

#### ・ブランク(未入力)検索について

・ブランク(未入力)を検索条件に含められる項目は、各フォーム共に基本項目のみです。自社で追加した自由項目についてはブラン ク検索を利用することができません。

・顧客検索画面以外の顧客情報の検索項目はブランク検索に対応していません。

## 8-1-2.部署別担当者別タブ

部署別担当者別に予算情報を閲覧するときに使用します。

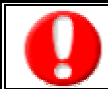

タブ名称は、システム設定より自由に変更可能であり、表示・非表示や一覧表示件数も設定できます。 表示内容が異なる場合は、「顧客深耕日報 AO」の社内システム管理者に確認してください。

## ■ 部署別担当者別タブ画面の表示内容

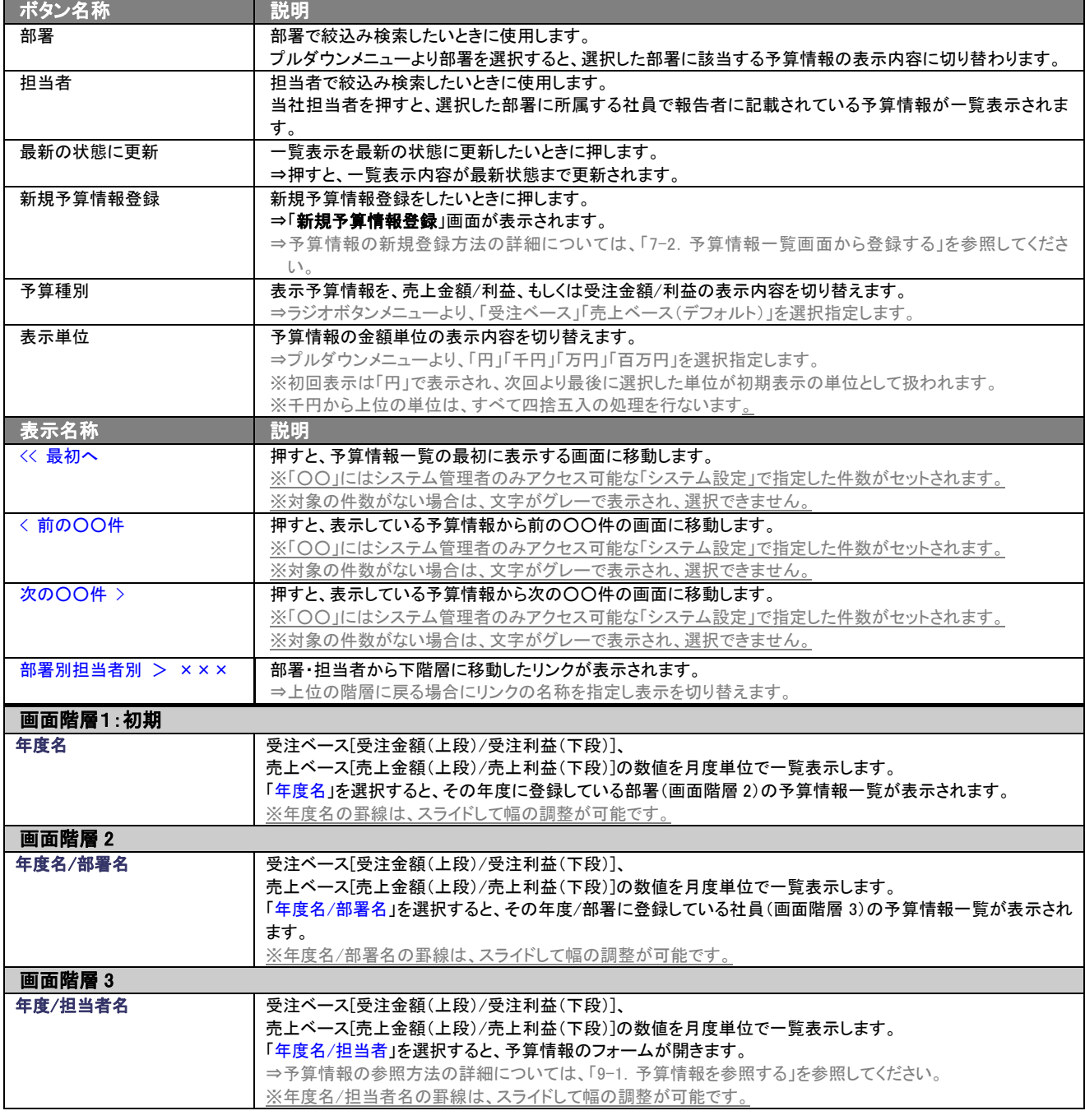

## 8-1-3.顧客別タブ

#### 顧客別に予算情報を分析するときに使用します。

⇒ボタン名称の詳細については、「8-1-2. 部署別担当者別タブ」を参照してください。

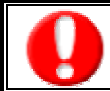

タブ名称は、システム設定より自由に変更可能であり、表示・非表示や一覧表示件数も設定できます。 表示内容が異なる場合は、「顧客深耕日報 AO」の社内システム管理者に確認してください。

#### ■ メイン顧客別タブ画面の表示内容

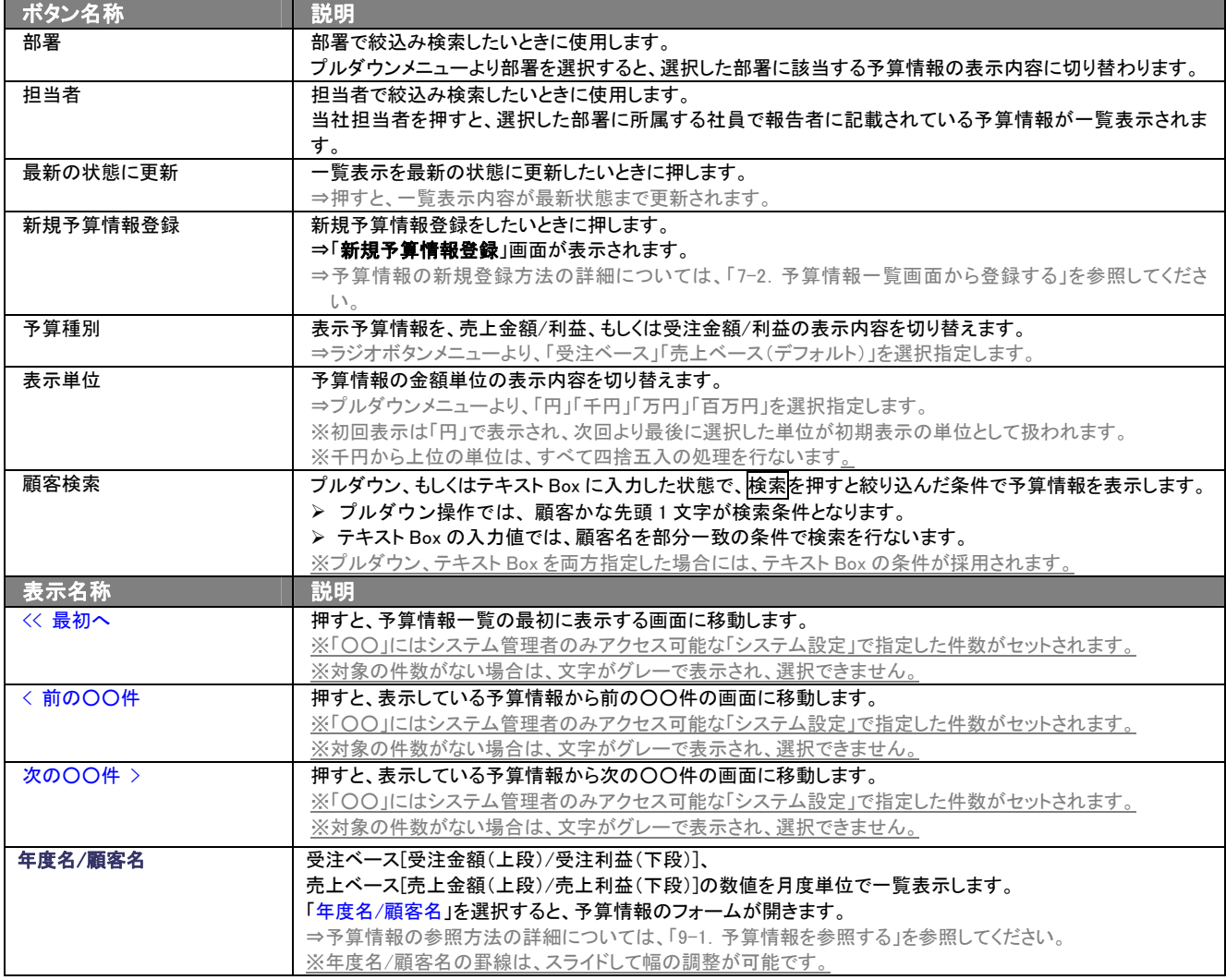

## <span id="page-48-0"></span>8-1-4.ターゲットリストタブ

#### 売上実績のターゲットリスト一覧画面を表示します。

⇒ターゲットリストの詳細については、「[11.ターゲットリストの参照・編集・削除」](#page-63-0)を参照してください。

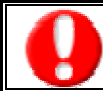

タブ名称は、システム設定より自由に変更可能であり、表示・非表示や一覧表示件数も設定できます。 表示内容が異なる場合は、「顧客深耕日報 AO」の社内システム管理者に確認してください。

#### ■ ターゲットリストタブ画面の表示内容

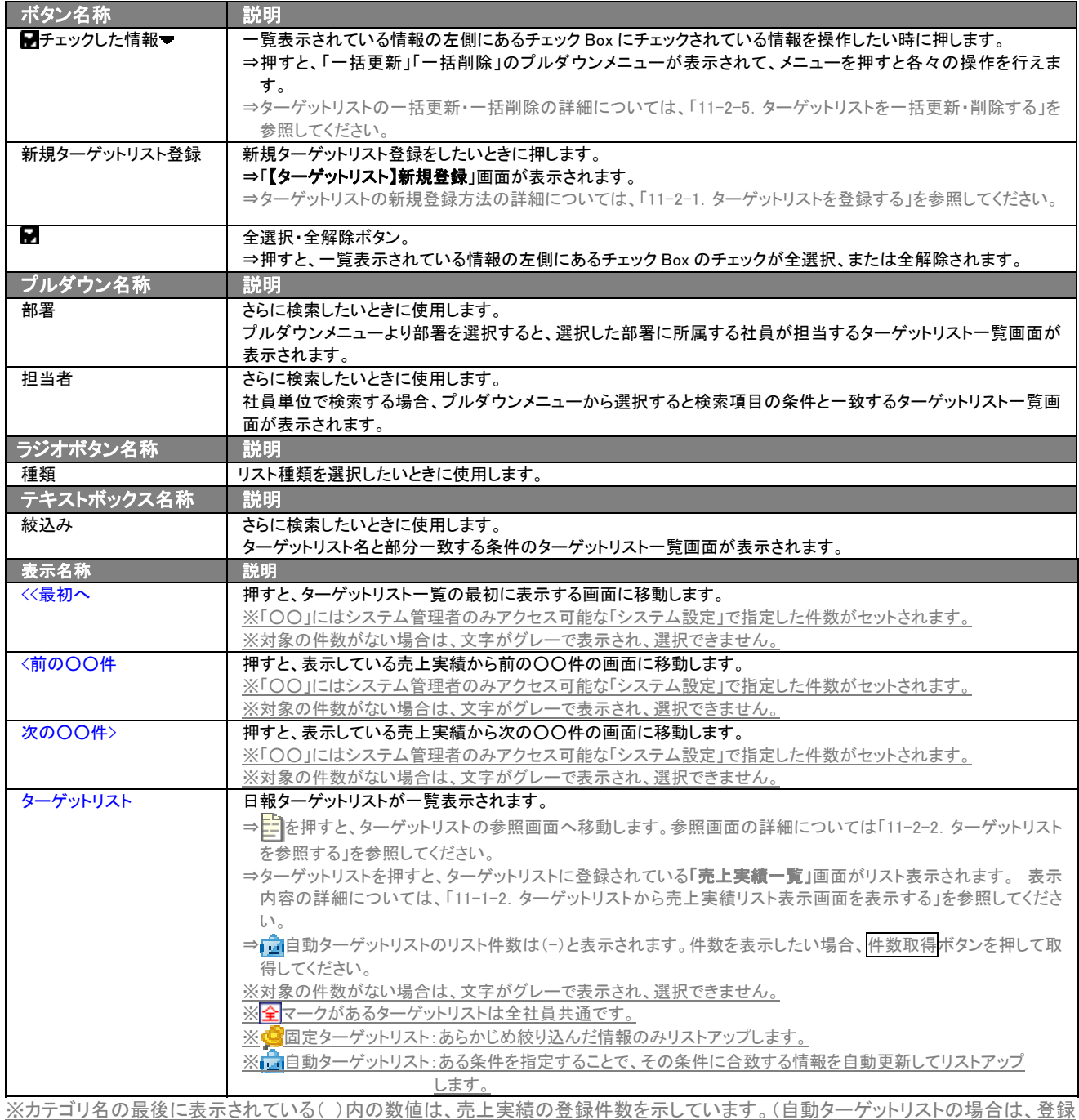

件数に関係なく「-」と表示します。)

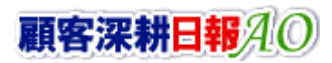

## 8-2.予算情報一覧画面を表示する(詳細一覧)

「顧客深耕日報 AO 予実績をみる」では、予算情報検索から検索したり、各タブからカテゴリ別一覧画面を表示することで 予算情報一覧画面を表示させることができます。 以下の手順で操作をしてください。

- 1. 画面左部のメニューより[ <mark>第 </mark> 予実績をみる ]にカーソルを合わせると表示されるメニューの「予算情報検索」を押します。 ⇒「【予実績をみる】予算情報検索」画面が表示されます。 ⇒表示内容の詳細については、「8-1-1. 予算情報検索タブ」を参照してください。 ※メニューボタンにカーソルを合わせると、各タブのメニューが表示され、その中から目的のタブのメニューを押すと、選択したタブ の一覧画面が表示されます。
- 2. 検索条件を指定して検索開始ボタンを押すと、予算情報一覧画面が表示されます。 ⇒表示内容の詳細については、下表「■表示内容」を参照してください。
- 3. 担当者用予算「年度/担当者 部署名」、顧客用予算「年度/顧客名」を押します。 ⇒「【予算情報】」画面が表示されます。

⇒表示内容の詳細については、「9-1. 予算情報を参照する」を参照してください。

#### ■ 表示内容

#### 一覧表示の並び順:年度名(年降順)>予算種別(部署/担当/顧客順)>金額合計(降順)

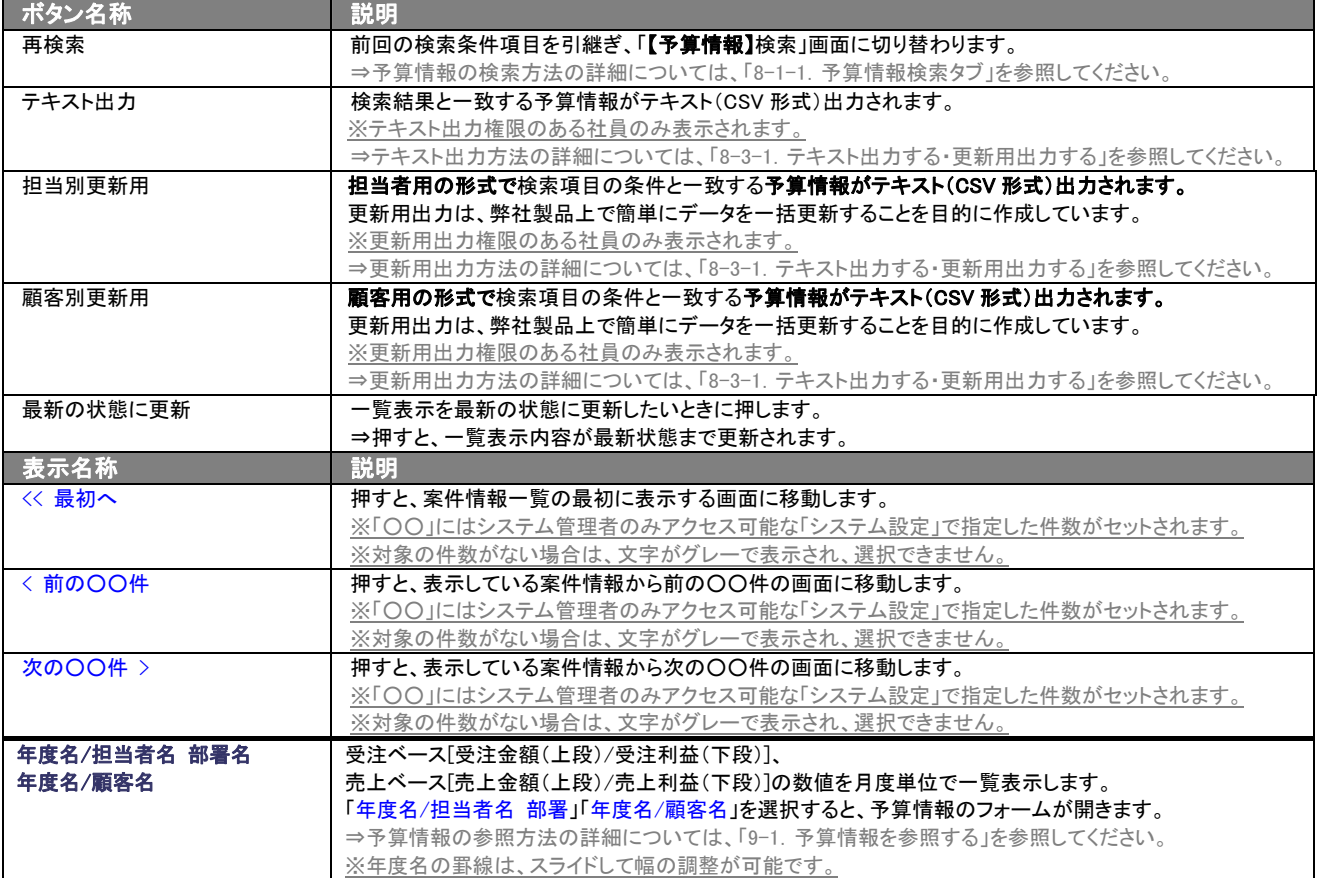

## 8-3.予算情報を検索する

検索機能を活用することにより、蓄積されたデータの中から必要な予算情報だけを抽出することができます。 以下の手順で操作をしてください。

$$
\boxed{\textcolor{red}{\textcolor{blue}{\textcolor{blue}{\text
$$

閲覧権限のない予算情報は表示されません。

- 1. 画面左部のメニューより[ 第 予実績をみる ]にカーソルを合わせると表示されるメニューの「予算情報検索」を押します。
- 2. 「【予実績をみる】予算情報検索」画面が表示されます。 ⇒表示内容の詳細については、「8-1-1. 予算情報検索タブ」を参照してください。
- 3. 検索条件を指定して、検索開始ボタンを押します。 ⇒「予算情報検索 > 検索結果」画面が表示されます。 ⇒検索結果表示内容の詳細については、「8-2. 予算情報一覧画面を表示する(詳細一覧)」を参照してください。

## 8-3-1.テキスト出力する・更新用出力する

「顧客深耕日報 AO 予実績をみる」では、テキスト出力機能を活用することにより、データベース内に蓄積した予算情報を エクセルなどの表計算ソフトで加工可能なテキスト形式のファイルに出力することができます。 更新用出力では、システム設定より予算情報 CSV データ読み込みが可能なフォーマットで出力します。予算情報の一括 更新を行なう場合には、部署・担当者用として担当別更新用ボタン、顧客用として顧客別更新用ボタンより出力します。 検索項目に条件の入力を行ない、最後にテキスト出力、担当別更新用、もしくは顧客別更新用ボタンを押します。 テキスト出力は、出力後自由に変更することで、さまざまな角度から案件情報を分析することが可能になります。 更新用出力は、システム設定から予算情報の一括更新に活用してください。 以下の手順で操作をしてください。

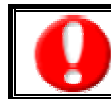

情報漏洩などのセキュリティ上、テキスト出力を行なえるユーザーにはテキスト出力権限が必要です。 出力権限の設定については、「顧客深耕日報 AO」の社内システム管理者に確認してください。

- 1. 画面左部のメニューより[  $\frac{1}{2}$  予実績をみる ]にカーソルを合わせると表示されるメニューの「予算情報検索」を押します。 [⇒「【予実績をみる】予算情報検索」](javascript:top()画面が表示されます。
- 2. 検索条件を指定して、検索開始ボタンを押します。
- 3. 検索結果が表示されますので、内容を確認してよろしければテキスト出力ボタンを押します。 ⇒【予算情報テキスト出力】テキスト出力の項目選択画面が表示されます。出力したい項目の指定を行ないます。 ※検索条件に合致しないときは、「表示対象がありません」と表示されます。

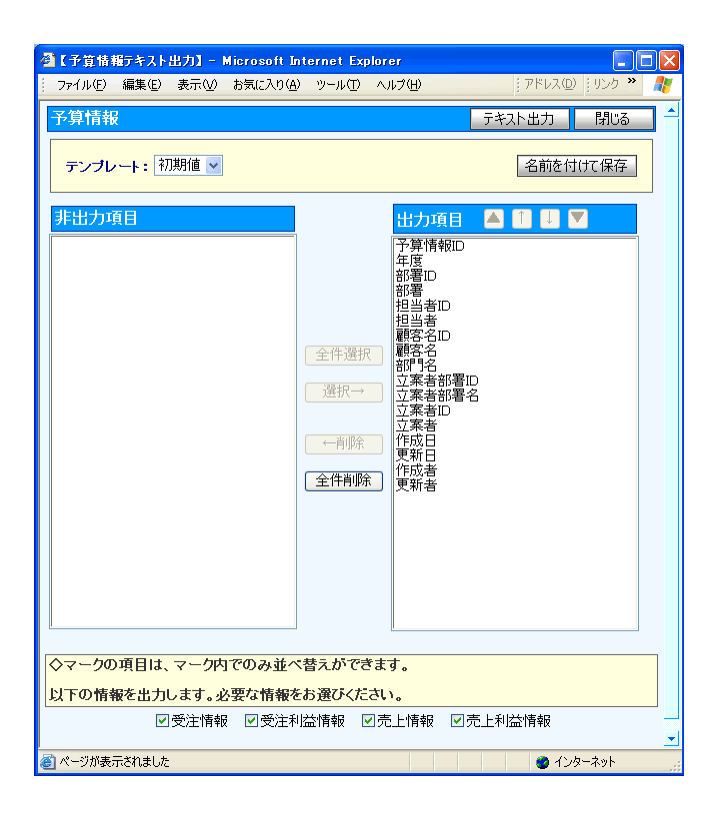

#### ■ 表示内容

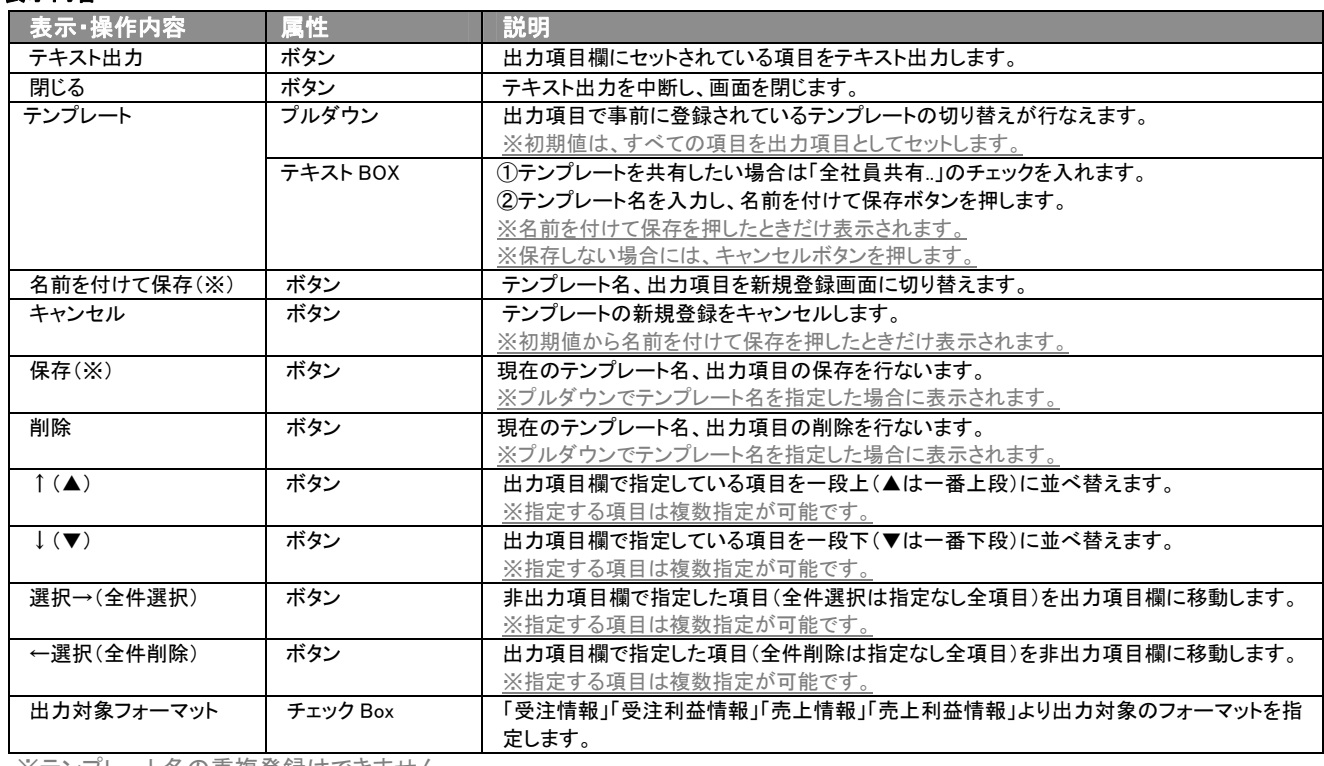

<u>※テンプレート名の重複登録はできません。</u>

※テンプレート名は、30 文字まで入力可能です。

※テンプレートは、個人 100 件、共有 100 件まで登録可能です。

#### 4. テキスト出力したい項目を画面右の出力項目欄にセットし、テキスト出力ボタンを押します。

5. 「このファイルを開くか、または保存しますか?」というメッセージウインドウが表示されますので、開く、保存、キャンセルボタンを 押してください。

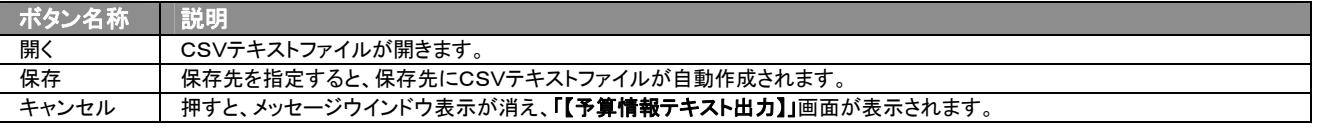

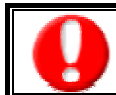

情報漏洩などのセキュリティ上、更新用出力を行なえるユーザーには更新用出力権限が必要です。 出力権限の設定については、「顧客深耕日報 AO」の社内システム管理者に確認してください。

## ■ 更新用出力

- 1. 画面左部のメニューより [  $\frac{1}{2}$  予実績をみる ]にカーソルを合わせると表示されるメニューの「予算情報検索」を押します。
- 2. 検索条件を指定し検索開始ボタンを押します。
- 3. 検索された検索結果が表示されますので、内容を確認してよろしければ部署・担当者用であれば担当別更新用ボタン、顧客用で あれば顧客別更新用ボタンボタンを押します。
- 4. 「このファイルを開くか、または保存しますか?」というメッセージウインドウが表示されますので、開く、保存、キャンセルボタンを 押してください。

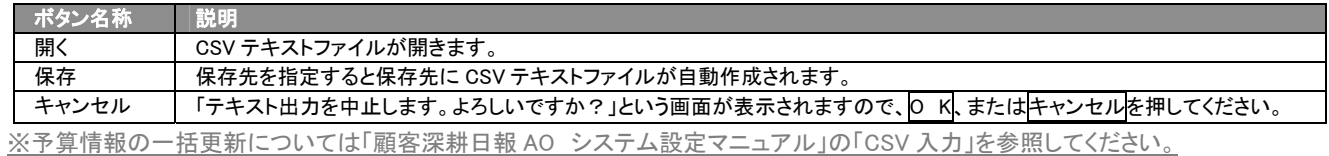

※予算情報を一括更新するためには、システム管理者権限が必要です。出力権限の設定については、「顧客深耕日報 AO」の社内 システム管理者に確認してください。

# 9.予算情報の参照・編集・削除

予算情報を参照・編集・削除することができます。編集・更新することで、予算情報のメンテナンスを行なうことができま す。

絶えず、最新情報に更新しておくことをお勧めします。

### 9-1.予算情報を参照する

予算情報を検索し、抽出した予算情報を参照する方法について説明します。 以下の手順で操作をしてください。

閲覧権限のない予算情報は表示されません。

- 1. 画面左部のメニューより[ <mark>音</mark> 予実績をみる ]にカーソルを合わせると表示されるメニューの「予算情報検索」を押します。 [⇒「【予実績をみる】予算情報検索」](javascript:top()画面が表示されます。
- 2. 検索条件を指定して検索を行なうか、「予算情報検索」以外の「部署別担当者別」「顧客別」タブを押すと、「【予算情報】一覧」画面 が表示されます。

※画面左メニューボタンにカーソルを合わせると、各タブのメニューが表示され、その中から目的のタブのメニューを押すと、選択し たタブの一覧画面が表示されます。

3. 参照したい予算情報の年度名を押します。 ⇒選択した「【予算情報】」画面が表示されます。 ⇒表示内容の詳細については、次頁を参照してください。

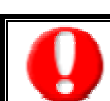

項目名称は、システム設定より自由に変更可能であり、項目の表示・非表示や必須項目も設定できます。 表示内容が異なる場合は、「顧客深耕日報 AO」の社内システム管理者に確認してください。

## ■ 画面表示内容<br>■ 画面表示内容

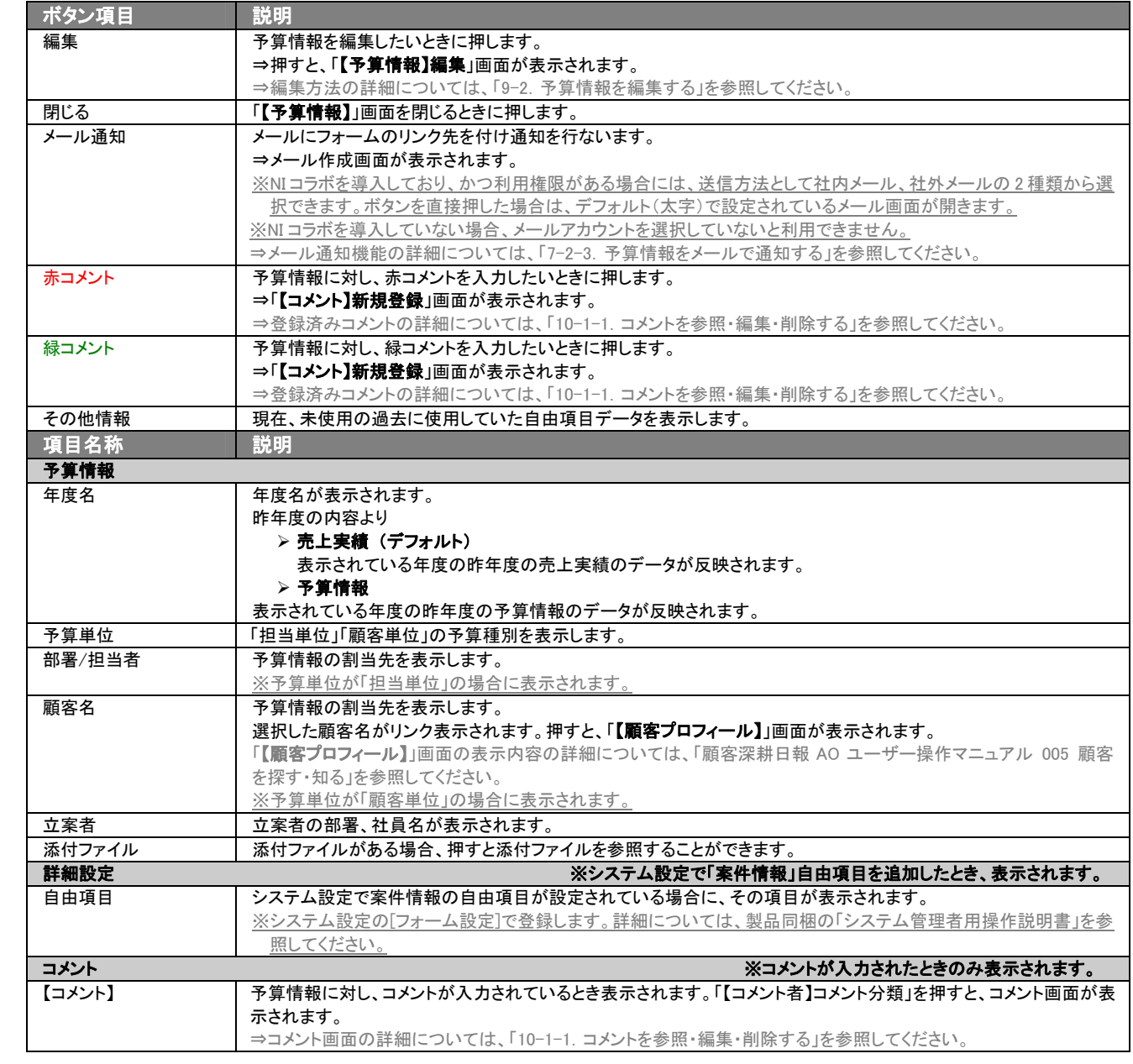

## 9-2.予算情報を編集する

登録している予算情報を編集することができます。 以下の手順で操作をしてください。

「編集」権限がないときは、予算情報を編集できません。 権限の詳細については、「顧客深耕日報 AO」の社内システム管理者に確認してください。

- 1. 画面左部のメニューより[ <mark>第 第</mark>予実績をみる ]にカーソルを合わせると表示されるメニューの「予算情報検索」を押します。 ⇒「【予実績をみる】予算情報検索」画面が表示されます。
- 2. 検索条件を指定して検索を行なうか、「予算情報検索」以外の「部署別担当者別」「顧客別」のいずれかのタブを押すと、「【予算情 報】一覧」画面が表示されます。

※画面左メニューボタンにカーソルを合わせると、各タブのメニューが表示され、押すと各タブの一覧画面が表示されます。

- 3. 編集したい予算情報の年度名を押します。 ⇒選択した「【予算情報】」画面が表示されます。
- 4. 画面上の編集ボタンを押します。 ⇒表示内容の詳細については、次頁を参照してください。
- 5. 予算情報変更後、保存ボタンを押します。 ⇒変更された案件情報が一覧画面に表示されます。 ※キャンセルボタンを押すと、「編集内容を破棄してウインドウを閉じます。よろしいですか?」というメッセージウインドウが表示さ れます。O K ボタンを押すと、登録されずに一覧画面に戻ります。

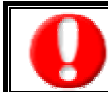

項目名称は、システム設定より自由に変更可能であり、項目の表示・非表示や必須項目も設定できます。 表示内容が異なる場合は、「顧客深耕日報 AO」の社内システム管理者に確認してください。

#### ■ 表示内容

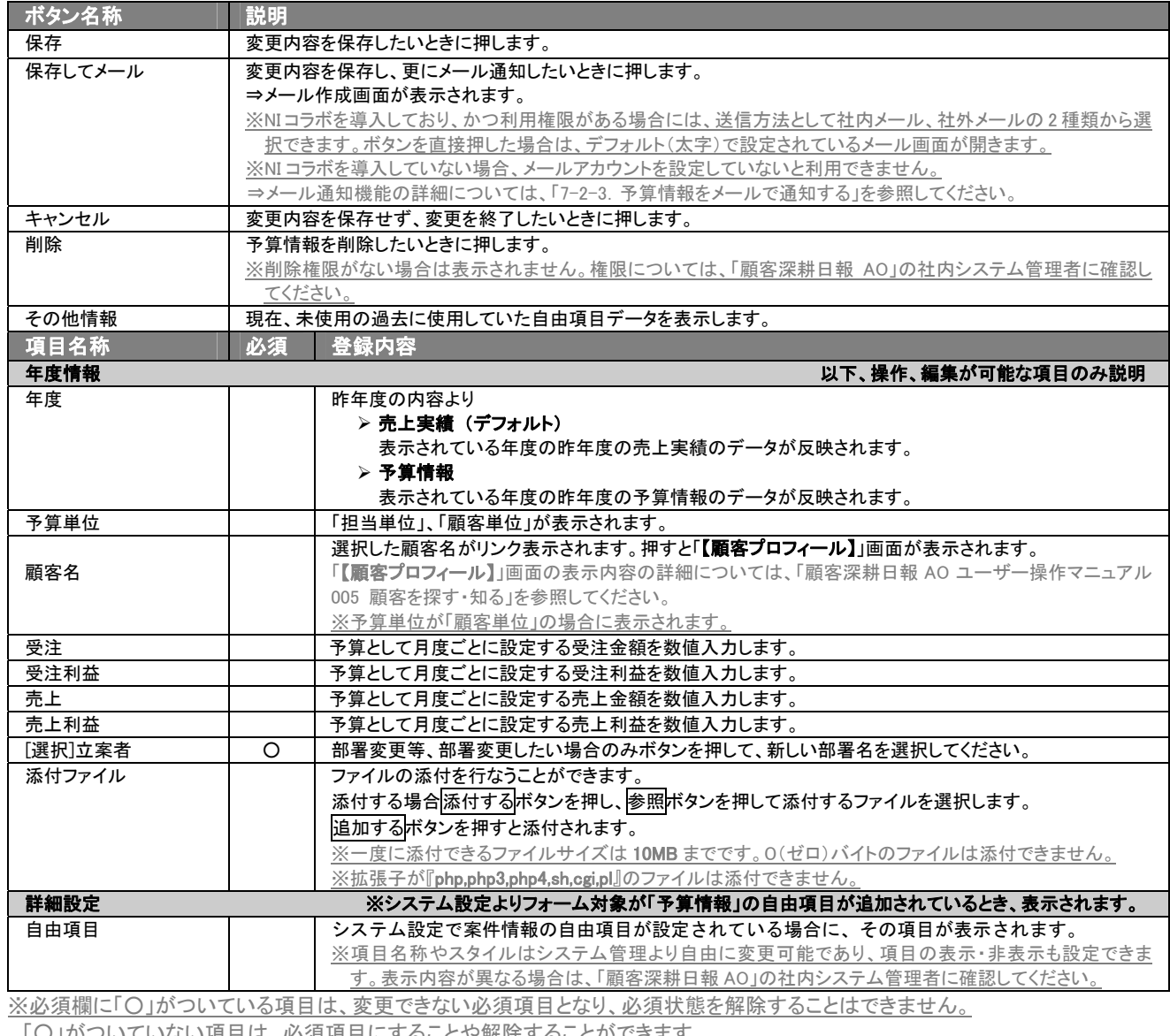

ない唄 曰 は、必須 唄 曰 に 9 ることや 解 际 9 ることか でさま 9 。

## 9-3.予算情報を削除する

## 登録している予算情報を削除します。

以下の手順で操作をしてください。

削除権限がない場合、削除ポタンは表示されません。

削除ボタンが表示されない場合は「顧客深耕日報 AO」の社内システム管理者に確認してください。

- 1. 画面左部のメニューより[<mark>第4</mark> 予実績をみる ]にカーソルを合わせると表示されるメニューの「予算情報検索」を押します。 ⇒「【予実績をみる】予算情報検索」画面が表示されます。
- 2. 検索条件を指定して、検索を行なうか、「予算情報検索」以外の「部署別担当者別」「顧客別」のいずれかのタブを押すと、「予算情 報一覧」画面が表示されます。

※画面左メニューボタンにカーソルを合わせると、各タブのメニューが表示され押すと、各タブの一覧画面が表示されます。

- 3. 削除したい予算情報の年度名を押します。 ⇒選択した「【年度情報】」画面が表示されます。
- 4. 画面右上の削除ボタンを押します。 ⇒「この文書を削除します。よろしいですか?」というメッセージウインドウが表示されますので、O K、または<mark>キャンセル</mark>ボタンを押

してください。

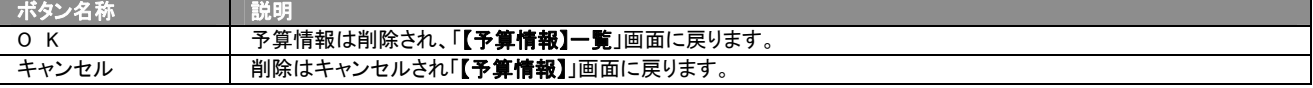

### 9-4.予算情報を一括更新する

「顧客深耕日報 AO 予実績をみる」では、検索結果、詳細表示の一覧画面上で、予算情報の自由項目に対して、一括 更新する事ができます。 多量のデータをメンテナンスするときに便利な機能です。

1. 画面左部のメニューより[ <mark>第 第</mark> 予実績をみる ]にカーソルを合わせると表示されるメニューの「予算情報検索」を押します。 [⇒「【予実績をみる】予算情報検索」](javascript:top()画面が表示されます。

- 2. 検索条件を指定して検索開始ボタンを押します。 ⇒「【予算情報】一覧」画面が表示されます。
- 3. 現在の検索結果すべての情報を一括更新したい場合は 検索結果すべて を押します。 選択した情報だけを一括更新したい場合は、一覧表示されている情報の左側にあるチェック Box から、一括更新したい情報のみ にチェックをつけて スチェックした情報 を押します。
- 4. 予子ェックした情報▼、または 検索結果すべて▼ の下に表示されるプルダウンメニューから一括更新ボタンを押します。 ⇒「【予算情報】一括更新項目設定」画面が表示されます。
- 5. 一括更新したい項目の左側にあるチェック Box にチェックをつけると入力フォームが入力・選択可能な状態になりますので、入力フ オームに値を入力・選択してから一括更新するボタンを押します。 ※チェック Box にチェックがされている項目のみ一括更新されます。 ※チェック Box にチェックをして、その項目に値を何もいれなければ、項目の値を一括で空にすることができます。 ※一括更新の対象となる項目は、自由項目で設定された項目のみ対象となります。
- 6. 「一括更新の確認」画面が表示されますので、内容に同意した場合は、「はい。すべて更新します。」の左側にあるチェック Box に チェックをつけて 実行 ボタンを押します。更新しない場合は キャンセルボタンを押します。

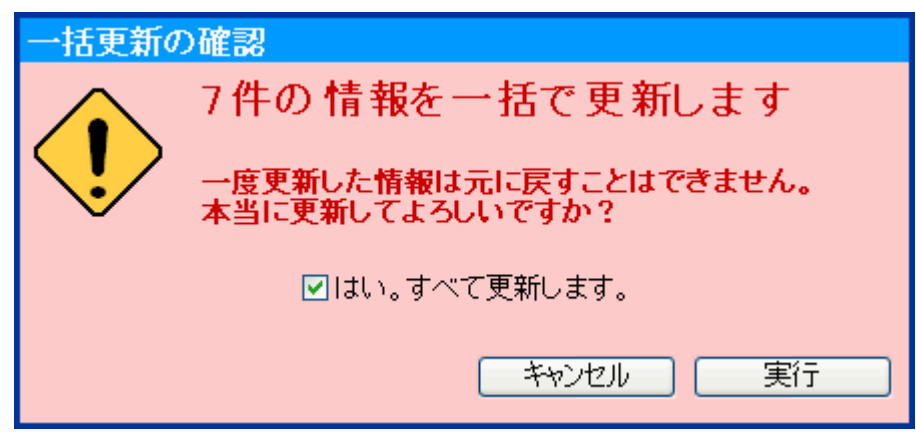

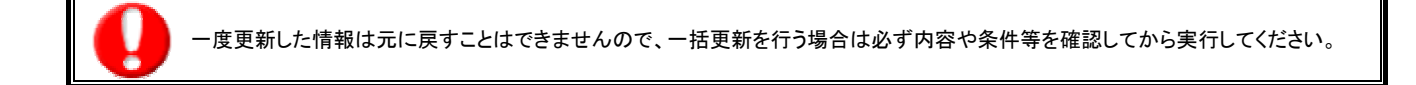

#### 9-5.予算情報を一括削除する

「顧客深耕日報 AO 予実績をみる」では、検索結果、詳細表示の一覧画面上で、予算情報に対して一括削除する事が できます。

多量のデータをメンテナンスするときに便利な機能です。

- 1. 画面左部のメニューより[ <mark>第4</mark> 予実績をみる ]にカーソルを合わせると表示されるメニューの「予算情報検索」を押します。 [⇒「【予実績をみる】予算情報検索」](javascript:top()画面が表示されます。
- 2. 検索条件を指定して検索開始ボタンを押します。 ⇒「【予算情報】一覧」画面が表示されます。
- 3. 現在の検索結果すべての情報を一括削除したい場合は |検索結果すべて | を押します。 選択した情報だけを一括更新したい場合は、一覧表示されている情報の左側にあるチェック Box から、一括更新したい情報のみ にチェックをつけて アチェックした情報 を押します。
- 4. 予チェックした情報 、または 検索結果すべて の下に表示されるプルダウンメニューから一括削除ボタンを押します。
- 5. 「一括削除の確認」画面が表示されますので、内容に同意した場合は、「はい。すべて削除します。」の左側にあるチェック Box に チェックをつけて 実行 ボタンを押します。 削除しない場合は キャンセルボタンを押します。

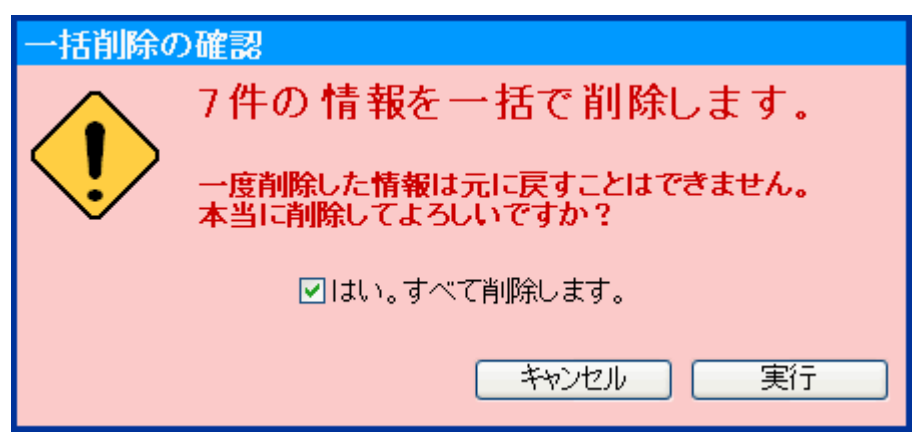

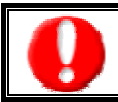

一度削除した情報は元に戻すことはできませんので、一括削除を行う場合は必ず内容や条件等を確認してから実行してください。

10.コメントの入力

「顧客深耕日報 AO 予実績をみる」では、予算情報に対するコメントを入力することができます。また、入力だけでなく、参 照・編集・削除なども行えますので、絶えず最新情報に保つことをお勧めします。 直属の上司だけに限らず、関係者の適切なコメントやアドバイスで効率的・効果的な対応が行なえます。

## 10-1.コメントを入力する

予算情報へのコメント入力の方法について説明します。 以下の手順で操作をしてください。

> 「作成」権限がないときは、コメントを作成できません。 権限の詳細については、「顧客深耕日報 AO」の社内システム管理者に確認してください。

- 1. 画面左部のメニューより[ 第 | 予実績をみる ]にカーソルを合わせると表示されるメニューの「予算情報検索」を押します。 [⇒「【予実績をみる】予算情報検索」](javascript:top()画面が表示されます。
- 2. 検索条件を指定して、検索を行なうか、「予算情報検索」以外の「部署別担当者別」「顧客別」のいずれかのタブを押すと、「予算情 報一覧」画面が表示されます。

※画面左メニューボタンにカーソルを合わせると、各タブのメニューが表示され、押すと各タブの一覧画面が表示されます。

- 3. コメントしたい予算情報の年度名を押します。 ⇒選択した「【予算情報】」画面が表示されます。
- 4. 画面上の赤コメントボタンまたは緑コメントボタンを押します。

⇒「【コメント】新規登録」画面が表示されます。

5. 必要事項を入力後、保存ボタンを押します。 ⇒予算情報の「コメント」に表示されます。

項目名称は、システム設定より自由に変更可能であり、項目の表示・非表示や必須項目も設定できます。 表示内容が異なる場合は、「顧客深耕日報 AO」の社内システム管理者に確認してください。

#### ■ 表示内容

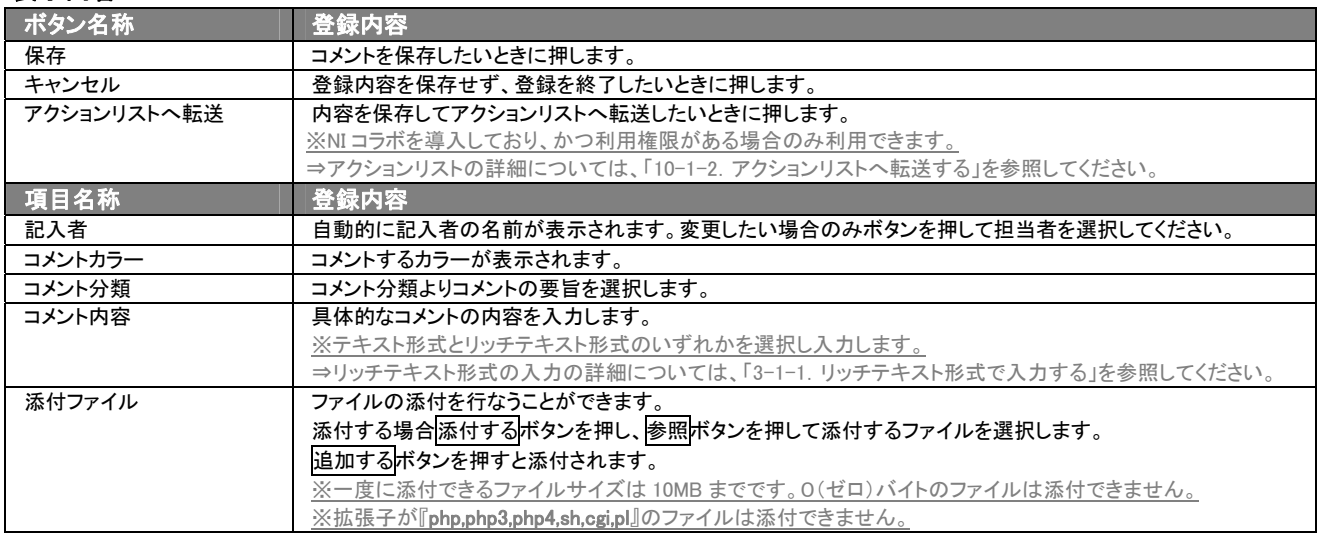

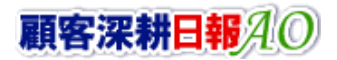

## 10-1-1.コメントを参照・編集・削除する

登録済みのコメントを参照、編集、削除することができます。 以下の手順で操作をしてください。

- コメントを参照する
- 1. 画面左部のメニューより[ <mark>第 第</mark>予実績をみる ]にカーソルを合わせると表示されるメニューの「予算情報検索」を押します。 [⇒「【予実績をみる】予算情報検索」](javascript:top()画面が表示されます。
- 2. 検索条件を指定して、検索を行なうか、「予算情報検索」以外の「部署別担当者別」「顧客別」のいずれかのタブを押すと、「予算情 報一覧」画面が表示されます。 ※画面左メニューボタンにカーソルを合わせると、各タブのメニューが表示され押すと各タブの一覧画面が表示されます。 ※「コメント検索」画面より、参照・編集・削除するコメントの内容を検索し、検索結果よりコメントを直接操作します。
- 3. 参照したい予算情報の年度名を押します。 ⇒選択した「【予算情報】」画面が表示されます。
- 4. コメント欄から参照したいコメントを押します。 ⇒「【コメント】」画面が表示されます。
- コメントを編集する

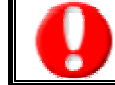

「編集」権限がないときは、コメントを編集できません。 権限の詳細については、「顧客深耕日報 AO」の社内システム管理者に確認してください。

- 1. 画面左部のメニューより[ <mark>第 </mark> 予実績をみる ]にカーソルを合わせると表示されるメニューの「予算情報検索」を押します。 [⇒「【予実績をみる】予算情報検索」](javascript:top()画面が表示されます。
- 2. 検索条件を指定して、検索を行なうか、「予算情報検索」以外の「部署別担当者別」「顧客別」のいずれかのタブを押すと、「予算情 報一覧」画面が表示されます。 ※画面左メニューボタンにカーソルを合わせると、各タブのメニューが表示され、押すと各タブの一覧画面が表示されます。 ※「コメント検索」画面より、参照・編集・削除するコメントの内容を検索し、検索結果よりコメントを直接操作します。
- 3. 編集したい予算情報の年度名を押します。 ⇒選択した「【予算情報】」画面が表示されます。
- 4. コメント欄から編集したいコメントを押します。 ⇒「【コメント】」画面が表示されます。
- 5. 画面上の編集ボタンを押します。 ⇒「コメント編集」画面が表示されます。
- 6. コメントを編集し、保存ボタンを押します。 ⇒「【予算情報】」画面が表示されます。

#### ■ コメントを削除する

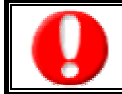

「削除」権限がないときは、コメントを削除できません。 権限の詳細については、「顧客深耕日報 AO」の社内システム管理者に確認してください。

- 1. 画面左部のメニューより[ <mark>第</mark> 予実績をみる ]にカーソルを合わせると表示されるメニューの「予算情報検索」を押します。 [⇒「【予実績をみる】予算情報検索」](javascript:top()画面が表示されます。
- 2. 検索条件を指定して、検索を行なうか、「予算情報検索」以外の「部署別担当者別」「顧客別」のいずれかのタブを押すと、「予算情 報一覧」画面が表示されます。

※画面左メニューボタンにカーソルを合わせると、各タブのメニューが表示され、押すと各タブの一覧画面が表示されます。 ※「コメント検索」画面より、参照・編集・削除するコメントの内容を検索し、検索結果よりコメントを直接操作します。

- 3. 編集したい予算情報の年度名を押します。 ⇒選択した「【予算情報】」画面が表示されます。
- 4. コメント欄から削除したいコメントを押します。 ⇒「【コメント】」画面が表示されます。
- 5. 画面上の削除ボタンを押します。 ⇒「この文書を削除します。よろしいですか?」というメッセージウインドウが表示されます。

#### ■ 表示内容

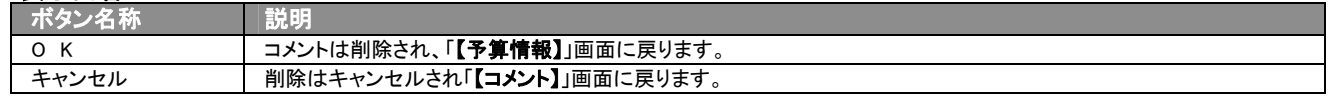

## 10-1-2.アクションリストへ転送する

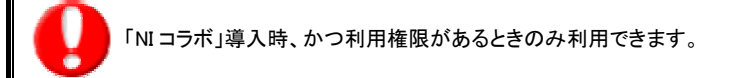

コメント登録後、コメント内容を通知相手のアクションリストへ転送することができます。 以下の手順で操作をしてください。

- 1. コメント登録時や参照時の画面上に表示されたアクションリストへ転送ボタンを押します。 ⇒「この内容を保存してアクションリストへ転送します。よろしいですか?」というメッセージウインドウが表示されます。
- 2. O K ボタンを押すと、コメント内容が表示されたアクションリスト新規作成画面が表示されます。 ⇒表示内容の詳細については、「NI コラボユーザー操作マニュアル 008 アクションリスト」を参照してください。
- 3. 情報入力後、登録するボタンを押します。

<span id="page-63-0"></span>11.ターゲットリストの参照・編集・削除

「顧客深耕日報 AO 予実績をみる」では、ユーザーの目的に応じた日報をリスト化して、保存することができます。このよ うに保存されたリストをターゲットリストといいます。ターゲットリストは個人(公開・非公開)、または全社員で利用制限をか けることができます。毎回多様な検索条件を駆使しなくても、閲覧したいリストをすぐに利用することがまた、一度作成され たリストの条件に合った情報を自動的に追加したり、削除したりすることができます。

## 11−1. ターゲットリストに登録されている日報を操作する

ターゲットリストに、日報を追加・一覧表示・削除する方法について説明します。

#### <span id="page-63-1"></span>11-1-1.ターゲットリストに日報を追加する

検索・抽出した日報をターゲットリストに追加する方法について説明します。 以下の手順で操作をしてください。

- 1. 画面左部のメニューボタンより[ 第4章予実績をみる ]を押すか、[ 第4章予実績をみる ]にカーソルを合わせると表示されるメニュ ーの「売上実績検索」を押します。
- 2. 検索条件を指定して 検索開始 ボタンを押すか、リスト表示 ボタンを押します。 ⇒「売上実績一覧」画面、または「売上実績リスト表示」画面が表示されます。
- 3. 現在の検索結果すべてをターゲットリストに追加したいときは<mark>、検索結果すべて > を押します。 選択した情報だけをターゲットリス</mark> トに追加したいときは、一覧表示されている情報の左側にあるチェック Box から、ターゲットリストに追加したい売上実績のみにチ ェックをつけて <mark>⊠</mark>チェックした情報▼ <mark>を押します。</mark>
- 4. レチェックした情報 、または 検索結果すべて の下に表示されるプルダウンメニューからターゲットリストに追加ボタンを押しま す。
	- ⇒「追加するターゲットリストの選択」画面が表示されます。
- 5. 新しくターゲットリストを作成するときは、新規作成ボタンを押します。
- 6. ⇒「ターゲットリスト【売上実績】」新規登録画が表示されます。 ※既に作成済みのターゲットリストに現在選択している売上実績を追加するときは、検索条件を入力して検索ボタンを押します。 その後、下に表示されたターゲットリスト名を押してください。 ⇒追加するターゲットリストの選択画面の詳細については、次項「■追加するターゲットリストの選択」を参照してください。
- 7. 「ターゲットリスト【売上実績】」新規登録画面でフォームを入力し、保存ボタンを押します。 ⇒選択している売上実績が新しく作成したターゲットリストに追加されます。 ⇒作成されたターゲットリストの詳細については、「11-2.ターゲットリストを設定する」を参照してください。

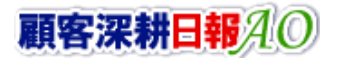

#### 【追加するターゲットリストの選択】画面

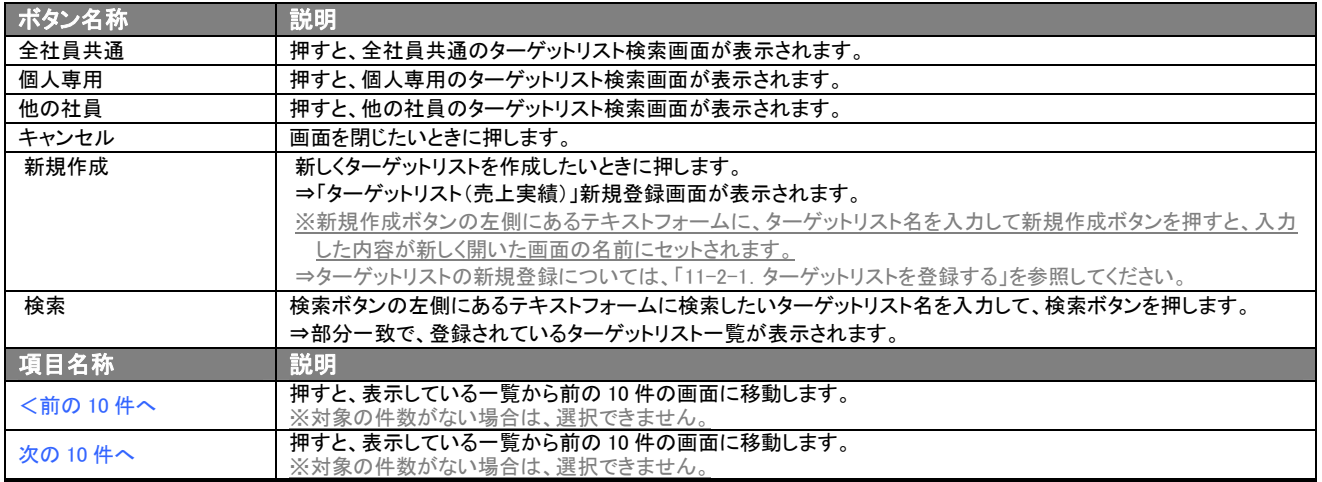

## <span id="page-65-0"></span>11-1-2. ターゲットリストから売上実績リスト表示画面を表示する

検索・抽出した売上実績をターゲットリストに追加する方法について説明します。 以下の手順で操作をしてください。

- 1. 画面左部のメニューボタンより[ <mark>第 </mark>予実績をみる ]を押し[ターゲットリスト]のタブを押すか、[ <mark>第 </mark>予実績をみる ]にカーソルを 合わせると表示されるメニューの[ターゲットリスト]を押します。 ⇒「ターゲットリスト一覧」画面が表示されます。 ⇒ターゲットリストタブの詳細については「8-1-4. ターゲットリストタブ」を参照にしてください。
- 2. ターゲットリスト名を押します。 ⇒選択したターゲットリストに登録されている売上実績がリスト表示されます。

#### ■ 売上実績リスト画面の表示内容

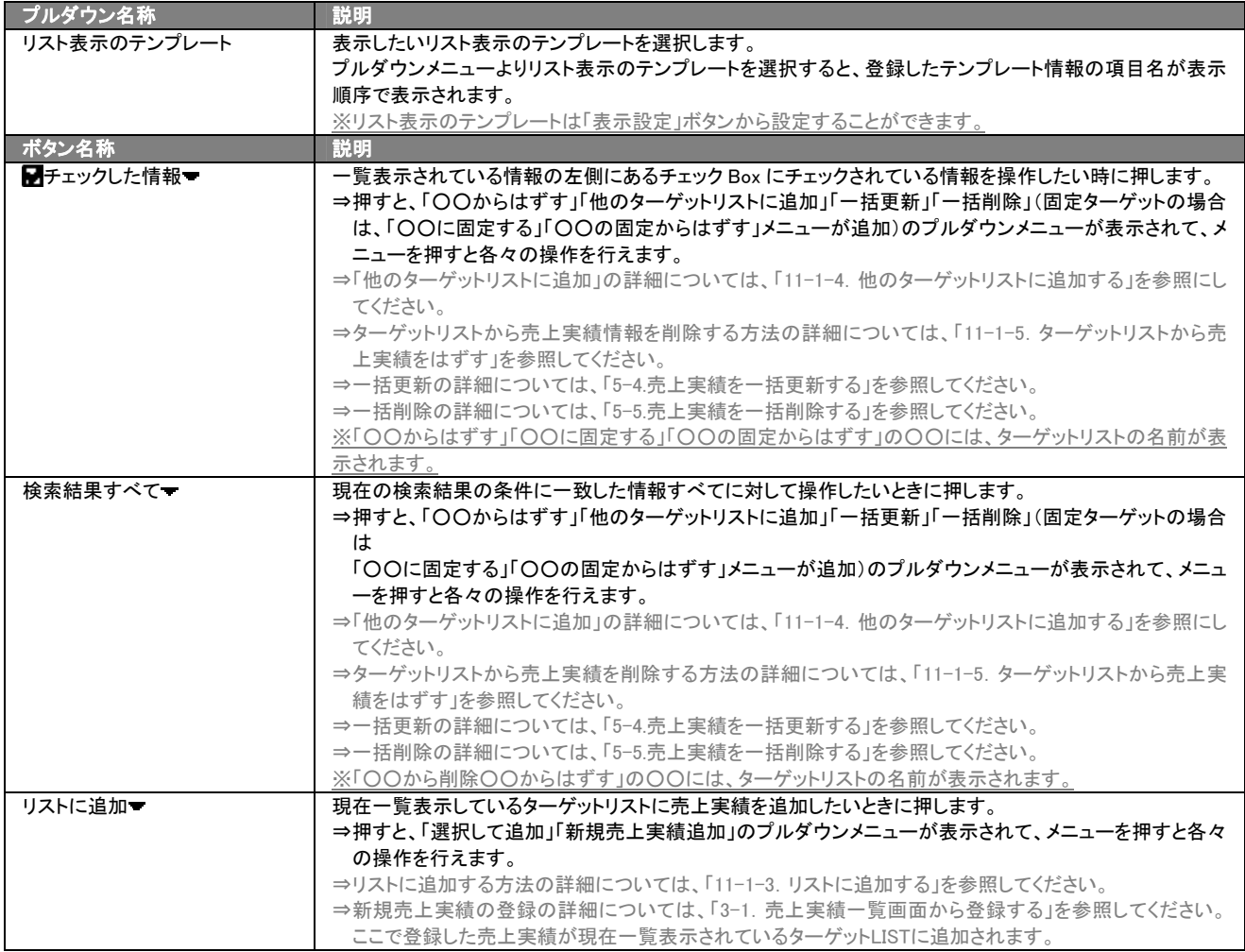

次のページに続く

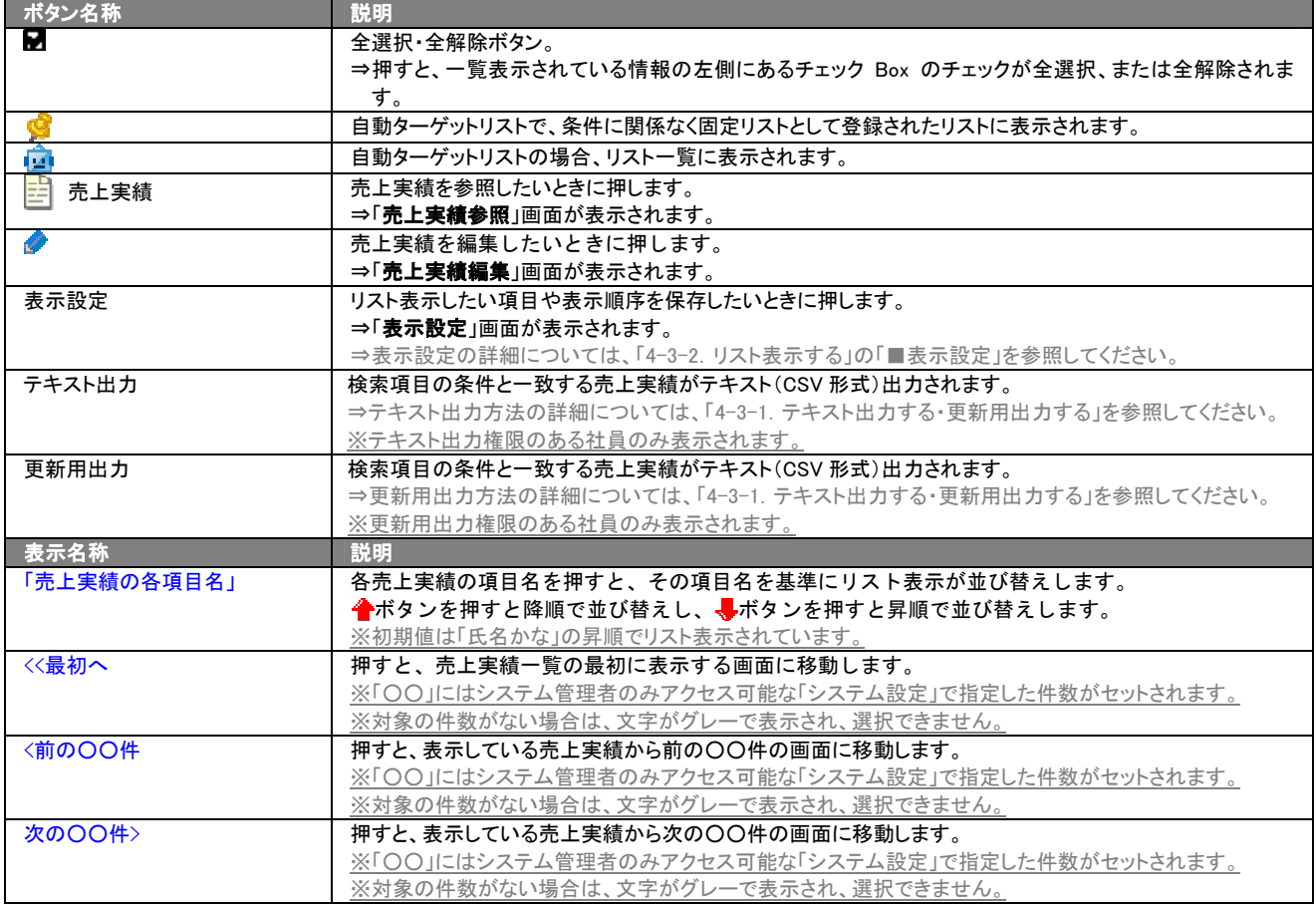

### <span id="page-67-0"></span>11-1-3.リストに追加する

「ターゲットリスト(売上実績)」リスト表示画面から、既に登録されている売上実績をターゲットリストに追加する方法につ いて説明します。

以下の手順で操作をしてください。

1. 画面左部のメニューボタンより[ <mark>第1</mark>6 予実績をみる ]を押し[ターゲットリスト]のタブを押すか、[ 第16 予実績をみる ]にカーソル を合わせると表示されるメニューの[ターゲットリスト]を押します。 ⇒「ターゲットリスト一覧」画面が表示されます。

⇒ターゲットリストタブの詳細については「8-1-4. ターゲットリストタブ」を参照にしてください。

- 2. ターゲットリスト名を押します。 ⇒選択したターゲットリストに登録されている売上実績がリスト表示されます
- 3. リストに追加 を押して、下に表示されるプルダウンメニューから選択して追加ボタンを押します。 ⇒「売上実績選択」画面が表示されます。 ※詳細については、次項を参照にしてください。
- 4. 「売上実績選択」画面からターゲットリストに追加したい売上実績を選択します。 ⇒ターゲットリストに売上実績が追加されます。

#### <span id="page-68-0"></span>11-1-4.他のターゲットリストに追加する

「ターゲットリスト(売上実績)」リスト表示画面から、売上実績を他のターゲットリストに追加する方法について説明します。 以下の手順で操作をしてください。

1. 画面左部のメニューボタンより[ <mark>第 </mark>予実績をみる ]を押し[ターゲットリスト]のタブを押すか、[ <mark>第 )</mark>予実績をみる ]にカーソル を合わせると表示されるメニューの[ターゲットリスト]を押します。 ⇒「ターゲットリスト一覧」画面が表示されます。

⇒ターゲットリストタブの詳細については「8-1-4. ターゲットリストタブ」を参照にしてください。

- 2. ターゲットリスト名を押します。 ⇒選択したターゲットリストに登録されている売上実績がリスト表示されます。
- 3. 現在の検索結果すべてをターゲットリストに追加したいときは 検索結果すべて を押します。 選択した情報だけをターゲットリ ストに追加したいときは、一覧表示されている情報の左側にあるチェックBoxから、ターゲットリストに追加したい売上実績のみにチェ ックをつけて <mark>ア</mark>チェックした情報 を押します。
- 4. ト<mark>ェ</mark>チェックした情報 、または 検索結果すべて の下に表示されるプルダウンメニューから<mark>他のターゲットリストに追加</mark>ボタンを 押します。

⇒「追加するターゲットリストの選択」画面が表示されます。

5. 「追加するターゲットリストの選択」画面から、ターゲットリストを選択します。 ⇒選択したターゲットリストに売上実績が追加されます。

⇒ターゲットリストを追加する方法の詳細については、「11-1-1. ターゲットリストに日報を追加する」を参照してください。

## <span id="page-69-0"></span>11-1-5.ターゲットリストから売上実績をはずす

ターゲットリストに登録した売上実績をターゲットリストからはずす方法について説明します。 以下の手順で操作をしてください。

※ターゲットリスト上から売上実績をはずしたときは、実際の売上実績は削除されません。

- 1. 画面左部のメニューボタンより[ <mark>評論</mark>予実績をみる ]を押し[ターゲットリスト]のタブを押すか、[ <mark>評論</mark>予実績をみる ]にカーソル を合わせると表示されるメニューの[ターゲットリスト]を押します。
	- ⇒「ターゲットリスト一覧」画面が表示されます。 ⇒ターゲットリストタブの詳細については「8-1-4. ターゲットリストタブ」を参照にしてください。
- 2. ターゲットリスト名を押します。 ⇒選択したターゲットリストに登録されている売上実績リスト画面が表示されます。
- 3. 現在の検索結果すべてをターゲットリストからさ削除したいときは 検索結果すべて を押します。 選択した情報だけをターゲッ トリストに追加したいときは、一覧表示されている情報の左側にあるチェック Box から、ターゲットリストからはずしたい売上実績のみ にチェックをつけて <mark>マ</mark>チェックした情報 v を押します。
- 4. | アチェックした情報 、または 検索結果すべて の下に表示されるプルダウンメニューから○○からはずすボタンを押します。 ⇒確認メッセージウインドウが表示されますので、O K またはキャンセルを押してください。 ※○○には現在リスト表示しているターゲットリスト名が表示されます。

## 11-1-6.自動ターゲットリストから固定リストを作成する

自動ターゲットリストに登録した売上実績を、条件に関係なくそのターゲットリストのリストとして固定化する方法について 説明します。

以下の手順で操作をしてください。

1. 画面左部のメニューボタンより[ 第1]予実績をみる ]を押し[ターゲットリスト]のタブを押すか、[ <mark>第1</mark>]予実績をみる ]にカーソルを 合わせると表示されるメニューの[ターゲットリスト]を押します。

⇒「ターゲットリストー覧」画面が表示されます。

⇒ターゲットリストタブの詳細については「8-1-4. ターゲットリストタブ」を参照にしてください。

- 2. ターゲットリスト名を押します。 ⇒選択したターゲットリストに登録されている売上実績リスト画面が表示されます。
- 3. 固定としたいリストにチェックをつけて アチェックした情報 を押します。 アチェックした情報 の下に表示されるプルダウンメニュー から○○の固定からはずすボタンを押します。 ⇒確認メッセージウインドウが表示されますので、O K またはキャンセルを押してください。 ※リストに マークが表示されます。

※○○には現在リスト表示しているターゲットリスト名が表示されます。

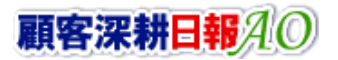

## 11-2. ターゲットリストを設定する

ターゲットリストの設定方法について説明します。ターゲットリストの参照・編集・削除はすべて、「ターゲットリスト」タブから 行います。

## <span id="page-70-0"></span>11-2-1. ターゲットリストを登録する

ターゲットリストを新規登録する方法について説明します。 以下の手順で操作をしてください。

- 1. 画左部のメニューボタンより[ <mark>第第</mark>予実績をみる ]を押し[ターゲットリスト]のタブを押すか、[ 第第<mark>予</mark>予実績をみる ]にカーソルを合 わせると表示されるメニューの[ターゲットリスト]を押します。 ⇒「ターゲットリスト一覧」画面が表示されます。 ⇒ターゲットリストタブの詳細については「8-1-4. ターゲットリストタブ」を参照にしてください。
- 2. 新規ターゲットリスト登録<mark>ボタンを押します。</mark> ⇒「ターゲットリスト【売上実績】」新規登録画面が表示されます。 ※「追加するターゲットリストの選択」画面から、新規作成ボタンを押しても同じ画面が表示されます。 →「追加するターゲットリストの選択」の詳細については、「11-1-1. ターゲットリストに日報を追加する」を参照してください。
- 3. 必要事項を入力してターゲットリストを登録します。 ⇒詳細は次項、「■表示内容」を参照にしてください。
- 4. すべての情報入力後、保存ボタンを押します。 ⇒登録されたターゲットリストが一覧画面に表示されます。

※キャンセルボタンを押すと、「編集内容を破棄してウインドウを閉じます。よろしいですか?」というメッセージウインドウが表示さ れます。O K ボタンを押すと、登録されずに一覧画面に戻ります。

#### ■ 表示内容

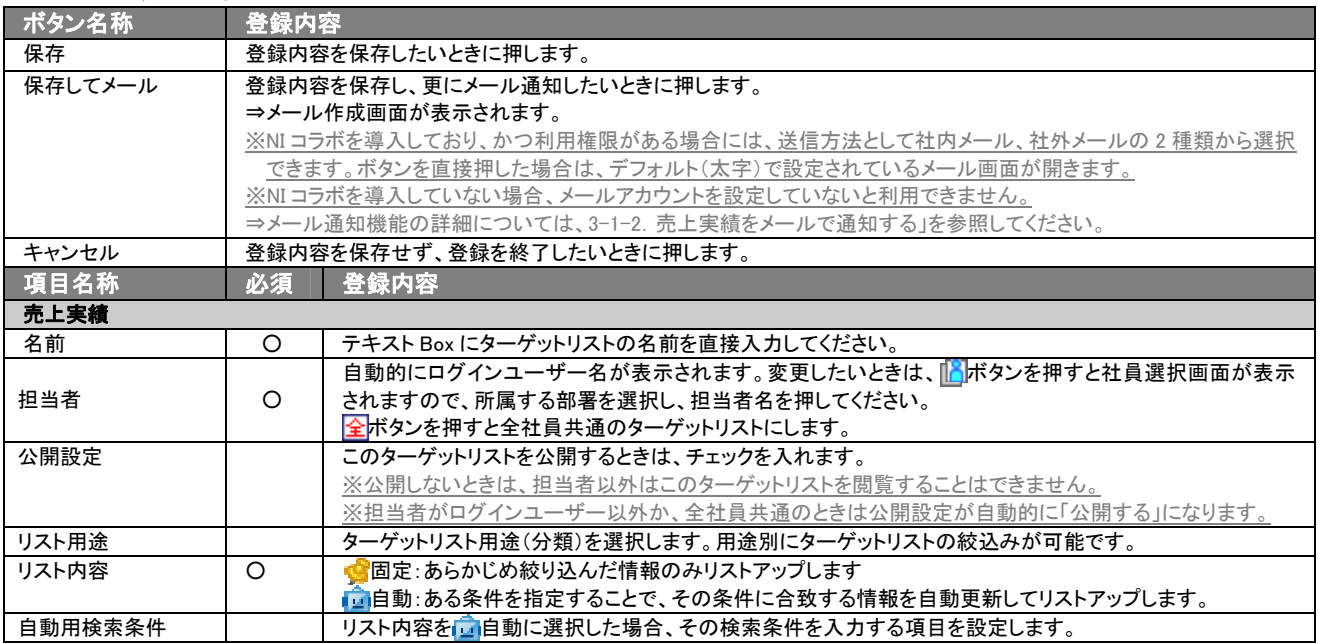

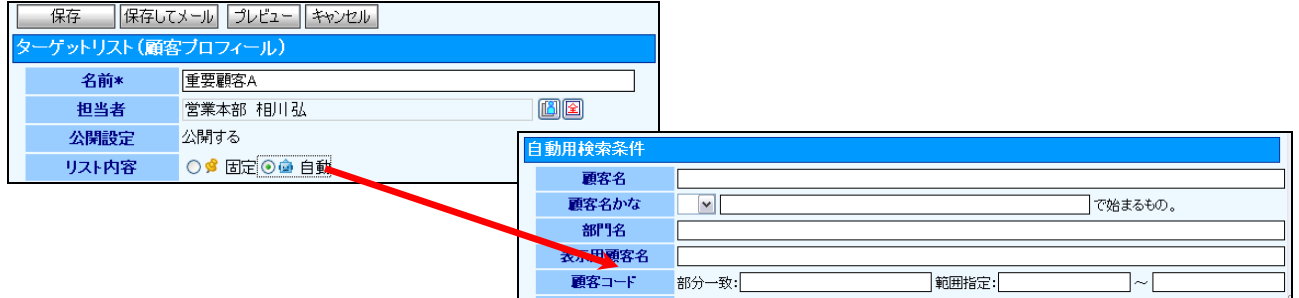

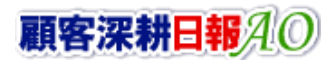

## <span id="page-71-0"></span>11-2-2.ターゲットリストを参照する

ターゲットリストを参照する方法について説明します。 以下の手順で操作をしてください。

- 1. 画左部のメニューボタンより[ <mark>第1</mark>予実績をみる ]を押し[ターゲットリスト]のタブを押すか、[ <mark>第1</mark>予実績をみる ]にカーソルを 合わせると表示されるメニューの[ターゲットリスト]を押します。 ⇒「ターゲットリスト一覧」画面が表示されます。 ⇒ターゲットリストタブの詳細については「8-1-4. ターゲットリストタブ」を参照にしてください。
- 2. ターゲットリスト名の左側にある、 ボタンを押します。 ⇒「ターゲットリスト(売上実績)」参照画面が表示されます。
# <span id="page-72-0"></span>11-2-3.ターゲットリストを編集する

「顧客深耕日報 AO 予実績をみる」では、登録しているターゲットリスト(売上実績)を編集することが できます。 以下の手順で操作をしてください。

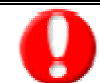

「編集」権限がないときは、ターゲットリストを編集できません。

- 権限の詳細については、「顧客深耕日報」の社内システム管理者に確認してください。
- 1. 画面左部のメニューボタンより[ <mark>第4</mark>7予実績をみる ]を押し[ターゲットリスト]のタブを押すか、[ 第42<mark>7</mark>予実績をみる ]にカーソルを 合わせると表示されるメニューの[ターゲットリスト]を押します。 ⇒「ターゲットリスト一覧」画面が表示されます。 ⇒ターゲットリストタブの詳細については「8-1-4. ターゲットリストタブ」を参照にしてください。
- 2. 編集したいターゲットリスト名の左側にある、 ミポタンを押します。 ⇒「ターゲットリスト【売上実績】」画面が表示されます。
- 3. 画面上の編集ボタンを押します。 ⇒表示内容の詳細については、次項を参照してください。
- 4. ターゲットリスト変更後、保存ボタンを押します。 ⇒変更されたターゲットリストが一覧画面に表示されます。 ※キャンセルボタンを押すと、「編集内容を破棄してウインドウを閉じます。よろしいですか?」というメッセージウインドウが表示さ れます。O K ボタンを押すと、登録されずに一覧画面に戻ります。

## 11-2-4.ターゲットリストを削除する

「顧客深耕日報 AO 予実績をみる」では、登録しているターゲットリスト(売上実績)を削除します。 以下の手順で操作をしてください。

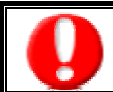

削除権限がない場合、削除ボタンは表示されません。 削除ボタンが表示されない場合は、「顧客深耕日報」の社内システム管理者に確認してください。

- 1. 画面左部のメニューボタンより[ <mark>第4</mark>7手実績をみる ]を押し[ターゲットリスト]のタブを押すか、[ <mark>第4</mark>7手実績をみる ]にカーソルを 合わせると表示されるメニューの[ターゲットリスト]を押します。 ⇒「ターゲットリスト一覧」画面が表示されます。 ⇒ターゲットリストタブの詳細については「8-1-4. ターゲットリストタブ」を参照にしてください。
- 
- 2. 削除したいターゲットリスト名の左側にある、 ラボタンを押します。 ⇒「ターゲットリスト【売上実績】」画面が表示されます。
- 3. 画面上の編集ボタンを押します。 ⇒表示内容の詳細については、「11-2-3. ターゲットリストを編集する」を参照してください。
	- 4. 画面右上の削除ボタンを押します。⇒「この文書を削除します。よろしいですか?」というメッセージウインドウが表示されま すので、O K またはキャンセルを押してください。

## 11-2-5.ターゲットリストを一括更新・削除する

登録済みのターゲットリストを一括更新・一括削除することができます。 以下の手順で操作をしてください。

### ■ 一括更新する

- 1. 画面左部のメニューボタンより[ 第一予実績をみる ]を押し[ターゲットリスト]のタブを押すか、[ 第一予実績をみる ]にカーソル を合わせると表示されるメニューの[ターゲットリスト]を押します。 ⇒「ターゲットリスト一覧」画面が表示されます。 ⇒ターゲットリストタブの詳細については「8-1-4. ターゲットリストタブ」を参照にしてください。
- 2. 一覧表示されている情報の左側にあるチェック Box から、一括更新したい情報のみにチェックをつけて <mark>・</mark>チェックした情報 <mark>を押</mark> します。
- 3. トチェックした情報 の下に表示されるプルダウンメニューから一括更新ボタンを押します。 ⇒「【ターゲットリスト(日報)】一括更新項目設定」画面が表示されます。
- 4. 一括更新したい項目の左側にあるチェック Box にチェックをつけると入力フォームが入力・選択可能な状態になりますので、入力 フォームに値を入力・選択してから一括更新するボタンを押します。

※チェック Box にチェックがされている項目のみ一括更新されます。 ※チェック Box にチェックをして、その項目に値を何もいれなければ、項目の値を一括で空にすることができます。

5. 「一括更新の確認」画面が表示されますので、内容に同意した場合は、「はい。すべて更新します。」の左側にあるチェック Box に チェックをつけて 実行 ボタンを押します。更新しない場合は キャンセル ボタンを押します。

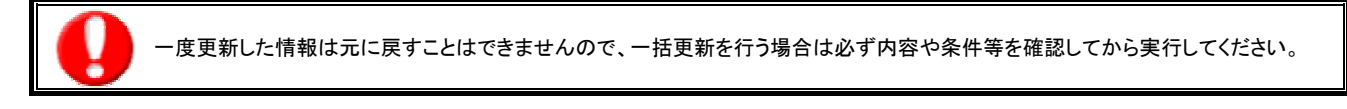

※「公開設定」は一括更新処理対象外です。

※「担当者」を自分以外に設定してターゲットリストを一括更新したときは、「公開設定」がすべて「公開する」に変更されま す。

## ■ 一括削除する

1. 面左部のメニューボタンより[ <mark>第1</mark>4 予実績をみる ]を押して[ターゲットリスト]のタブを押すか、[ 第14 予実績をみる ]にカーソルを 合わせると表示されるメニューの[ターゲットリスト]を押します。 ⇒「ターゲットリストー覧」画面が表示されます。 ⇒ターゲットリストタブの詳細については「8-1-4. ターゲットリストタブ」を参照にしてください。

2. 一覧表示されている情報の左側にあるチェック Box から、一括更新したい情報のみにチェックをつけて<mark>ス</mark>チェックした情報 を押 します。

- 3. 予エックした情報 の下に表示されるプルダウンメニューから一括削除ボタンを押します。
- 4. 「一括削除の確認」画面が表示されますので、内容に同意した場合は、「はい。すべて削除します。」の左側にあるチェック Box に チェックをつけて 実行 ボタンを押します。削除しない場合は キャンセル ボタンを押します。

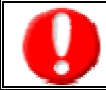

一度削除した情報は元に戻すことはできませんので、一括削除を行う場合は必ず内容や条件等を確認してから実行してください。

○ 商標

本説明書に登場する会社名、製品名は各社の登録商標、商標です。

○ 免責

本説明書に掲載されている手順による操作の結果、ハード機器に万一障害などが発生しても、弊社では一切の責任を負いませんの であらかじめご了解ください。

○ 発行

平成 23 年 8 月 29 日 8 版

#### 株式会社 NI コンサルティング内 サポートデスク

E-MAIL:[support@ni-consul.co.jp](mailto:info@ni-consul.co.jp)

URL:[http://www.ni-consul.jp](http://www.ni-consul.jp/)

FAX : 082-511-2226

営業時間:弊社休業日、土・日・祝日を除く月曜日~金曜日 9:00~12:00、13:00~17:00